# **EPSON STYLUS.** COLOR 1160

*Impresora de inyección de tinta en color*

Todos los derechos reservados. Ninguna parte de esta publicación puede reproducirse, ni almacenarse en un sistema de recuperación o transmitirse en cualquier forma o por cualquier medio electrónico, mecánico, fotocopiado, grabado, etc., sin el previo permiso escrito de SEIKO EPSON CORPORATION. La información aquí contenida está pensada solamente para su aplicación a esta impresora EPSON. EPSON no será responsable en caso de que esta información se utilice para otras impresoras.

SEIKO EPSON CORPORATION y sus afiliados no se hacen responsables ante el adquirente de este producto o ante terceros de daños, pérdidas, costes o gastos en que pueda incurrir el adquirente o terceros como consecuencia de: accidente, utilización incorrecta o abuso de este producto o modificaciones, reparaciones o alteraciones no autorizadas de este producto, o (excepto en los EE.UU.) el no cumplimiento estricto de las instrucciones de funcionamiento y mantenimiento de SEIKO EPSON CORPORATION.

SEIKO EPSON CORPORATION no se hace responsable de los daños o problemas ocasionados por la utilización de cualesquiera opciones o productos consumibles que no sean originales EPSON o aprobados por SEIKO EPSON CORPORATION.

SEIKO EPSON CORPORATION no será responsable de los daños resultantes de interferencias electromagnéticas producidas como consecuencia de la utilización de cables de interface distintos a los aprobados por SEIKO EPSON CORPORATION.

EPSON es una marca comercial registrada y EPSON Stylus es una marca comercial de SEIKO EPSON CORPORATION.

Microsoft y Windows son marcas comerciales registradas de Microsoft Corporation.

*Nota importante: El resto de los productos que aparecen mencionados en este manual se utilizan solamente con fines de identificación, y pueden ser marcas comerciales de sus respectivos propietarios. EPSON renuncia a todos y cada uno de los derechos sobre ellas.*

Copyright © 1999 por SEIKO EPSON CORPORATION, Nagano, Japón. Editado por EPSON IBÉRICA S.A., Barcelona. [Traducido por www.caballeria.com](http://www.caballeria.com)

## **Declaración de conformidad**

#### **De acuerdo con ISO/IEC Guide 22 y EN 45014**

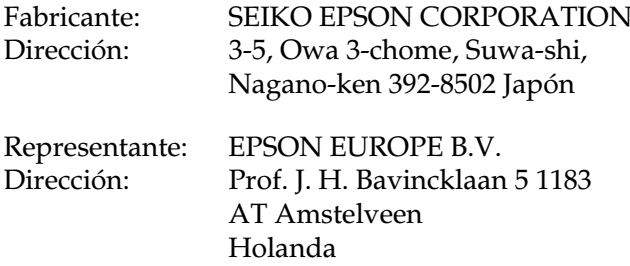

Declara que el producto:

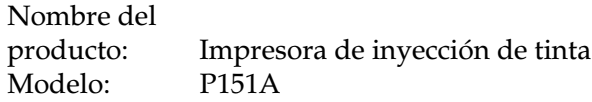

Cumple con las siguientes directivas y normas:

Directiva 89/336/EEC:

EN 55022 Clase B EN 61000-3-2 EN 61000-3-3 EN 50082-1 IEC 801-2 IEC 801-3 IEC 801-4

Directiva 73/23/EEC: EN 60950

Septiembre 1999

H. Horiuchi Presidente de EPSON EUROPE B.V.

## <span id="page-2-0"></span>*[Contenido](#page-32-0)*

#### *[Contenido](#page-2-0)*

#### *[Partes y funciones de la impresora](#page-8-0)*

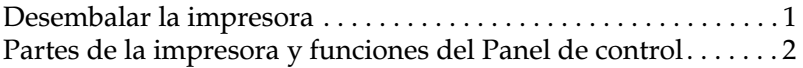

#### *[Instrucciones de seguridad](#page-12-0)*

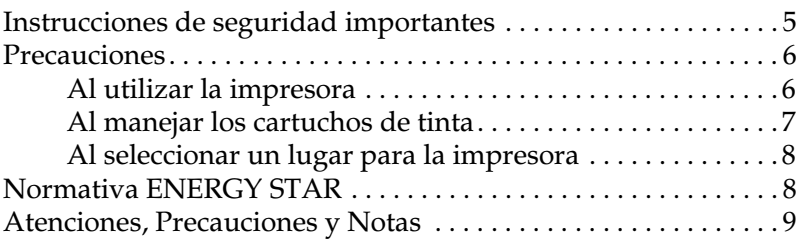

#### *[Capítulo 1](#page-17-0) Manejo del papel*

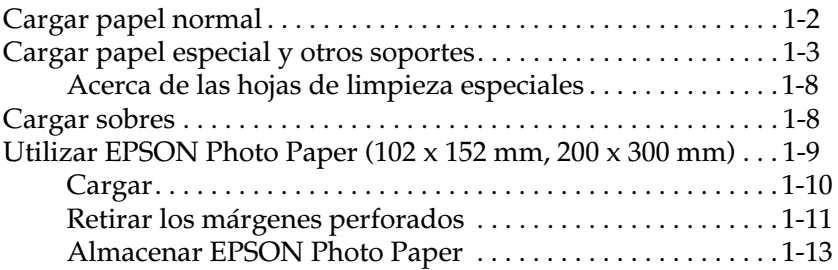

#### *[Capítulo 2](#page-30-0) Utilizar el software de la impresora para Windows*

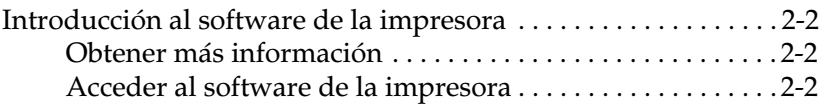

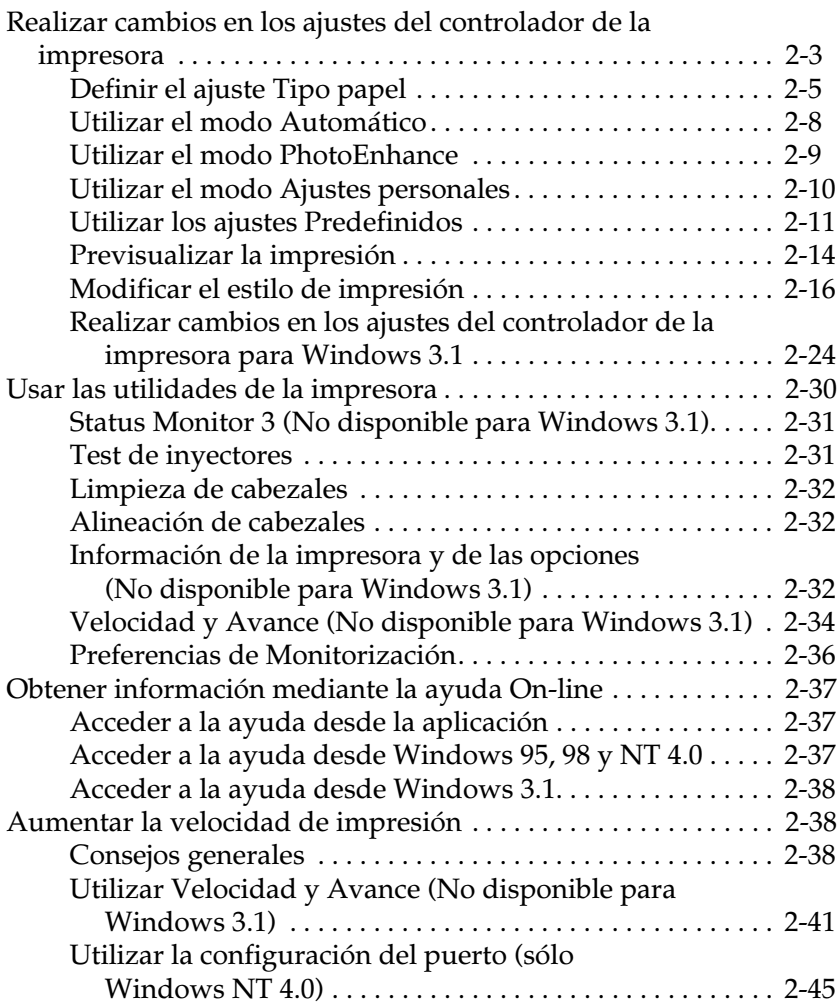

#### *Capítulo 3 Comprobar el estado de la impresora y gestionar los [trabajos de impresión para Windows](#page-78-0)*

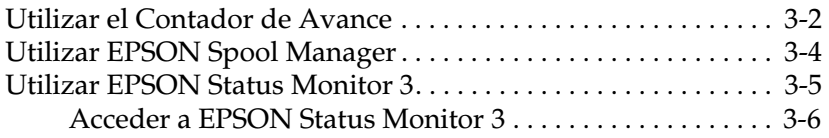

#### *[Capítulo 4](#page-84-0) Utilizar el software de la impresora para Macintosh*

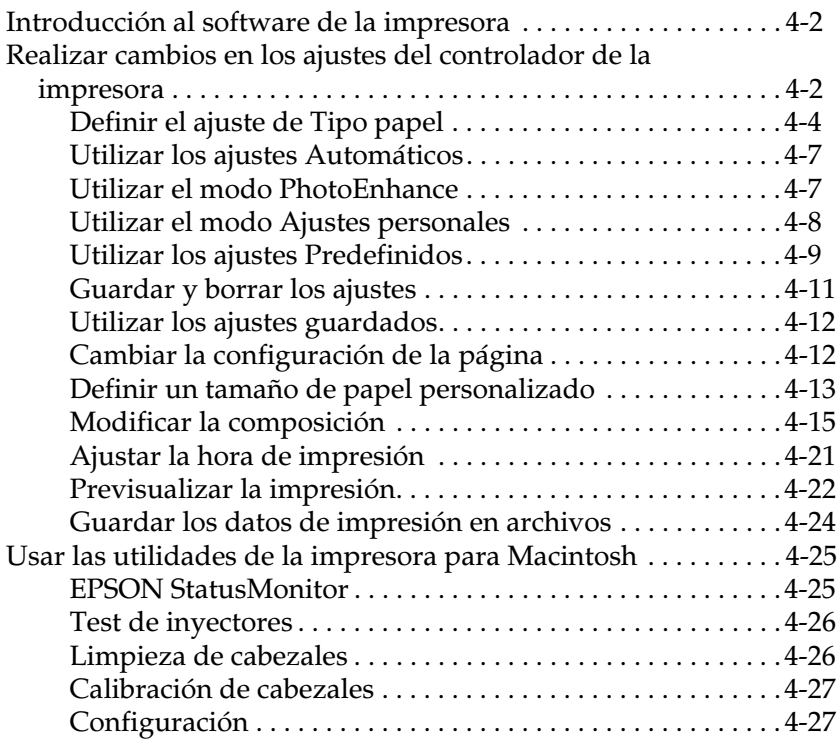

#### *[Capítulo 5](#page-111-0) Comprobar el estado de la impresora y gestionar los trabajos de impresión para Macintosh*

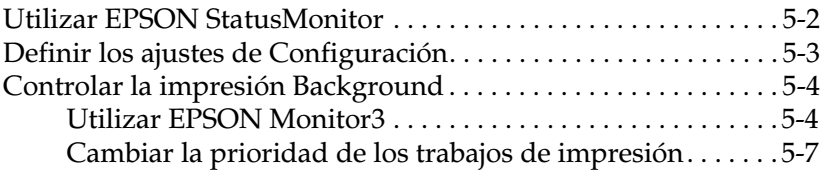

#### *[Capítulo 6](#page-119-0) Configurar la impresora en red*

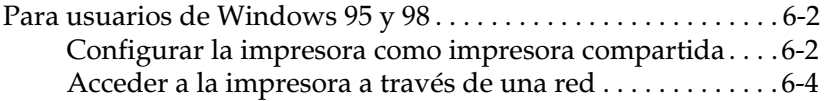

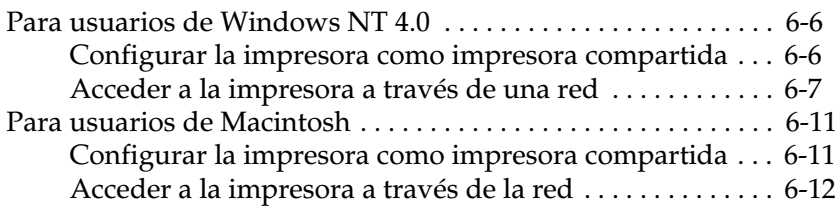

### *[Capítulo 7](#page-132-0) Sustituir los cartuchos de tinta*

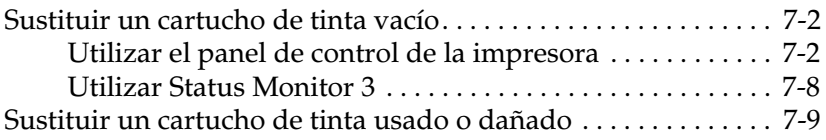

### *[Capítulo 8](#page-143-0) Mantenimiento*

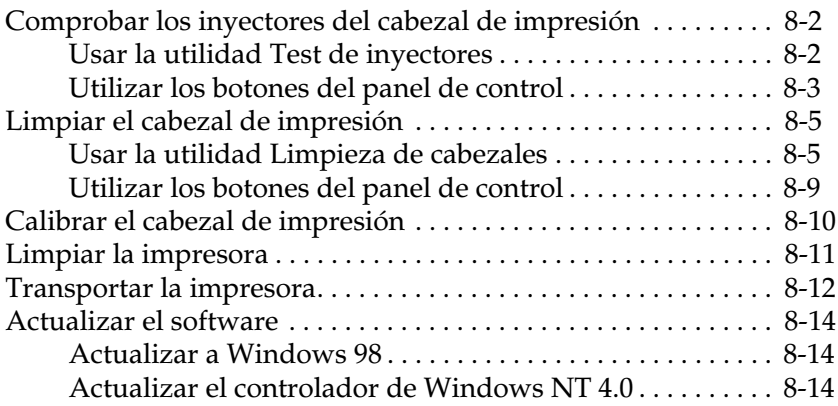

### *[Capítulo 9](#page-157-0) Solucionar problemas*

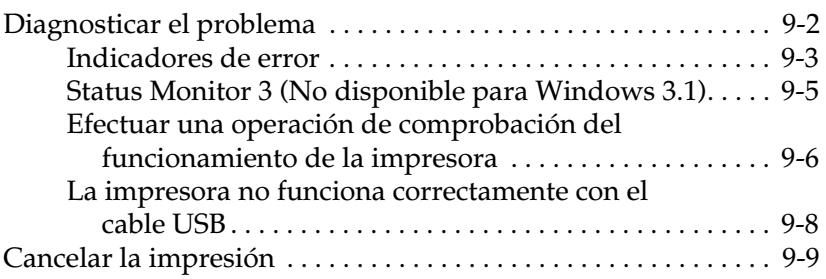

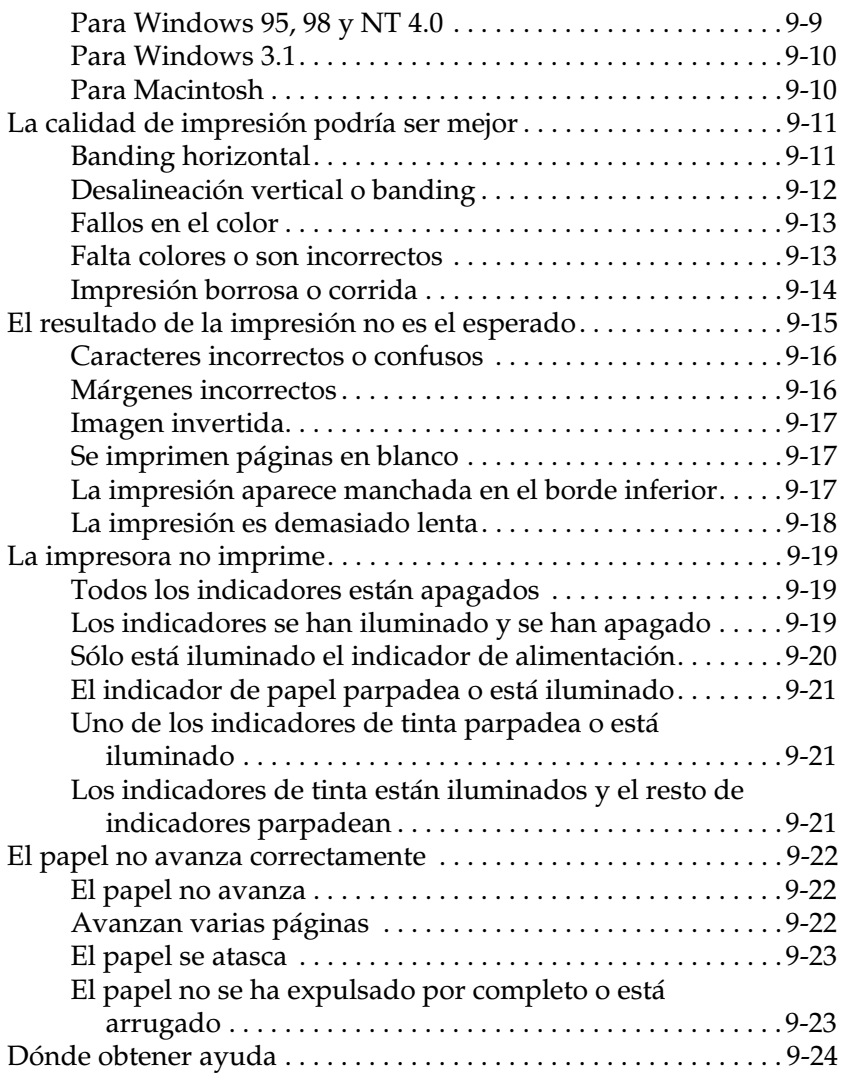

#### *[Capítulo 10](#page-181-0) Opciones y consumibles*

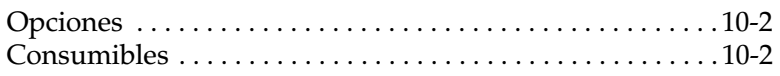

### *[Apéndice A](#page-185-0) Sugerencias para la impresión en color*

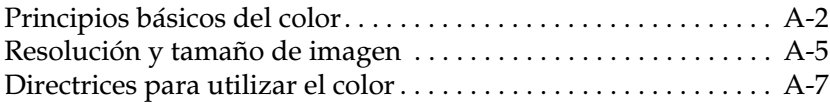

## *[Apéndice B](#page-195-0) Especificaciones de la impresora*

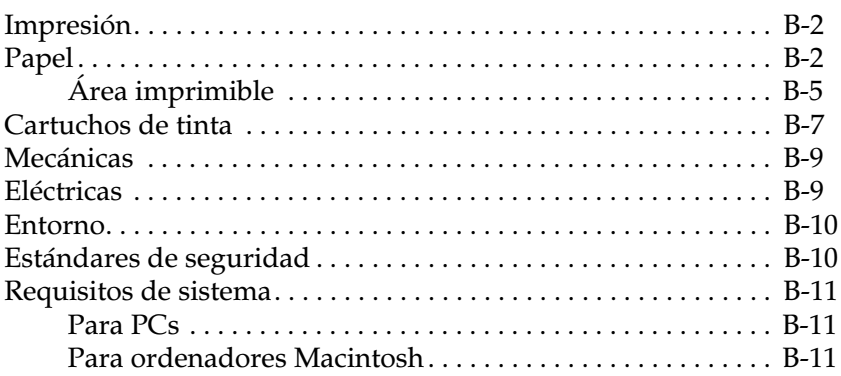

#### *[Glosario](#page-207-0)*

*[Índice](#page-212-0)*

## <span id="page-8-0"></span>*Partes y funciones de la impresora*

## <span id="page-8-1"></span>*Desembalar la impresora*

La caja de la impresora debería contener el CD-ROM del software de la impresora, así como los elementos mostrados en la ilustración.

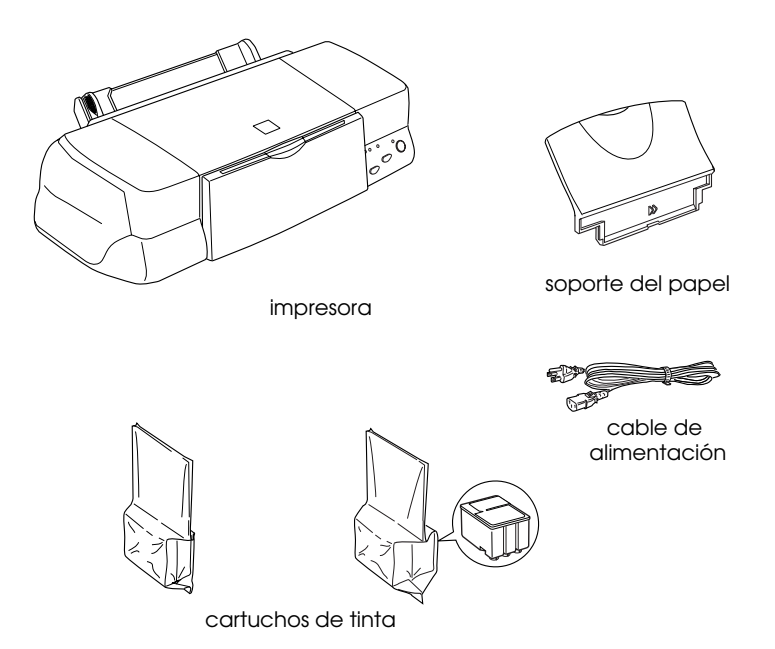

En algunos países, el cable de alimentación viene incorporado a la impresora. La forma del conector de CA depende del país; compruebe que el conector incluido tenga la forma adecuada.

Retire todos los materiales protectores de la impresora antes de instalarla y activarla. Siga las instrucciones adjuntas para retirar dichos materiales. Guarde todos los materiales de embalaje y de protección por si debe transportar la impresora en un futuro.

## <span id="page-9-0"></span>*Partes de la impresora y funciones del Panel de control*

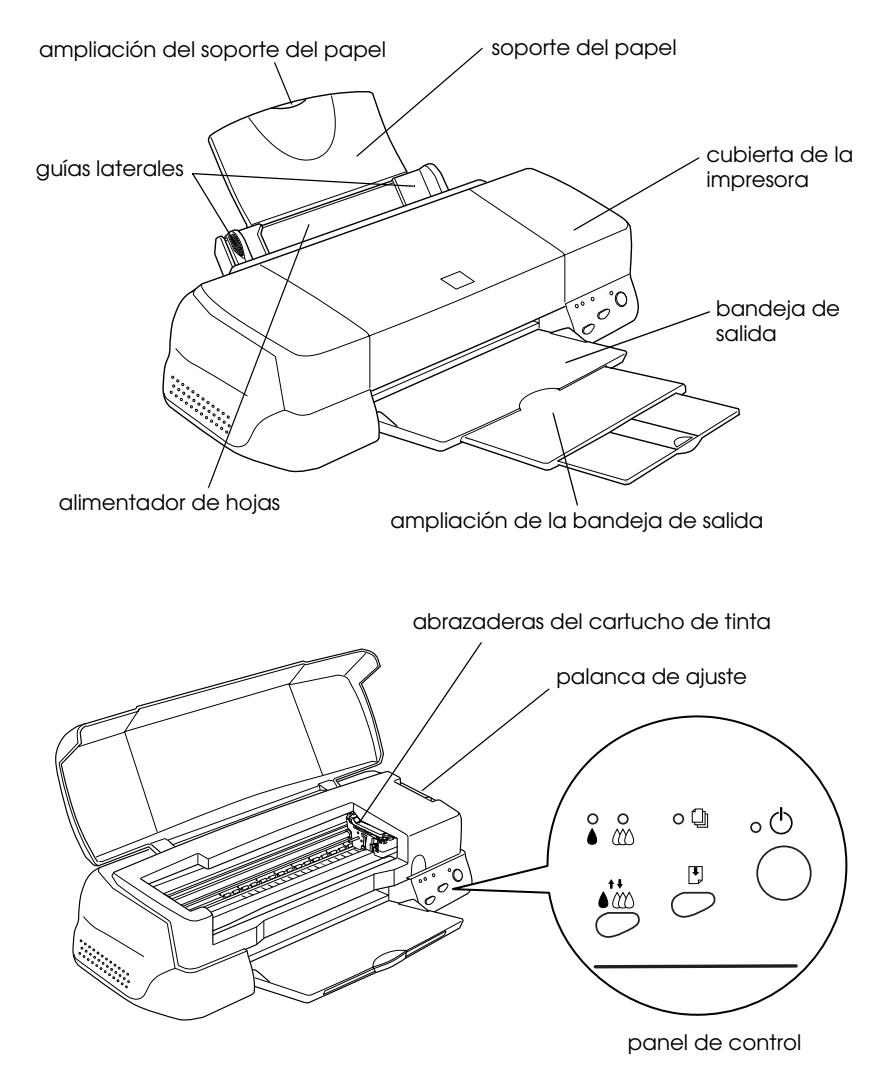

#### *Botones*

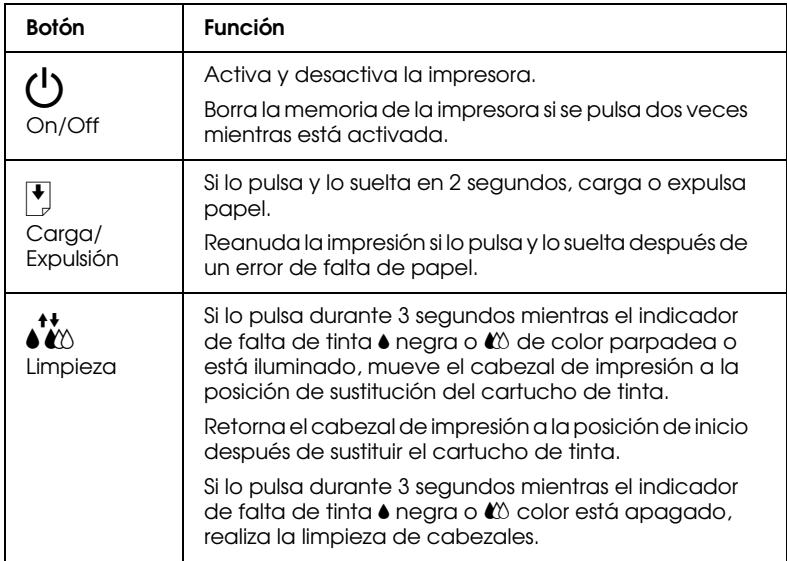

## *Indicadores*

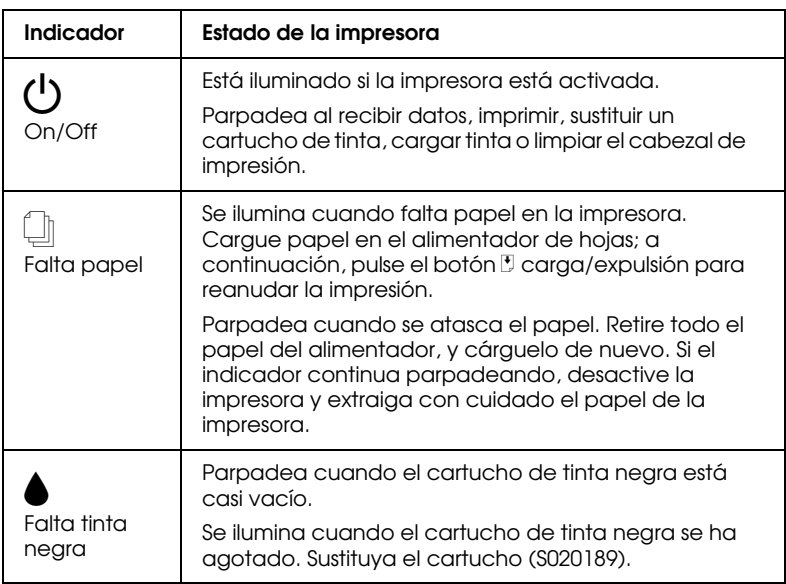

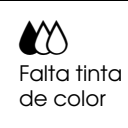

Parpadea cuando el cartucho de tinta de color está casi vacío.

Se ilumina cuando el cartucho de tinta de color se ha agotado. Sustituya el cartucho (S020191).

## <span id="page-12-0"></span>*Instrucciones de seguridad*

## <span id="page-12-1"></span>*Instrucciones de seguridad importantes*

Lea la totalidad de estas instrucciones antes de utilizar la impresora. También siga todos los avisos e instrucciones marcados en la impresora.

- ❏ No bloquee ni cubra las aberturas de la carcasa de la impresora. No introduzca objetos por las ranuras.
- ❏ No vierta líquidos en el interior de la impresora.
- ❏ Utilice el tipo de fuente de alimentación indicado en la etiqueta de la impresora.
- ❏ Conecte todo el equipo a tomas de corriente derivadas a masa. No utilice tomas a las cuales haya conectado fotocopiadoras o sistemas de control de aire que se conectan y desconectan con regularidad.
- ❏ Evite utilizar tomas eléctricas controladas por conmutadores de pared o temporizadores automáticos.
- ❏ Mantenga el sistema informático alejado de fuentes potenciales de interferencias electromagnéticas, como altavoces o unidades base de teléfonos inalámbricos.
- ❏ No utilice un cable de alimentación dañado o deshilachado.
- ❏ Si utiliza un alargo con la impresora, compruebe que el amperaje total de los dispositivos conectados al alargo no sobrepase el amperaje del cable. Igualmente, compruebe que el amperaje total de los dispositivos conectados a la toma de pared no sobrepase el amperaje de ésta.
- ❏ No intente reparar la impresora por su cuenta.

❏ Desconecte la impresora y consulte con el servicio técnico en cualquiera de las siguientes circunstancias:

El cable de alimentación o el conector están dañados; ha penetrado líquido en la impresora; ésta se ha caído o la carcasa se ha dañado; la impresora no funciona con normalidad o muestra un cambio importante en su rendimiento.

❏ Si desea utilizar la impresora en Alemania, tenga en cuenta lo siguiente:

Para conseguir una protección adecuada contra cortocircuitos y sobreintensidades para la impresora, la instalación del edificio debe estar protegida con un fusible de 16 Amp.

Bei Anschluß des Druckers an die Stromversorgung muß sichergestellt werden, daß die Gebäudeinstallation mit einem 16 A-Überstromschalter abgesichert ist.

## <span id="page-13-0"></span>*Precauciones*

### <span id="page-13-1"></span>*Al utilizar la impresora*

- ❏ No coloque las manos en el interior de la impresora, ni toque los cartuchos de tinta durante la impresión.
- ❏ No desplace el cabezal de impresión manualmente, ya que podría dañar la impresora.
- ❏ Desactive siempre la impresora con el botón de alimentación  $\circ$ . Al pulsar este botón, el indicador de alimentación  $\circ$ parpadea brevemente y se apaga. No desconecte la impresora ni desactive la alimentación hasta que el indicador de alimentación  $\circ$  deje de parpadear.

❏ Antes de transportar la impresora, compruebe que el cabezal de impresión se encuentre en su posición inicial (máximo a la derecha) y que los cartuchos de tinta se encuentren en su posición.

## <span id="page-14-0"></span>*Al manejar los cartuchos de tinta*

- ❏ Mantenga los cartuchos de tinta fuera del alcance de los niños. Tenga cuidado con que los niños no se beban los cartuchos, ni los manejen de ninguna otra manera.
- ❏ Si la tinta entra en contacto con la piel, lávese con agua y jabón. Si le penetra en los ojos, láveselos inmediatamente con agua. Si los problemas de visión o incomodidad persisten después de lavarse con agua, vaya inmediatamente al médico.
- ❏ No agite los cartuchos de tinta, ya que podrían producirse pérdidas.
- ❏ Instale el cartucho de tinta inmediatamente después de extraerlo de la caja. Si lo deja fuera de la caja durante mucho tiempo antes de utilizarlo puede reducirse la calidad de impresión.
- ❏ Una vez instalado el cartucho de tinta, no abra la abrazadera ni extraiga el cartucho si no es para sustituirlo por uno nuevo, ya que en caso contrario el cartucho podría quedar inservible.
- ❏ No utilice un cartucho de tinta pasada la fecha impresa en la caja del cartucho. Para obtener los mejores resultados, utilice los cartuchos de tinta antes de seis meses después de haberlos instalado.
- ❏ No desmonte los cartuchos de tinta ni intente rellenarlos, ya que podría dañar el cabezal de impresión.

## <span id="page-15-0"></span>*Al seleccionar un lugar para la impresora*

- ❏ Coloque la impresora en una superficie plana, estable y de mayor tamaño que aquélla. La impresora no funcionará correctamente si está inclinada o ladeada.
- ❏ Evite los lugares sujetos a cambios rápidos de temperatura y humedad. Manténgala alejada también de la luz directa del sol, de la luz intensa y de fuentes de calor.
- ❏ Evite los lugares sujetos a golpes y vibraciones.
- ❏ Deje espacio suficiente alrededor de la impresora para permitir una ventilación suficiente.
- ❏ Coloque la impresora cerca de una toma de pared, donde pueda desconectar el conector con facilidad.

#### *Nota para usuarios de habla francesa:*

*Placez l'imprimante près d'une prise de contacte où la fiche peut être débranchée facilement.*

## *Normativa ENERGY STAR*

<span id="page-15-1"></span>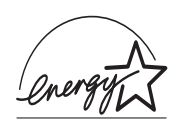

Como miembro de ENERGY STAR, EPSON ha decidido que este producto cumpla con las directrices de ENERGY STAR para un mejor aprovechamiento de la energía.

El Programa Internacional ENERGY STAR para Equipos de Oficina es una colaboración voluntaria con la industria de equipos ofimáticos para promocionar la introducción de ordenadores personales, monitores, impresoras, facsímiles y fotocopiadoras en una decidida intención de reducir la contaminación del aire producida por la generación de energía.

## <span id="page-16-0"></span>*Atenciones, Precauciones y Notas*

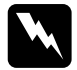

w *Las Atenciones deben seguirse de forma escrupulosa para evitar lesiones personales.*

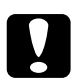

Las *Precauciones deben seguirse para no averiar el equipo*.

*Las Notas contienen información importante y sugerencias útiles acerca del funcionamiento de la impresora.*

## <span id="page-17-0"></span>*Capítulo 1 Manejo del papel*

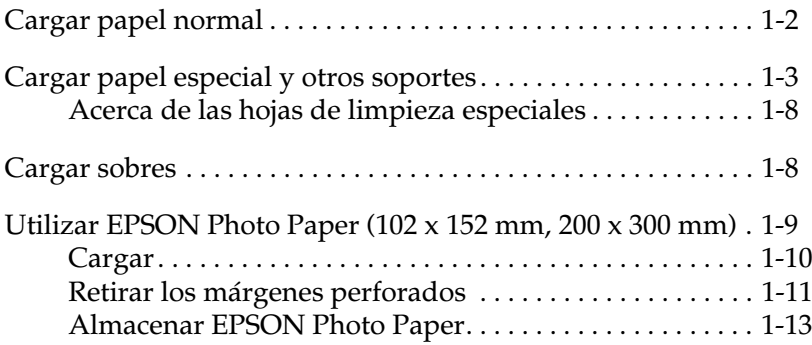

## <span id="page-18-0"></span>*Cargar papel normal*

Siga los pasos descritos a continuación para cargar papel normal en la impresora.

1. Baje la bandeja de salida y despliegue la ampliación. A continuación, deslice la guía izquierda de forma que la distancia entre las guías laterales sea ligeramente superior a la anchura del papel.

Si carga papel de mayor longitud (por ejemplo, papel de tamaño legal), tire de la ampliación del soporte del papel.

- 2. Airee una pila de papel y nivele los bordes con unos golpecitos sobre una superficie plana.
- 3. Cargue la pila de papel con la cara imprimible hacia arriba y el borde derecho del papel contra el lado derecho del alimentador de hojas. A continuación, deslice la guía lateral izquierda hasta el borde del papel.

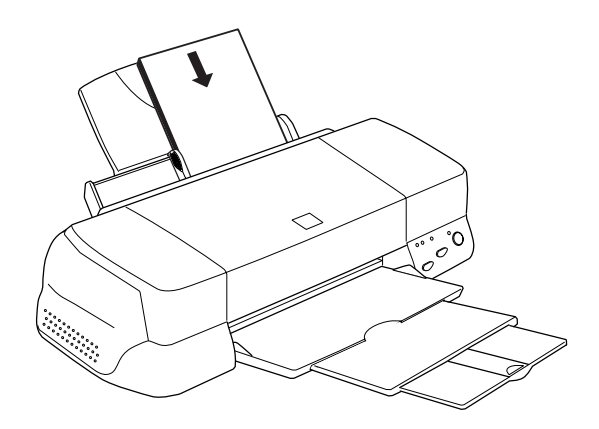

#### *Nota:*

❏ *Cargue siempre el papel en el alimentador de hojas con el borde corto por delante.*

❏ *Compruebe que la pila de papel quede por debajo de la flecha marcada en el interior de la guía lateral.*

## <span id="page-19-0"></span>*Cargar papel especial y otros soportes*

Con la mayoría de papel normal de calidad conseguirá unos buenos resultados. Sin embargo, el papel con recubrimiento y el papel glossy proporcionan mejores resultados, ya que reducen la cantidad de tinta que se absorbe.

EPSON ofrece papeles especiales formulados para la tinta que se utiliza con las impresoras de inyección de tinta EPSON. EPSON recomienda la utilización de estos papeles para asegurar unos resultados de calidad. En la sección ["Papeles especiales EPSON"](#page-183-0)  [en la página 10-3](#page-183-0) encontrará una lista completa de estos productos.

Al cargar papeles especiales distribuidos por EPSON, lea primero las hojas de instrucciones que se entregan con el papel y recuerde los aspectos siguientes.

❏ Compruebe que la superficie imprimible del papel esté cara arriba al cargarlo en el alimentador de hojas. Consulte las hojas de instrucciones que se entregan con el papel para determinar cuál es la cara imprimible. Algunos papeles tienen las esquinas cortadas para ayudar a identificar la dirección de carga correcta, tal como se muestra en la ilustración.

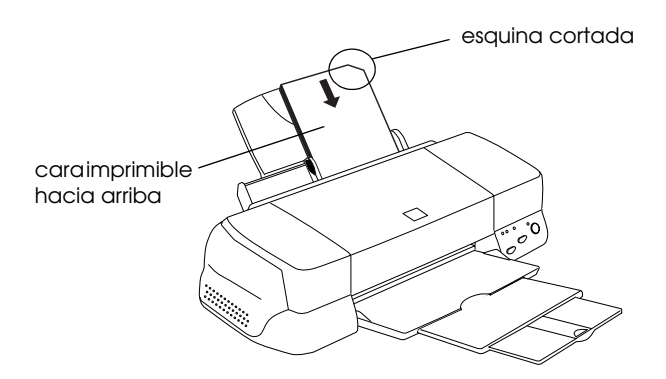

#### *Nota:*

*Si amplía el área imprimible con el ajuste* Máximo *en el controlador de la impresora, la esquina cortada del papel especial puede estropear la impresión.*

❏ Compruebe que la pila de papel quede por debajo de la flecha marcada en la superficie interior de la guía lateral izquierda. ❏ A continuación detallamos la capacidad de carga para sobres y papeles especiales EPSON.

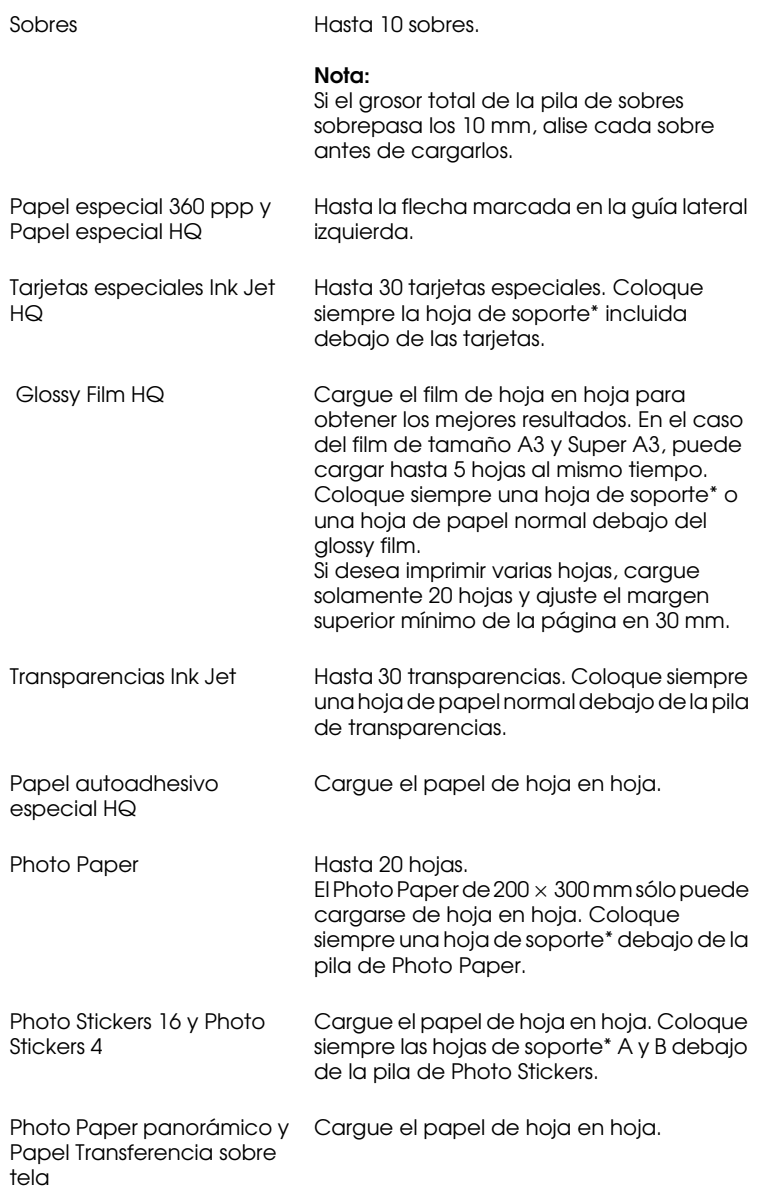

Matte Paper-Alto gramaje Hasta 20 hojas. El papel de tamaño A3 y Super A3, puede cargarlo de hoja en hoja. Coloque siempre una hoja de soporte\* debajo de la pila de Matte Paper-Alto gramaje.

Back Light Film Cargue el papel de hoja en hoja. Coloque siempre una hoja de papel normal debajo del back light film.

- \* Tenga cuidado con no imprimir en las hojas de soporte cargadas debajo del papel especial.
- ❏ Si el papel está doblado, alíselo o dóblelo ligeramente en dirección contraria antes de cargarlo. Si imprime en papel doblado, la impresión puede quedar manchada, especialmente al imprimir con el ajuste Máximo seleccionado como ajuste del Área imprimible.

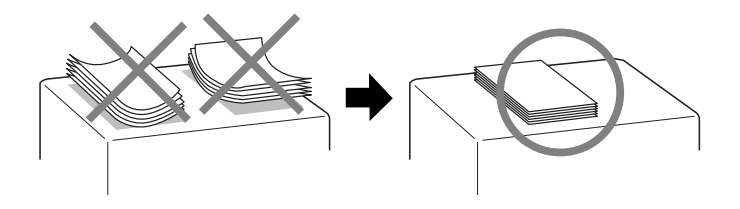

❏ Si al imprimir con papel grueso, los documentos quedan manchados de tinta, coloque la palanca de ajuste en la posición "+". Para cambiar el ajuste, abra la cubierta de la impresora y coloque la palanca en la posición mostrada en la ilustración.

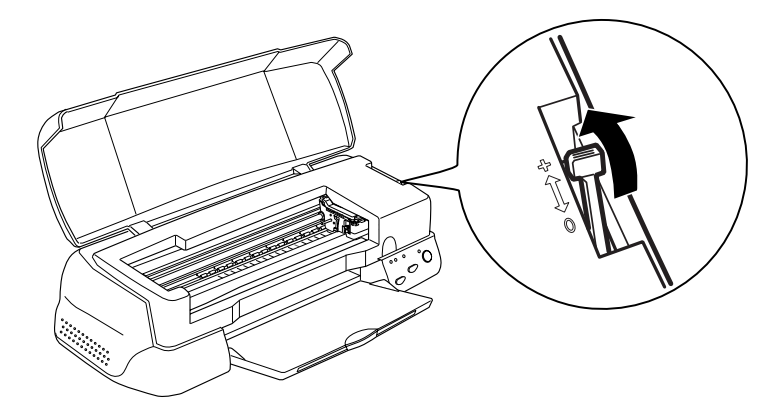

#### *Nota:*

- ❏ *Coloque de nuevo la palanca de ajuste en la posición "0" antes de imprimir en papel de grosor normal. Si deja la palanca en la posición "+" pueden aparecer espacios en blanco en las imágenes impresas.*
- ❏ *Si la palanca de ajuste se encuentra en la posición "+", compruebe que el ajuste* Bidireccional/Alta velocidad *del cuadro de diálogo* Avanzadas *del controlador de la impresora esté desactivado. Para desactivar esta opción, es posible que deba cambiar también el ajuste* Calidad de impresión *o alinear el cabezal de impresión con la utilidad* Alineación de cabezales*.*

Para imprimir en la cara inversa de las Tarjetas especiales Ink Jet con Máximo seleccionado como ajuste del Área imprimible, alise las tarjetas o dóblelas ligeramente en dirección contraria antes de cargarlo. Coloque la palanca de ajuste en la posición "+" antes de imprimir.

## <span id="page-24-0"></span>*Acerca de las hojas de limpieza especiales*

Las hojas de limpieza que se entregan con los papeles especiales EPSON no deben utilizarse con esta impresora. La función de limpieza que realizan estas hojas no es necesaria con este tipo de impresora, y las hojas podrían atascarse en la misma.

## <span id="page-24-1"></span>*Cargar sobres*

Cuando imprima sobres, tenga en cuenta los siguientes aspectos:

❏ Puede cargar hasta 10 sobres en el alimentador de hojas.

#### *Nota:*

*La calidad del plegado y el grosor de los sobres varía ampliamente. Si el grosor total de la pila de sobres sobrepasa los 10 mm, alise cada uno de los sobres de la pila antes de cargarlos.*

❏ Coloque la palanca de ajuste en la posición *"*+". Para cambiar el ajuste, abra la cubierta de la impresora y coloque de nuevo la palanca.

#### *Nota:*

- ❏ *Coloque de nuevo la palanca de ajuste en la posición "0", que es la posición normal, una vez finalizada la impresión de los sobres. Si deja la palanca en la posición "+" pueden aparecer espacios en blanco en las imágenes impresas en otros soportes.*
- ❏ *Si la palanca de ajuste se encuentra en la posición "+", compruebe que el ajuste* Bidireccional/Alta velocidad *del cuadro de diálogo* Más opciones *del controlador de la impresora esté desactivado. Para desactivar esta opción, es posible que deba cambiar también el ajuste* Resolución*.*

❏ Cargue los sobres con el lado de la solapa por delante y hacia abajo, de la forma mostrada en la ilustración.

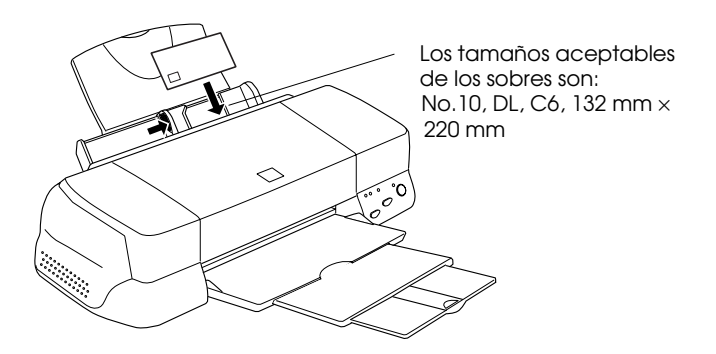

- ❏ No utilice sobres doblados o plegados. Alise las solapas de los sobres antes de cargarlos. Igualmente, evite utilizar sobres demasiado finos, ya que pueden doblarse durante la impresión.
- ❏ Seleccione Papel normal como ajuste de Tipo papel en el controlador de la impresora.

## <span id="page-25-0"></span>*Utilizar EPSON Photo Paper (102 x 152 mm, 200 x 300 mm)*

EPSON Photo Paper (S041134, S041254) está perforado por los márgenes, de forma que puede recortar las imágenes impresas y conseguir fotografías de 102 × 152 mm o de 200 × 300 mm. Tenga en cuenta los siguientes aspectos al utilizar este papel.

## <span id="page-26-0"></span>*Cargar*

❏ Cargue el papel con la cara imprimible hacia arriba y con los márgenes perforados colocados de la forma mostrada en la ilustración.

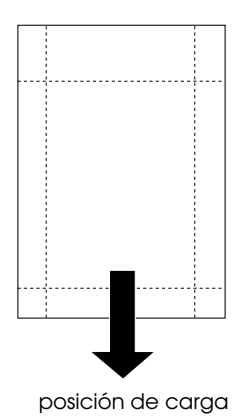

- ❏ Utilice papel liso y nuevo. Si el papel o la hoja de soporte están arrugados, alíselos antes de cargarlos para evitar problemas de avance del papel.
- ❏ Coloque siempre la hoja de soporte incluida debajo de la pila de Photo Paper, pero no imprima en ella.
- ❏ Puede cargar hasta 20 hojas de 102 x 152 mm de Photo Paper o 1 hoja de 200 × 300 mm de Photo Paper en el alimentador de hojas.
- ❏ Corte o rasgue el papel por la perforación solamente después de imprimir. No corte, rasgue ni doble el papel antes de imprimir.
- ❏ Seleccione Photo Paper como ajuste de Tipo papel y Photo Paper 102 X152 mm o Photo Paper 200 X 300 mm como ajuste de Tamaño papel en el controlador de la impresora.

## <span id="page-27-0"></span>*Retirar los márgenes perforados*

❏ Para retirar los márgenes perforados, pliegue el papel hacia delante y hacia atrás unas cuantas veces por las perforaciones y luego retire los márgenes rasgándolos con cuidado.

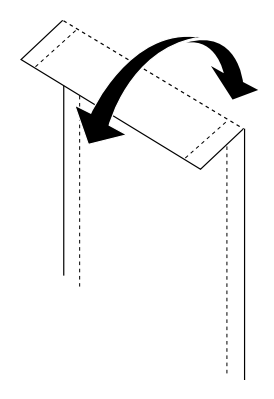

❏ También puede retirar los márgenes cortando el papel por las perforaciones.

#### *Nota:*

*Tenga en cuenta que el borde exterior de la imagen puede quedar cortado al retirar los márgenes perforados. Vea la figura siguiente.*

*102 x 152 mm*

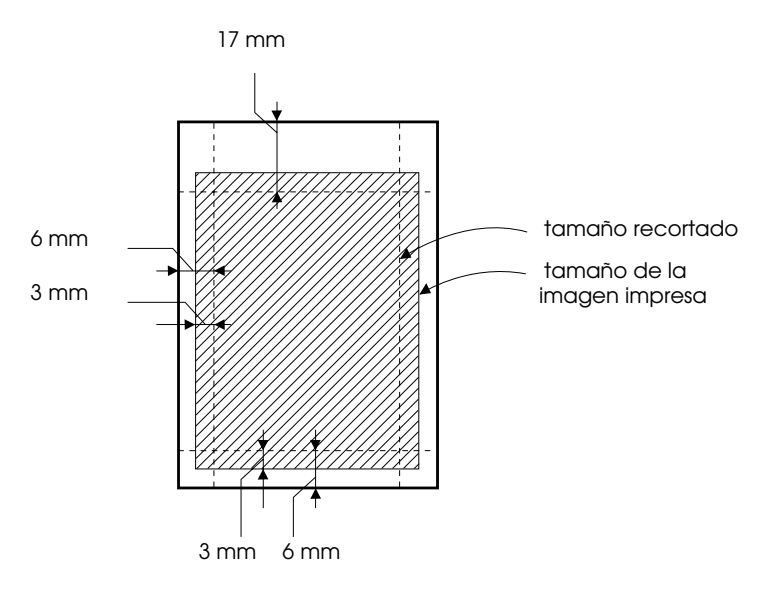

*200 x 300 mm*

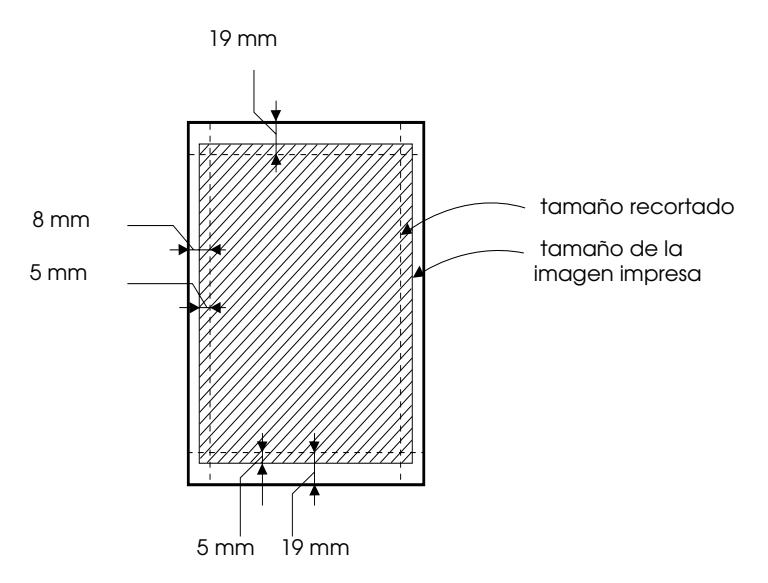

### <span id="page-29-0"></span>*Almacenar EPSON Photo Paper*

- ❏ Guarde el papel que no haya utilizado en su envoltorio original tan pronto como finalice la impresión, y no lo guarde en lugares expuestos a altas temperaturas, humedad o la luz directa del sol.
- ❏ EPSON recomienda almacenar las impresiones en una bolsa de plástico resellable y mantenerla alejada de las altas temperaturas, humedad y luz directa del sol.

## *Capítulo 2*

## <span id="page-30-0"></span>*Utilizar el software de la impresora para Windows*

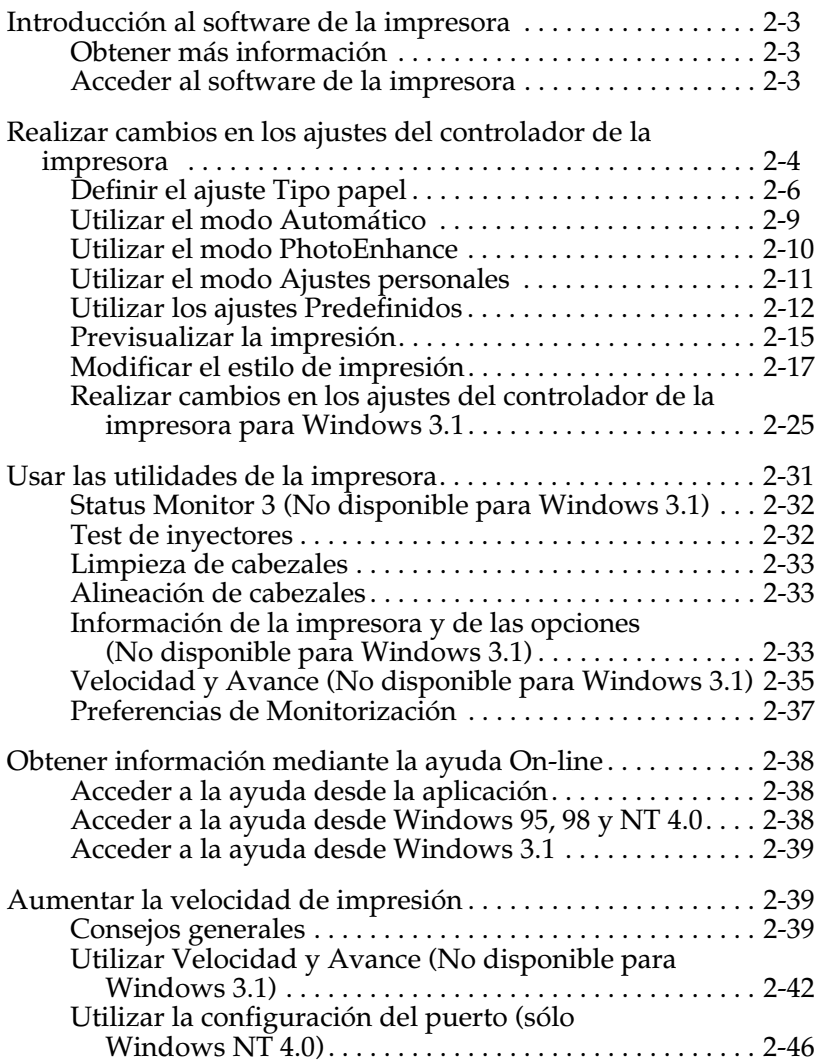

## <span id="page-31-0"></span>*Introducción al software de la impresora*

El software de la impresora incluye un controlador y utilidades. El controlador de la impresora permite seleccionar una amplia variedad de ajustes para obtener los mejores resultados con la impresora. Las utilidades de la impresora ayudan a comprobar el estado de la misma y a mantenerla al máximo de sus prestaciones.

## <span id="page-31-1"></span>*Obtener más información*

Si desea más información acerca de la utilización del controlador de la impresora, consulte la sección ["Realizar cambios en los](#page-32-0)  [ajustes del controlador de la impresora" en la página 2-3](#page-32-0).

Si desea más información acerca del uso de las utilidades de la impresora, consulte la sección ["Usar las utilidades de la](#page-59-0)  [impresora" en la página 2-30](#page-59-0).

#### *Nota:*

*Las funciones específicas disponibles en el software de la impresora dependen de la versión de Windows utilizada.*

La ayuda On-line ofrece más información acerca del software de la impresora. Consulte, en la sección ["Obtener información](#page-66-0)  [mediante la ayuda On-line" en la página 2-37](#page-66-0) las instrucciones para acceder a la ayuda.

## <span id="page-31-2"></span>*Acceder al software de la impresora*

Puede acceder al software de la impresora desde la mayoría de las aplicaciones de Windows, desde el menú Inicio de Windows (Windows 95, 98 y NT 4.0), o desde el Panel de control (Windows 3.1).

Si accede al software de la impresora desde una aplicación de Windows, los ajustes realizados se aplican solamente a la aplicación utilizada.

Si accede al software de la impresora desde el menú Inicio, los ajustes realizados se aplican a todas las aplicaciones de Windows.

#### *Desde aplicaciones de Windows*

- 1. Abra el menú Archivo y seleccione Imprimir o Configurar impresión.
- 2. A continuación, haga clic en Impresoras, Configuración, Opciones o Propiedades. (Dependiendo de la aplicación, es posible que tenga que hacer clic en una combinación de estos botones.) Aparecerá la ventana del software de la impresora.

#### *Desde el menú Inicio de Windows (Windows 95, 98 o NT 4.0)*

- 1. Haga clic en Inicio, seleccione Configuración e Impresoras.
- 2. Para Windows 95 y 98, seleccione la impresora y luego haga clic en Propiedades en el menú Archivo. Para Windows NT 4.0, seleccione la impresora y luego haga clic en Configuración predeterminada de documento en el menú Archivo. Aparecerá la ventana del software de la impresora.

#### *Desde el panel de control (Windows 3.1)*

- 1. Haga doble clic en el icono del Panel de control en el grupo Principal.
- 2. Haga doble clic en el icono Impresoras.
- 3. Seleccione la impresora en la lista Impresoras instaladas.
- <span id="page-32-0"></span>4. Seleccione Configuración. Aparecerá la ventana del software de la impresora.

## *Realizar cambios en los ajustes del controlador de la impresora*

El software de la impresora presenta los siguientes menús de ajustes del controlador de la impresora.

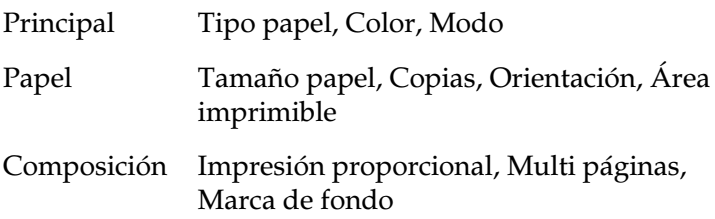

#### *Nota:*

*El menú* Composición *sólo está disponible para los usuarios de Windows 95, 98 y NT 4.0.*

Las opciones de Modo del menú Principal se distribuyen para ofrecer cuatro niveles de control sobre el controlador de la impresora, tal como se detalla a continuación.

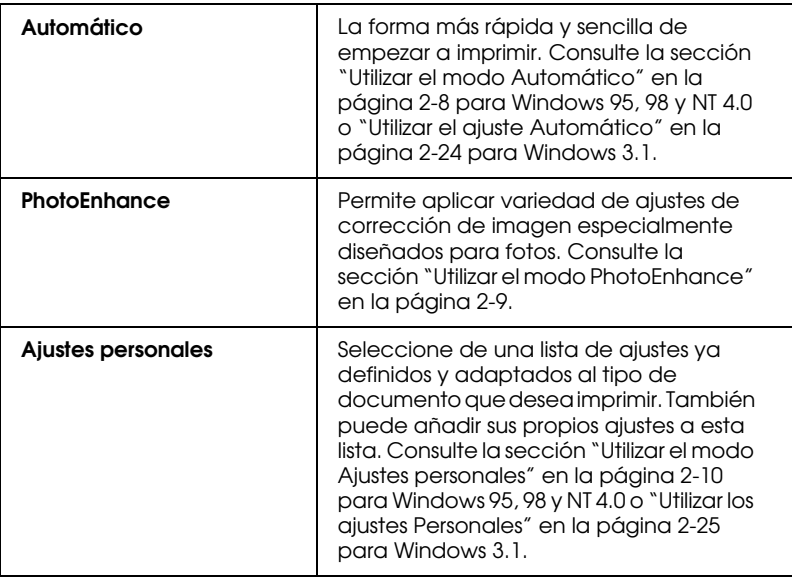

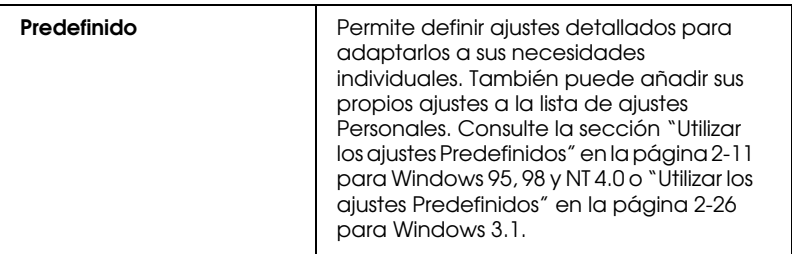

#### *Nota:*

*El ajuste PhotoEnhance está disponible sólo para los usuarios de Windows 95, 98 y NT 4.0.*

Además de definir grupos de ajustes que afectan a la calidad de impresión en general, también puede modificar aspectos individuales del estilo de impresión y de la composición utilizando los menús Papel y Composición. Consulte la sección ["Modificar el estilo de impresión" en la página 2-28](#page-57-0) para Windows 95, 98 y NT 4.0 o ["Modificar el estilo de impresión" en](#page-57-0)  [la página 2-28](#page-57-0) para Windows 3.1.

## <span id="page-34-0"></span>*Definir el ajuste Tipo papel*

El ajuste Tipo papel determina qué otros ajustes estarán disponibles, por lo que éste debería ser el primer ajuste que defina.

En el menú Principal, seleccione el ajuste de Tipo papel que coincida con el papel cargado en la impresora. Localice el papel en la lista siguiente y seleccione un ajuste de Tipo papel adecuado (mostrado en letra de mayor tamaño). Para algunos tipos de papel podrá elegir entre varios ajustes de Tipo papel.

#### *Nota:*

*Para Windows 3.1, si el Tipo de papel que desea no aparece en la lista, cambie el ajuste* Calidad de impresión *primero en el cuadro de diálogo* Más opciones*. Para acceder a este cuadro, haga clic en*  Predefinido *en el menú* Principal*, y después haga clic en* Más opciones*.*

#### Papel normal

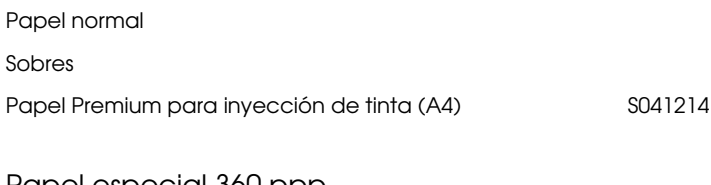

#### Papel especial 360 ppp

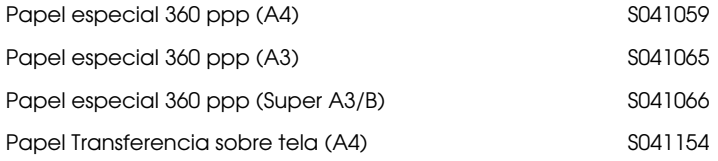

#### Papel especial HQ

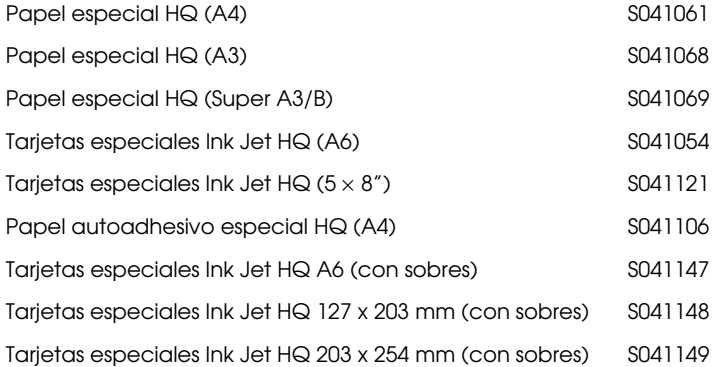

#### Matte Paper-Alto gramaje

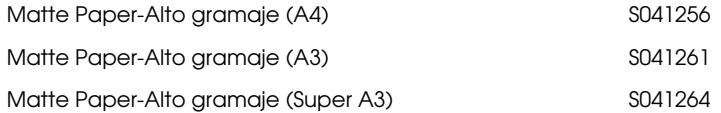
#### Photo Paper

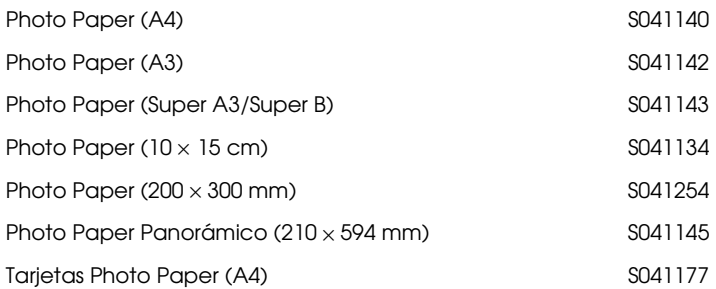

#### Glossy Film HQ

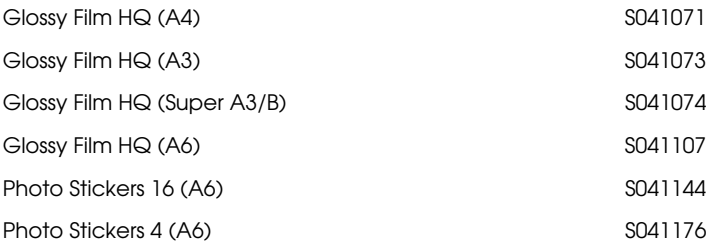

#### Transparencias

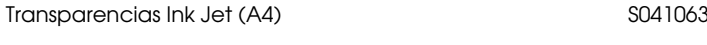

#### Back Light Film

Back Light Film (A3) S041131

#### *Nota:*

*La disponibilidad del papel especial depende del país.*

# *Utilizar el modo Automático*

*Nota:*

*Si utiliza Windows 3.1, consulte la sección ["Realizar cambios en los](#page-53-0)  [ajustes del controlador de la impresora para Windows 3.1" en la página](#page-53-0)  [2-24.](#page-53-0)*

Si selecciona Automático en el menú Principal, el controlador de la impresora se ocupa de todos los ajustes detallados basados en los ajustes Tipo papel y Color actuales. Para definir el ajuste Color, haga clic en Color para imprimir en color o en Negro para imprimir en blanco y negro o en escala de grises. Para definir el ajuste Tipo papel, consulte la sección ["Definir el ajuste Tipo](#page-34-0)  [papel" en la página 2-5.](#page-34-0)

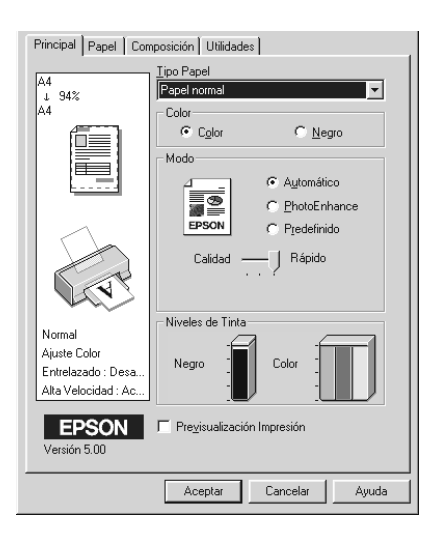

## *Nota:*

❏ *Según el papel seleccionado en la lista* Tipo papel *(mientras está seleccionado* Automático*), aparecerá una barra deslizadora en el cuadro* Modo *que permite seleccionar entre* Calidad*,* Rápido *o un ajuste intermedio. Seleccione* Calidad *cuando la calidad de impresión sea más importante que la velocidad.*

❏ *La mayoría de las aplicaciones de Windows disponen de ajustes de tamaño de papel y de composición, que tienen preferencia sobre los ajustes similares del controlador de la impresora. Sin embargo, si la aplicación no dispone de dichos ajustes, verifíquelos en el menú*  Papel *del controlador de la impresora.*

## *Utilizar el modo PhotoEnhance*

La opción PhotoEnhance ofrece variedad de ajustes de corrección de imagen que puede aplicar a las imágenes fotográficas antes de imprimir. PhotoEnhance no afecta a los datos originales.

Si imprime fotografías tomadas con una cámara digital, también puede seleccionar la casilla de verificación Corrección para Cámara digital para dar a las imágenes impresas el aspecto suave y natural de las fotografías tomadas con una filmadora.

#### *Nota:*

- ❏ *Este modo está disponible sólo si imprime imágenes en color de 16, 24 ó 32 bits.*
- ❏ *Si imprime con PhotoEnhance seleccionado pueden aumentar el tiempo de impresión del sistema del ordenador y la cantidad de datos contenidos en la imagen.*

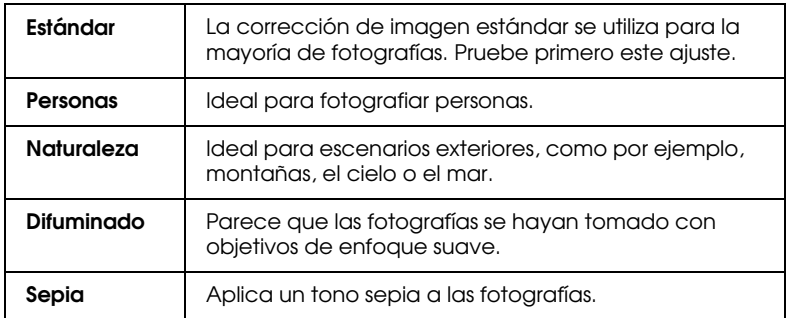

El modo PhotoEnhance ofrece los siguientes ajustes.

# *Utilizar el modo Ajustes personales*

*Nota:*

*Si utiliza Windows 3.1, consulte la sección ["Realizar cambios en los](#page-53-0)  [ajustes del controlador de la impresora para Windows 3.1" en la página](#page-53-0)  [2-24.](#page-53-0)*

El modo Ajustes personales ofrece ajustes ya definidos para la impresión de texto y gráficos y para aplicar un método de combinación del color. También puede crear y guardar sus propios ajustes personalizados. Consulte los detalles en la sección ["Utilizar los ajustes Predefinidos" en la página 2-11](#page-40-0).

El modo Ajustes personales ofrece los siguientes ajustes ya definidos.

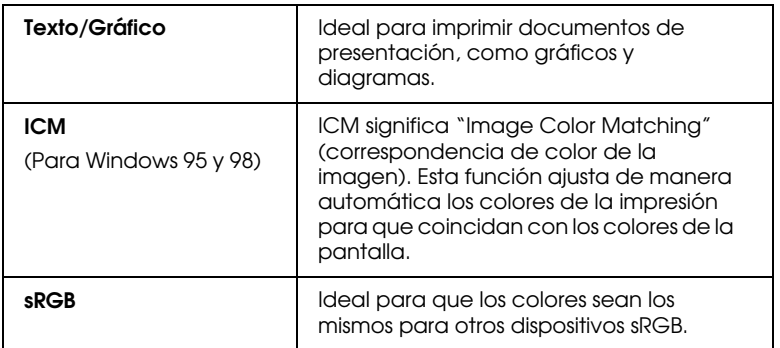

Siga los pasos descritos a continuación para seleccionar un ajuste Personal.

- 1. Haga clic en el botón Predefinido del menú Principal.
- 2. Haga clic en cualquier zona del cuadro de lista para abrirlo y seleccione el ajuste más adecuado para el tipo de documento o imagen que desea imprimir.
- 3. Al seleccionar un ajuste personal, se definen de forma automática otros ajustes como la resolución, los semitonos y el ajuste de color. Estos cambios se muestran en la pantalla de la parte izquierda del menú Principal.

4. Antes de imprimir verifique los ajustes de Tipo papel y de Color, ya que pueden resultar afectados por el ajuste Personal seleccionado. Consulte la sección ["Definir el ajuste Tipo](#page-34-0)  [papel" en la página 2-5](#page-34-0).

# <span id="page-40-0"></span>*Utilizar los ajustes Predefinidos*

#### *Nota:*

*Si utiliza Windows 3.1, consulte la sección ["Realizar cambios en los](#page-53-0)  [ajustes del controlador de la impresora para Windows 3.1" en la página](#page-53-0)  [2-24.](#page-53-0)*

Los ajustes Predefinidos le proporcionan un control completo sobre el entorno de impresión. Utilice estos ajustes para experimentar con nuevas ideas de impresión, o para detallar varios ajustes de impresión y adaptarlos a sus necesidades individuales. Una vez esté satisfecho con los nuevos ajustes, puede darles un nombre y añadirlos a la lista de ajustes Personalizados.

Siga las instrucciones descritas a continuación para definir y guardar los ajustes Predefinidos.

#### *Nota:*

*Las pantallas del controlador de la impresora que aparecen en este procedimiento corresponden a Windows 95 y 98. Las pantallas del controlador de la impresora para Windows NT 4.0 varían ligeramente.* 1. Haga clic en el botón Predefinido del menú Principal y luego en Más ajustes. Aparece el siguiente cuadro de diálogo.

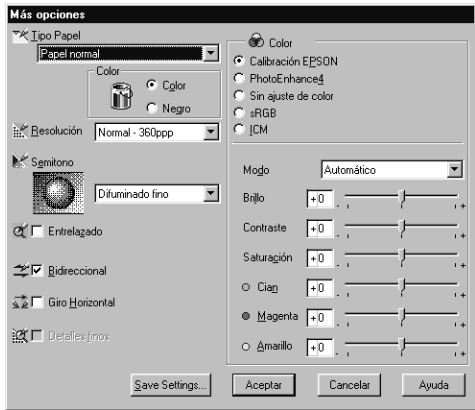

- 2. Seleccione el tipo de papel cargado en la impresora. Consulte los detalles en la sección ["Definir el ajuste Tipo papel" en la](#page-34-0)  [página 2-5](#page-34-0).
- 3. Seleccione Color o Negro en la opción de Color.
- 4. Seleccione el ajuste Resolución.
- 5. Defina el resto de ajustes necesarios. Consulte los detalles en la ayuda On-line.

#### *Nota:*

- ❏ *El ajuste* PhotoEnhance 4*, que se encuentra debajo de la opción* Color*, sólo afecta a las imágenes, no al texto ni a los gráficos. Por ejemplo, si ha seleccionado* Monocromo *en la lista* Tono *sólo se imprimirán en monocromo las imágenes de un documento. El texto y los gráficos en color del documento se imprimirán en color.*
- ❏ *Algunos ajustes pueden desactivarse dependiendo de los ajustes de* Tipo papel, Color *y* Resolución *definidos.*

6. Haga clic en Aceptar para aplicar los ajustes y regresar al menú Principal. Si desea regresar a este menú sin aplicar los ajustes, haga clic en Cancelar.

Para guardar los ajustes Predefinidos, haga clic en Guardar ajustes en el cuadro de diálogo Más Opciones. Aparecerá el cuadro de diálogo Ajuste definido usuario.

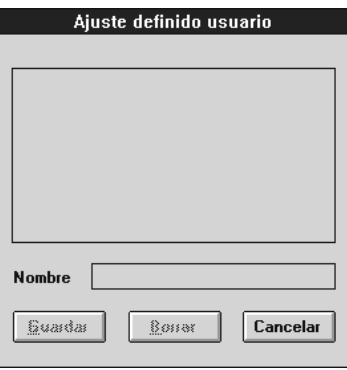

Escriba un nombre único para los ajustes en el cuadro Nombre y haga clic en el botón Guardar. Los ajustes se añadirán a la lista de Ajustes personales.

#### *Nota:*

- ❏ *No puede aplicar los nombres de los ajustes ya definidos por EPSON a los nuevos ajustes.*
- ❏ *Para borrar un ajuste, selecciónelo en el cuadro de diálogo* Ajuste definido usuario *y haga clic en* Borrar*.*
- ❏ *No puede borrar los ajustes ya definidos de la lista de* Ajustes Personales*.*

Cuando seleccione los ajustes guardados en la lista de Ajustes Personales, tenga en cuenta que al definir nuevos ajustes (como Tipo papel y Color) pueden modificarse los ajustes personales. Esto puede provocar que el resultado de la impresión no sea el esperado. En este caso, seleccione de nuevo los ajustes guardados e intente imprimir de nuevo.

# *Previsualizar la impresión*

Para ver una previsualización del documento antes de imprimirlo, seleccione la casilla Previsualización Impresión del menú Principal. Cuando imprima el documento, aparecerá la ventana Previsualización Impresión:

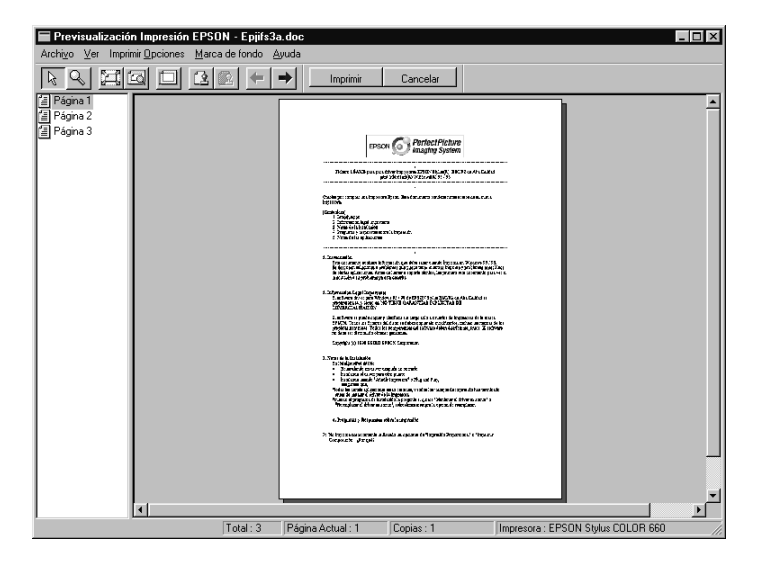

El cuadro de diálogo Previsualización Impresión contiene varios iconos, que puede utilizar para realizar las siguientes funciones.

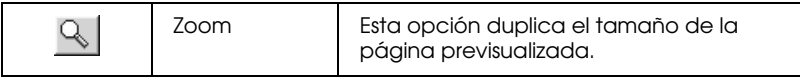

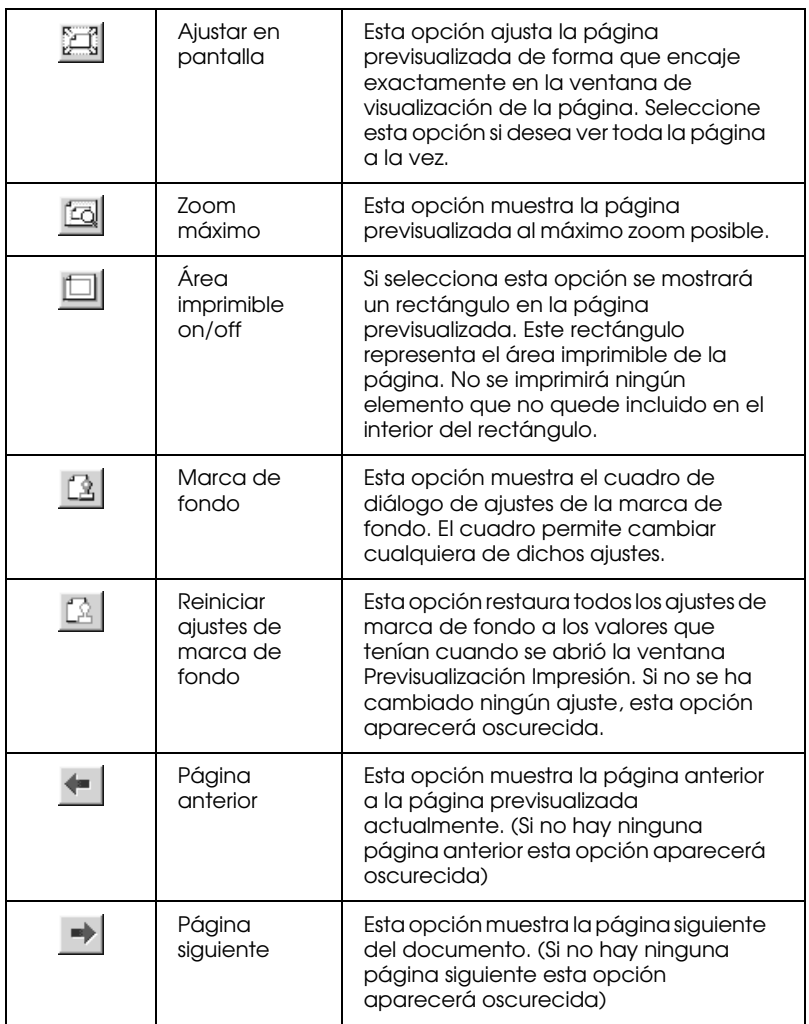

También puede manipular el documento previsualizado de las siguientes formas:

- ❏ Seleccionar y previsualizar páginas individuales.
- ❏ Reducir o ampliar el tamaño de la previsualización.
- ❏ Seleccionar e imprimir cualquier página o todas.
- ❏ Aplicar marcas de fondo. La marca de fondo que seleccione aparecerá en la imagen previsualizada. Si desea más información acerca de las marcas de fondo personalizadas, consulte la sección ["Imprimir una marca de fondo en el](#page-50-0)  [documento" en la página 2-21.](#page-50-0)
- ❏ Las opciones de Agregar y Borrar permiten especificar las páginas del documento que desea imprimir. Para agregar o borrar una página primero deberá seleccionarla en la lista de iconos de página, mostrada en el lado izquierdo de la ventana de previsualización. Seleccione la página haciendo clic en el icono de la página y seleccione o deseleccione la opción deseada en el menú Opciones de impresión.

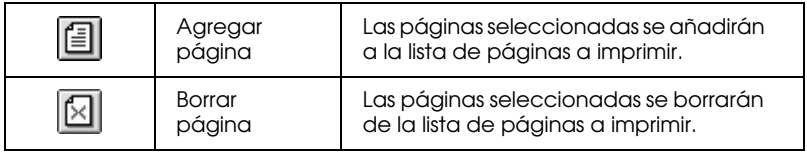

Después de previsualizar el documento, haga clic en Imprimir para imprimirlo o en Cancelar para cancelar la impresión.

# *Modificar el estilo de impresión*

#### *Nota:*

*Si utiliza Windows 3.1, consulte la sección ["Realizar cambios en los](#page-53-0)  [ajustes del controlador de la impresora para Windows 3.1" en la página](#page-53-0)  [2-24.](#page-53-0)*

Puede modificar el estilo de la impresión utilizando varios ajustes del controlador de la impresora, situados en los menús Papel y Composición.

En el menú Papel, puede definir ajustes para el tamaño de papel, el número de copias, la orientación de la impresión y el área imprimible. En el menú Composición puede adaptar de forma automática el documento al tamaño del papel, imprimir 2 ó 4 páginas en una sola hoja, imprimir imágenes de tamaño póster ampliando una página para que ocupe varias hojas, o colocar marcas de fondo en el documento.

## *Utilizar los ajustes del menú Papel*

Utilice el menú Papel para cambiar el tamaño del papel, especificar el número de copias y otros parámetros de copia, especificar la orientación del papel y ajustar el área imprimible.

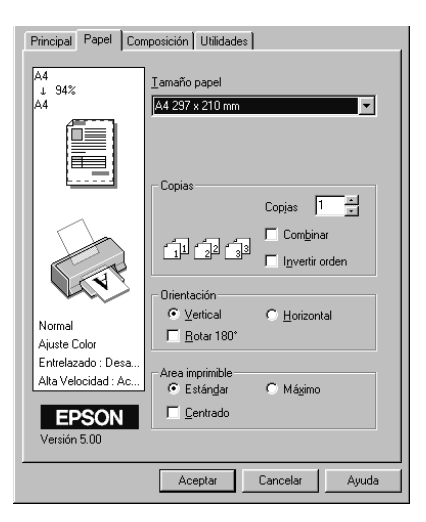

Puede definir los siguientes ajustes:

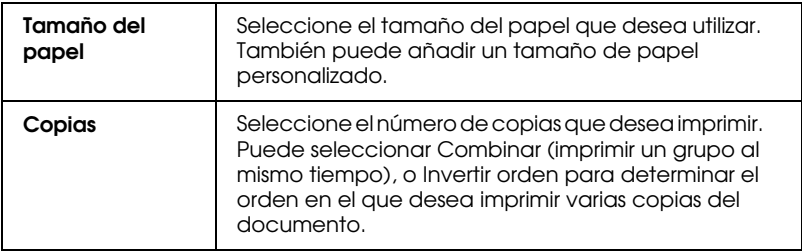

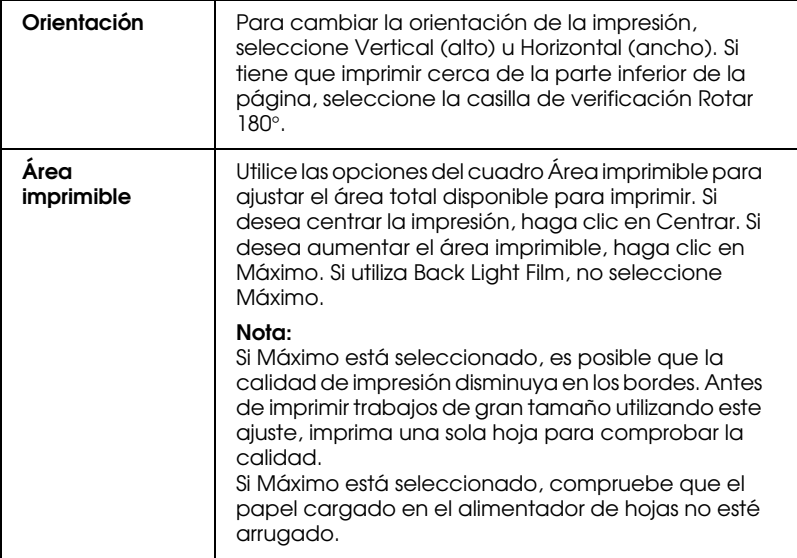

### *Adaptar el documento al tamaño del papel*

Para adaptar el tamaño del documento al tamaño del papel en el que imprimirá, utilice las opciones de Impresión proporcional del menú Composición.

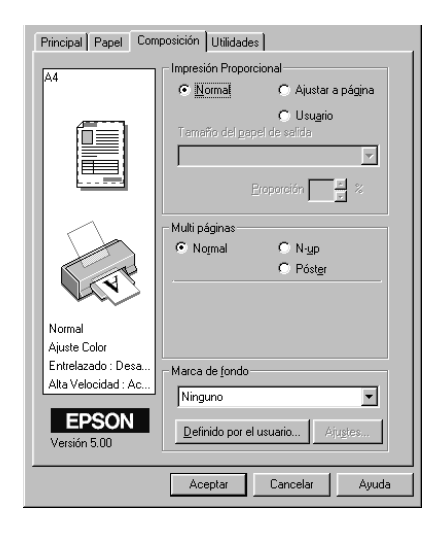

Puede seleccionar los siguientes ajustes.

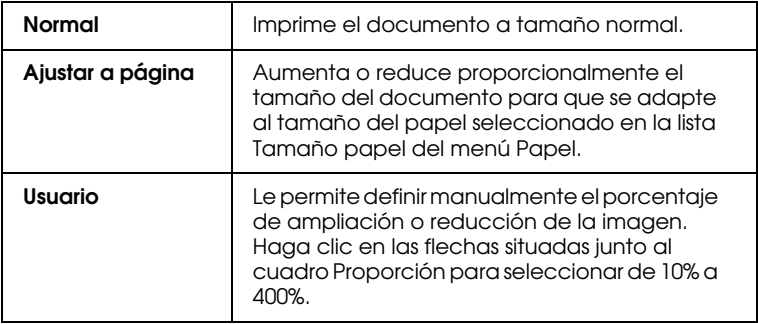

### *Imprimir 2 ó 4 páginas en una hoja*

Para imprimir 2 ó 4 páginas del documento en una hoja de papel, utilice la opción Multi páginas del menú Composición.

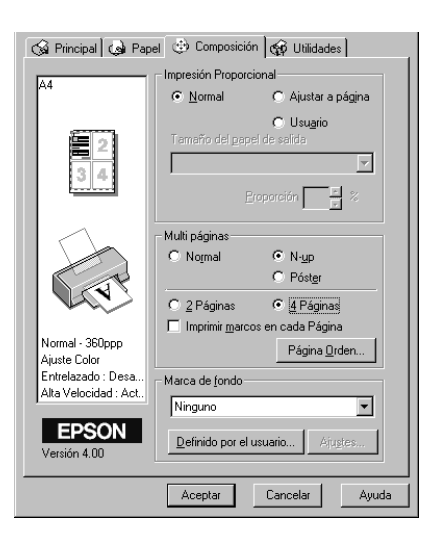

Seleccione N-up como opción de Multi páginas y defina los siguientes ajustes.

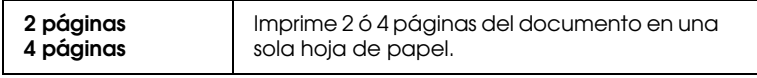

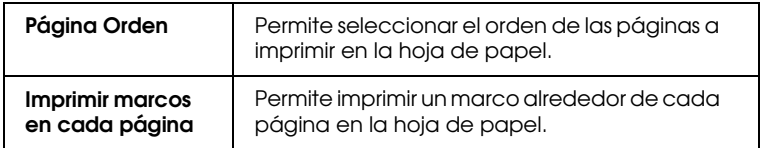

### *Imprimir pósters*

Para imprimir una imagen de tamaño póster, puede utilizar el ajuste Póster de la opción Multi páginas. Un documento de una sola página se puede aumentar para que ocupe 4, 9 ó 16 hojas impresas.

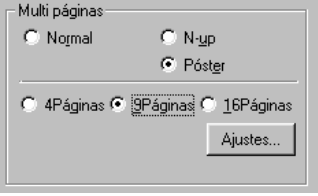

Para ajustar la forma en que va a imprimir el póster, haga clic en el botón Ajustes. Aparecerá el cuadro de diálogo Ajustes del Póster.

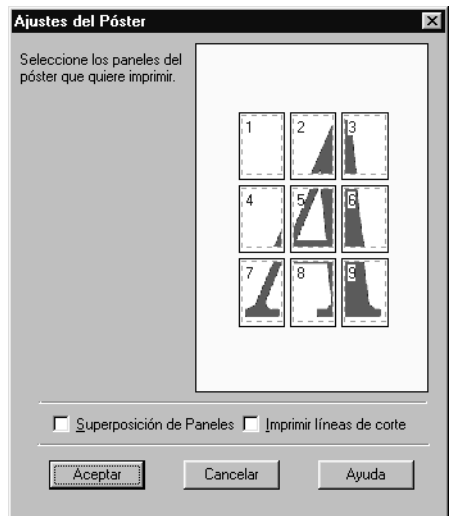

Puede definir los siguientes ajustes.

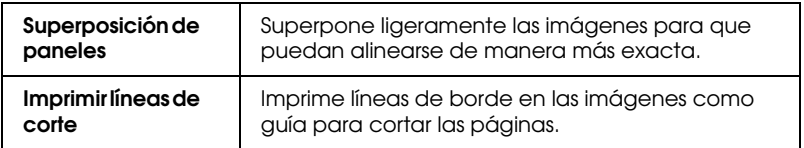

Si sólo desea imprimir algunos de los paneles sin imprimir el póster completo, haga clic en los paneles que no desee imprimir y después en Aceptar para cerrar el cuadro de diálogo Ajustes del Póster.

### <span id="page-50-0"></span>*Imprimir una marca de fondo en el documento*

Para imprimir una marca de fondo en el documento, en el menú Composición, haga clic en cualquier lugar del cuadro de lista Marca de fondo para abrirlo y seleccione una de las marcas de fondo predefinidas.

También puede añadir a la lista Marca de fondo sus propias marcas de fondo basadas en texto o en imagen. Siga los pasos descritos a continuación.

1. Haga clic en el botón Definido por el usuario. Aparecerá el siguiente cuadro de diálogo.

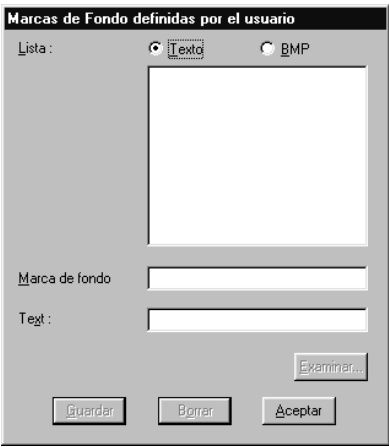

- 2. Para utilizar un archivo de imagen como marca de fondo, seleccione BMP. Haga clic en el botón Examinar para seleccionar el archivo de mapa de bits que desee utilizar y haga clic en Aceptar. Para crear una marca de fondo basada en texto, seleccione Texto e introduzca el texto en el cuadro correspondiente.
- 3. Asigne un nombre a la marca de fondo en el cuadro Marca de fondo y haga clic en Guardar. Haga clic en Aceptar para volver al menú Composición.

4. Para definir los ajustes para la marca de fondo, haga clic en el botón Ajustes. Aparecerá el siguiente cuadro de diálogo.

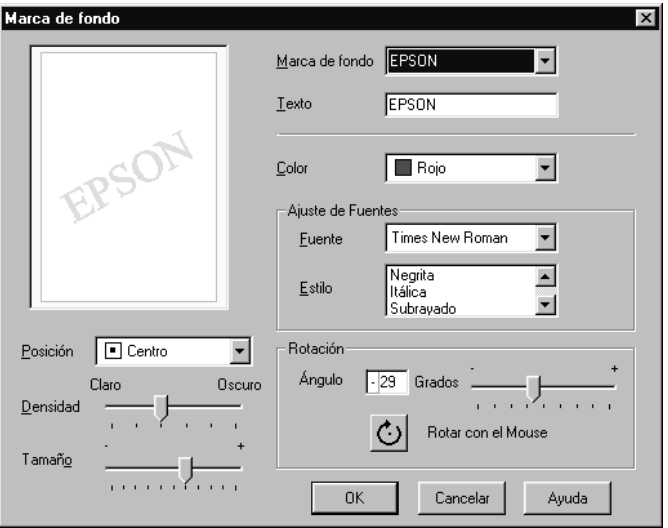

5. Seleccione el nombre de la marca de fondo para la que desea definir los ajustes desde la lista Marca de fondo, y defina los ajustes de color, posición, densidad y tamaño. Los ajustes que defina aparecerán en la parte izquierda del cuadro de diálogo. Una vez definidos los ajustes, haga clic en Aceptar.

## <span id="page-53-0"></span>*Realizar cambios en los ajustes del controlador de la impresora para Windows 3.1*

## *Utilizar el ajuste Automático*

Si selecciona Automático en el menú Principal, el controlador de la impresora se ocupa de todos los ajustes detallados basados en los ajustes Tipo papel y Tinta actuales. Para definir el ajuste Tinta, haga clic en Color para imprimir en color o en Negro para imprimir en blanco y negro o en escala de grises. Para definir el ajuste Tipo papel, consulte la sección ["Definir el ajuste Tipo](#page-34-0)  [papel" en la página 2-5.](#page-34-0)

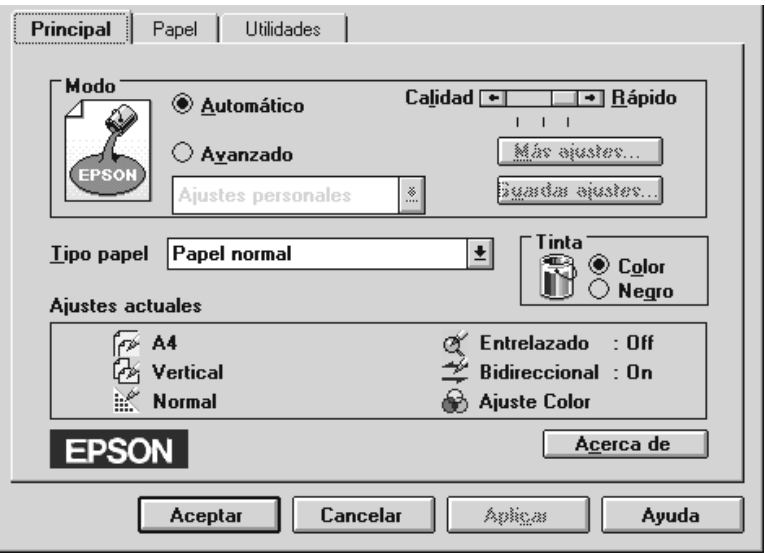

#### *Nota:*

❏ *Según el papel seleccionado en la lista* Tipo papel *(mientras está seleccionado* Automático*), aparecerá una barra deslizante en el cuadro* Modo *que permite seleccionar entre* Calidad*,* Rápido *o un ajuste intermedio. Seleccione* Calidad *cuando la calidad de impresión sea más importante que la velocidad.*

❏ *La mayoría de las aplicaciones de Windows disponen de ajustes de tamaño de papel y de composición, que tienen preferencia sobre los ajustes similares del controlador de la impresora. Sin embargo, si la aplicación no dispone de dichos ajustes, verifíquelos en el menú*  Papel *del controlador de la impresora.*

#### *Utilizar los ajustes Personales*

Los ajustes Personales le permiten realizar múltiples cambios con un simple clic del ratón. En la lista de ajustes personalizados, encontrará los ajustes ya definidos por EPSON, diseñados para impresiones especiales, como gráficos y diagramas utilizados en una presentación, o imágenes tomadas con una cámara digital.

También puede crear sus propios ajustes y añadirlos a la lista. Consulte los detalles en la sección ["Utilizar los ajustes](#page-40-0)  [Predefinidos" en la página 2-11.](#page-40-0)

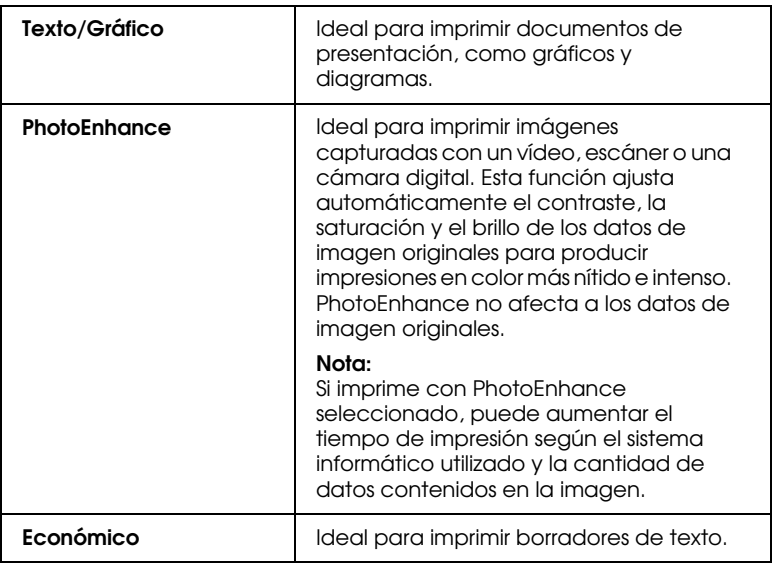

La lista de ajustes Personales incluye los siguientes ajustes ya definidos.

Siga los pasos descritos a continuación para seleccionar un ajuste Personal.

- 1. Haga clic en el botón Predefinido del menú Principal.
- 2. Desde la lista de ajustes Personalizados, seleccione el ajuste más adecuado para el tipo de documento o imagen que va a imprimir.
- 3. Al seleccionar un ajuste personalizado, se definen de forma automática otros ajustes como la resolución, los semitonos y el ajuste de color. Estos cambios se muestran en la pantalla Ajustes actuales de la parte inferior del menú Principal.
- 4. Antes de imprimir verifique los ajustes de Tipo papel y de Tinta, ya que pueden resultar afectados por el ajuste Personal seleccionado. Consulte la sección ["Definir el ajuste Tipo](#page-34-0)  [papel" en la página 2-5.](#page-34-0)

#### *Utilizar los ajustes Predefinidos*

Los ajustes Predefinidos le proporcionan un control completo sobre el entorno de impresión. Utilice estos ajustes para experimentar con nuevas ideas de impresión, o para detallar varios ajustes de impresión y adaptarlos a sus necesidades individuales. Una vez esté satisfecho con los nuevos ajustes, puede darles un nombre y añadirlos a la lista de ajustes Personalizados.

Siga las instrucciones descritas a continuación para definir y guardar los ajustes Predefinidos.

1. Haga clic en Avanzadas y después en Más ajustes. Aparecerá el siguiente cuadro de diálogo.

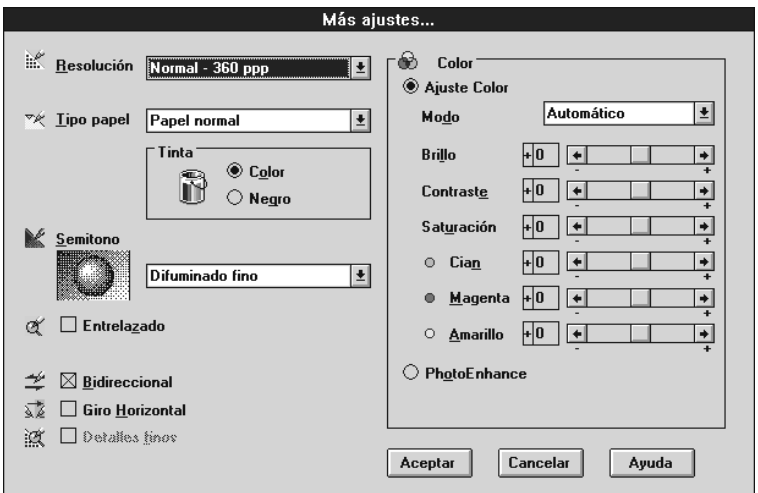

- 2. Seleccione el tipo de papel cargado en la impresora. Consulte los detalles en la sección ["Definir el ajuste Tipo papel" en la](#page-34-0)  [página 2-5.](#page-34-0)
- 3. Seleccione Color o Negro en la opción de Tinta.
- 4. Seleccione el ajuste Resolución.
- 5. Defina el resto de ajustes necesarios. Consulte los detalles en la ayuda On-line.

#### *Nota:*

*Algunos ajustes pueden desactivarse dependiendo de los ajustes de*  Tipo papel, Tinta *y* Resolución *definidos.*

6. Haga clic en Aceptar para aplicar los ajustes y regresar al menú Principal. Si desea regresar a este menú sin aplicar los ajustes, haga clic en Cancelar.

Para guardar los ajustes Predefinidos, haga clic en Guardar ajustes en el menú Principal. Aparecerá el cuadro de diálogo Ajuste definido usuario.

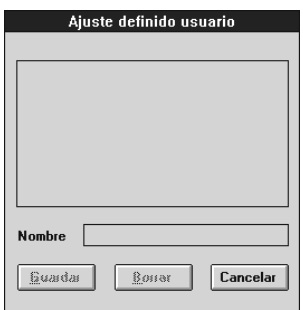

Escriba un nombre único para los ajustes en el cuadro Nombre y haga clic en el botón Guardar. Los ajustes se añadirán a la lista de ajustes Personalizados.

#### *Nota:*

- ❏ *No puede aplicar los nombres de los ajustes ya definidos por EPSON a los nuevos ajustes.*
- ❏ *Para borrar un ajuste, selecciónelo en el cuadro de diálogo* Ajuste definido usuario *y haga clic en* Borrar*.*
- ❏ *No puede borrar los ajustes ya definidos de la lista de ajustes Personalizados.*

Cuando seleccione los ajustes guardados en la lista de ajustes Personalizados, tenga en cuenta que al definir nuevos ajustes (como Tipo papel y Tinta) pueden modificarse los ajustes Personalizados. Esto puede provocar que el resultado de la impresión no sea el esperado. En este caso, seleccione de nuevo los ajustes guardados e intente imprimir de nuevo.

### *Modificar el estilo de impresión*

Puede modificar el estilo de la impresión utilizando varios ajustes del controlador de la impresora, situados en el menú Papel.

En el menú Papel puede ajustar el número de copias y otros parámetros de copia, especificar la orientación de la impresión y ajustar el área imprimible.

*Ajustar la orientación de la página y el área imprimible*

Puede ajustar la orientación de la página y el área imprimible desde el menú Papel.

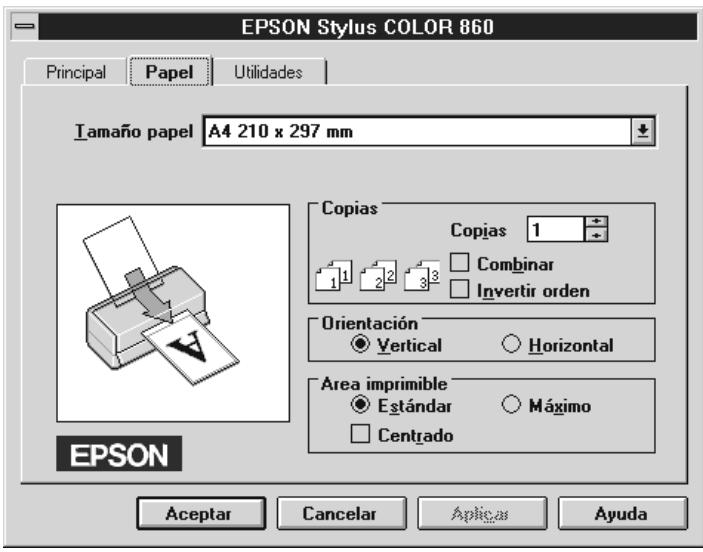

Utilice las opciones del cuadro Área imprimible para ajustar el total del área disponible para imprimir. Si desea centrar la impresión, haga clic en Centrado. Si desea aumentar el área imprimible, haga clic en Máximo.

### *Nota:*

❏ *Si* Máximo *está seleccionado, es posible que la calidad de impresión disminuya en los bordes. Antes de imprimir trabajos de gran tamaño utilizando este ajuste, imprima una sola hoja para comprobar la calidad.*

❏ *Si* Máximo *está seleccionado, compruebe que el papel cargado en el alimentador de hojas no esté arrugado.*

## *Usar las utilidades de la impresora*

Las utilidades de la impresora EPSON permiten comprobar el status actual de la impresora y realizar algunas operaciones de mantenimiento desde la pantalla del ordenador. Para Windows 95, 98 y NT 4.0, también están disponibles las utilidades para comprobar el status actual de la impresora.

Para usar las utilidades, seleccione la ficha Utilidades en la ventana del software de la impresora y haga clic en el botón correspondiente a la utilidad que desee usar. Si desea más información acerca de cómo acceder al software de la impresora, consulte la sección ["Acceder al software de la impresora" en la](#page-31-0)  [página 2-2](#page-31-0).

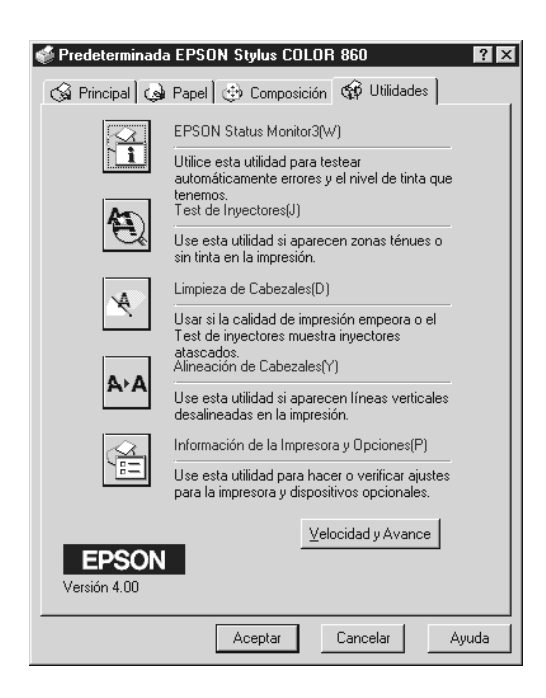

#### *Nota:*

- ❏ *La letra mostrada entre paréntesis después del nombre de la utilidad indica la tecla de acceso directo a dicha utilidad. Pulse* Alt *y la tecla correspondiente para abrir la utilidad.*
- ❏ *No use las utilidades* Test de inyectores*,* Limpieza de cabezales *y* Alineación de cabezales *con impresoras conectadas al ordenador a través de una red.*
- ❏ *No use las utilidades* Test de inyectores*,* Limpieza de cabezales *y* Alineación de cabezales *durante la impresión, ya que ésta podría mancharse.*

# *Status Monitor 3 (No disponible para Windows 3.1)*

Ofrece información acerca del status de la impresora, como la cantidad de tinta restante, y comprueba la existencia de errores.

Esta utilidad solamente está disponible cuando:

- ❏ La impresora está conectada directamente al ordenador principal a través del puerto paralelo, o del puerto USB, y
- ❏ El sistema está configurado para soportar la comunicación bidireccional.

# *Test de inyectores*

Comprueba si los inyectores del cabezal de impresión están atascados. Compruebe los inyectores si observa una disminución de la calidad de impresión, y después de la limpieza para confirmar que los inyectores han quedado limpios. Si el test de inyectores indica que debe limpiarse el cabezal de impresión, puede acceder a la utilidad Limpieza de cabezales directamente desde la utilidad Test de inyectores. Consulte la sección ["Comprobar los inyectores del cabezal de impresión" en](#page-144-0)  [la página 8-2.](#page-144-0)

# *Limpieza de cabezales*

Limpia el cabezal de impresión. Deberá limpiar el cabezal si observa una disminución de la calidad de impresión. Primero, use la utilidad Test de inyectores para comprobar si es necesario limpiar el cabezal. Puede acceder a la utilidad Test de inyectores directamente desde la utilidad Limpieza de cabezales. Consulte la sección ["Limpiar el cabezal de impresión" en la](#page-147-0)  [página 8-5](#page-147-0).

# *Alineación de cabezales*

Calibra el cabezal de impresión. Use esta utilidad si observa una desalineación de las líneas verticales. Siga las instrucciones en pantalla para usar esta utilidad.

## *Información de la impresora y de las opciones (No disponible para Windows 3.1)*

Esta utilidad permite que el controlador de la impresora verifique la información de la configuración de la impresora. También ofrece información específica acerca de determinadas características de la impresora, como el ID de la impresora.

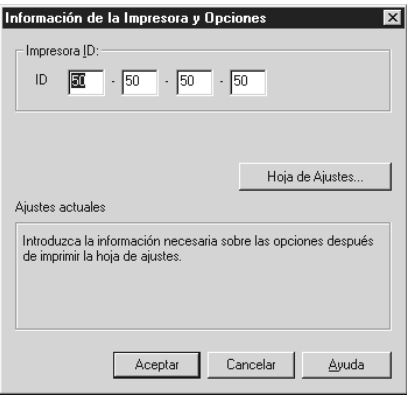

Según la configuración del sistema, la información que se visualiza en el cuadro de diálogo Información de la impresora y Opciones, es posible que se actualice automáticamente, o que deba introducirla manualmente.

Si aparece un mensaje en la ventana Ajustes actuales que le pide que introduzca los ajustes, o si cambia la configuración de la impresora, siga los pasos descritos a continuación para definir los ajustes necesarios manualmente.

1. Haga clic en el botón Hoja de Ajustes en el cuadro de diálogo Información de la impresora y Opciones para imprimir información acerca de la impresora y de las opciones. Necesitará papel tamaño A4. Aparecerá una impresión similar a la que se muestra a continuación.

> Printer ID  $50 - 50 - 50 - 50$

- 2. Compruebe que los ajustes de la utilidad coincidan con la información de la hoja de ajustes. Si no coincide, corrija los ajustes de la pantalla para que coincidan con la información de la hoja de ajustes.
- 3. Haga clic en Aceptar para salir de este menú y guardar los ajustes.

# *Velocidad y Avance (No disponible para Windows 3.1)*

Con esta función puede definir los ajustes relacionados con la velocidad y el progreso de la impresión.

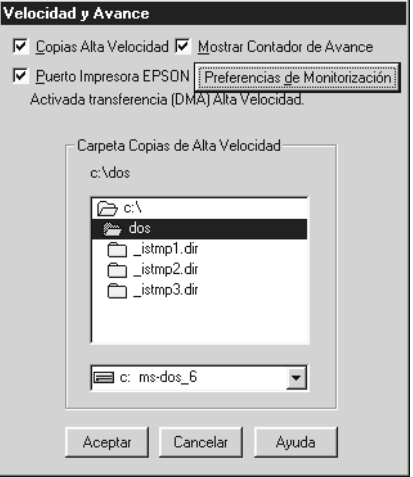

## *Copias Alta Velocidad*

Active esta opción si desea imprimir a más velocidad varias copias del documento.

### *Mostrar Contador de Avance*

Active esta opción si desea monitorizar el progreso de la impresión.

*Puerto impresora EPSON (Sólo para Windows 95 y 98)*

Active esta opción si desea aumentar la velocidad de transferencia de datos a las impresoras EPSON.

Si el ordenador soporta el modo ECP, active la transferencia DMA para aumentar la velocidad de la impresión.

Para más detalles, consulte la sección ["Utilizar Velocidad y](#page-70-0)  [Avance \(No disponible para Windows 3.1\)" en la página 2-41.](#page-70-0)

*Siempre el spool con tipo de datos RAW (sólo para Windows NT)*

Seleccione esta casilla de verificación para enviar los documentos de los clientes de Windows NT a la cola de impresión utilizando el formato RAW en lugar del formato EMF (metarchivo) (Las aplicaciones basadas en Windows NT utilizan el formato EMF por defecto).

Intente utilizar esta opción si los documentos enviados a la cola de impresión en formato EMF no se imprimen correctamente.

Spool de tipo de datos RAW requiere menos recursos que EMF, por lo que algunos problemas ("Memoria o espacio del disco insuficientes para imprimir", "Velocidad de impresión lenta", etc.) pueden solucionarse seleccionando la casilla de verificación "Siempre el spool con tipo de datos RAW".

Al enviar tipos de datos RAW a la cola de impresión, el progreso de la impresión, visualizado por el Contador de Avance, puede ser diferente del progreso de impresión real.

#### *Preferencias de Monitorización*

Haga clic en este botón para abrir el cuadro de diálogo Preferencias de Monitorización, donde podrá definir ajustes para EPSON Status Monitor 3. En la siguiente sección encontrará una descripción detallada de estos ajustes.

# <span id="page-65-0"></span>*Preferencias de Monitorización*

Si hace clic en el botón Preferencias de Monitorización, aparecerá el siguiente cuadro de diálogo.

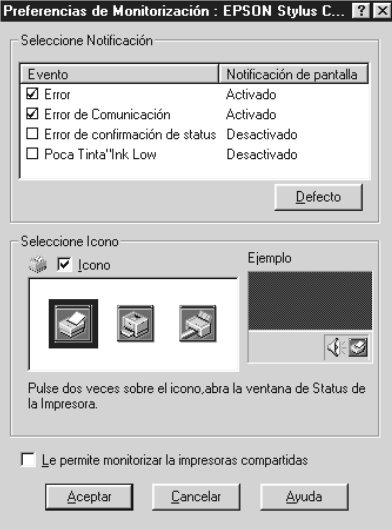

Puede definir los siguientes ajustes:

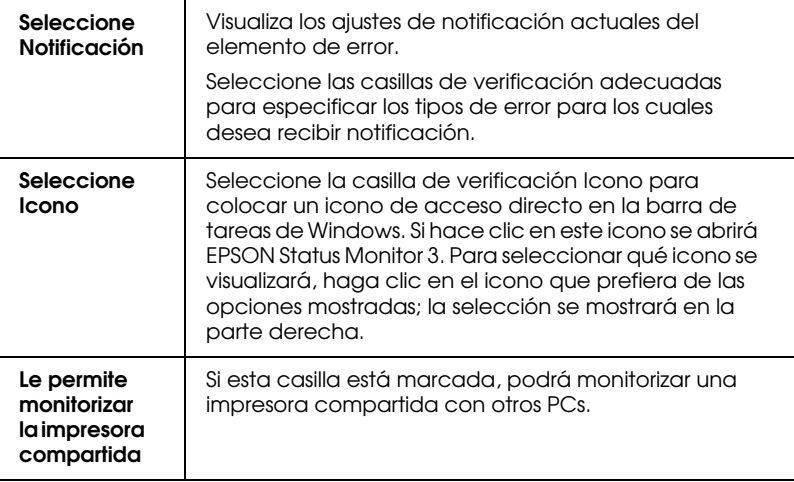

*Nota:*

*Haga clic en el botón* Defecto *para volver a los ajustes por defecto de todos los elementos de* Seleccione Notificación*.*

# *Obtener información mediante la ayuda On-line*

El software de la impresora dispone de una amplia función de ayuda On-line, que ofrece instrucciones para imprimir, definir ajustes del controlador de la impresora y usar las utilidades de la impresora.

# *Acceder a la ayuda desde la aplicación*

Abra el menú Archivo y seleccione Imprimir o Configurar impresión. A continuación, haga clic en Impresoras, Configurar, Opciones o Propiedades. (Dependiendo de la aplicación, es posible que deba hacer clic en una combinación de estos botones.) Haga clic en el botón Ayuda, en la parte inferior de los menús Principal, Papel, Composición y Utilidades, para obtener ayuda relacionada con los elementos de dichos menús.

Para Windows 95, 98 y NT 4.0, puede obtener ayuda específica relacionada con cualquiera de los elementos de un menú haciendo clic con el botón derecho del ratón en el elemento y luego haciendo clic en el mensaje ¿Qué es esto?.

# *Acceder a la ayuda desde Windows 95, 98 y NT 4.0*

Haga clic en el botón Inicio, seleccione Programas y Epson (para Windows 95 y 98) o Impresoras EPSON (para Windows NT 4.0), y luego haga clic en Ayuda para EPSON Stylus COLOR 1160. Aparecerá la ventana con el contenido de la ayuda.

# *Acceder a la ayuda desde Windows 3.1*

Abra el grupo EPSON y haga clic en el icono Ayuda para EPSON Stylus COLOR 1160. Aparecerá la ventana con el contenido de la ayuda.

# *Aumentar la velocidad de impresión*

## *Consejos generales*

De la misma forma que la impresión en alta resolución requiere más tiempo de procesamiento, la impresión en color tarda más tiempo que la impresión en blanco y negro, debido a que el volumen de información de un documento en color es mucho mayor. Por esta razón, es importante ser selectivo en la utilización del color si también es necesaria una velocidad de impresión más rápida.

Incluso si el documento requiere la máxima resolución y una extensa utilización del color, por ejemplo al imprimir una composición para cámara que incluya fotografías en color, todavía puede optimizar la velocidad de la impresión ajustando otras condiciones de la misma. Recuerde que si cambia algunas de las condiciones para aumentar la velocidad de la impresión también puede disminuir la calidad de la misma.

La tabla siguiente muestra los factores que afectan de manera inversa a la velocidad y a la calidad de la impresión (al aumentar una disminuirá la otra).

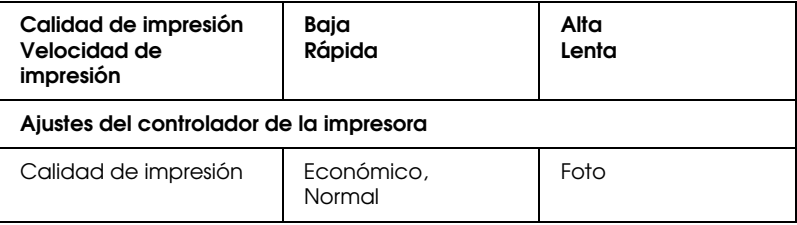

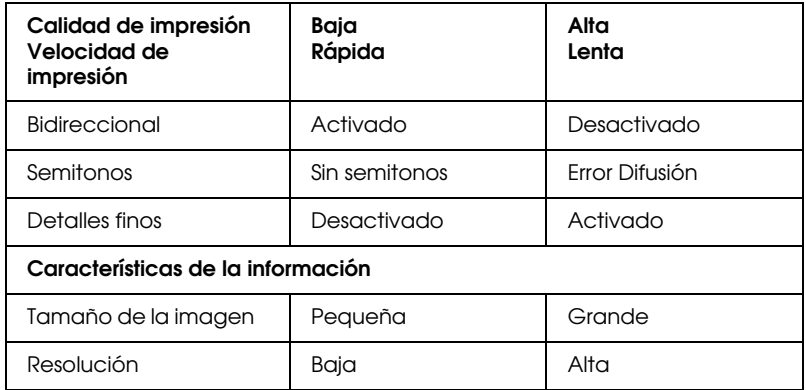

La tabla siguiente muestra los factores relacionados solamente con la velocidad de impresión.

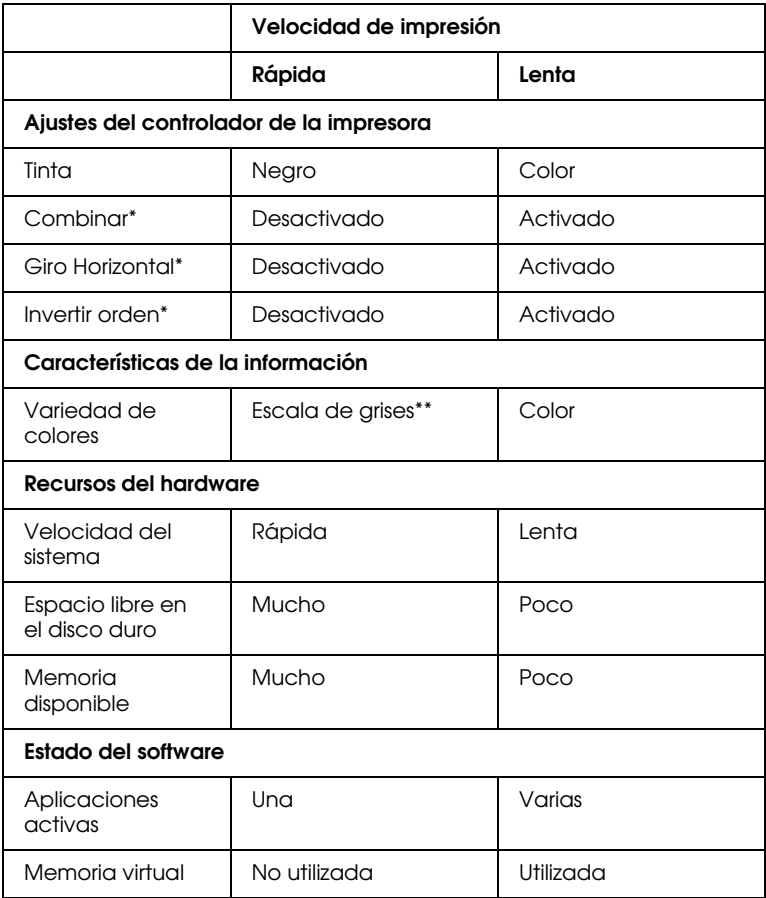

\* Depende del controlador de la impresora y de la aplicación utilizados.

\*\* Escala de grises significa que se utiliza solamente tinta negra para imprimir los distintos tonos de gris, del negro puro al blanco puro.

## <span id="page-70-0"></span>*Utilizar Velocidad y Avance (No disponible para Windows 3.1)*

Con el cuadro de diálogo Velocidad y Avance puede definir ciertos ajustes relativos a la velocidad de impresión. Haga clic en el botón Velocidad y Avance del menú Utilidades del software de la impresora. Aparecerá el siguiente cuadro de diálogo.

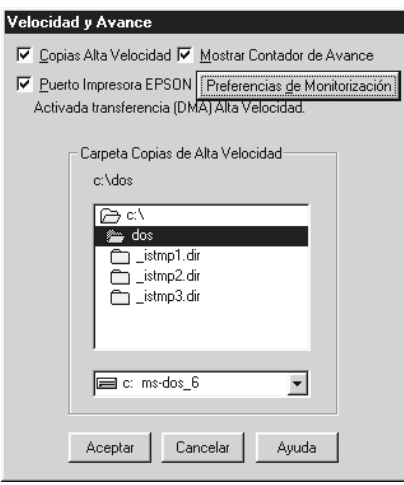

### *Copias Alta Velocidad*

Activa la impresión a alta velocidad para varias copias. La velocidad de impresión aumenta utilizando el espacio del disco duro como caché al imprimir varias copias del documento.

### *Mostrar Contador de Avance*

Active esta opción para mostrar el avance de la impresión en la pantalla del ordenador mientras está imprimiendo.

## *Puerto impresora EPSON (sólo para Windows 95 y 98)*

Activa el puerto de impresora EPSON, optimizado para las impresoras EPSON, en lugar del puerto de impresora por defecto de Windows. Esta función aumenta la velocidad de transferencia de datos a las impresoras EPSON.

### *Siempre el spool con tipo de datos RAW (sólo para Windows NT)*

Seleccione esta casilla de verificación para enviar los documentos de los clientes de Windows NT a la cola de impresión utilizando el formato RAW en lugar del formato EMF (metarchivo) (Las aplicaciones basadas en Windows NT utilizan el formato EMF por defecto).

Intente utilizar esta opción si los documentos enviados a la cola de impresión en formato EMF no se imprimen correctamente.

Spool de tipo de datos RAW requiere menos recursos que EMF, por lo que algunos problemas ("Memoria o espacio del disco insuficientes para imprimir", "Velocidad de impresión lenta", etc.) pueden solucionarse seleccionando la casilla de verificación "Siempre el spool con tipo de datos RAW".

Al enviar tipos de datos RAW a la cola de impresión, el progreso de la impresión, visualizado por el Contador de Avance, puede ser diferente del progreso de impresión real.

### *Preferencias de Monitorización*

Haga clic en este botón para abrir el cuadro de diálogo Preferencias de Monitorización, donde podrá definir ajustes para EPSON Status Monitor 3. En la sección ["Preferencias de](#page-65-0)  [Monitorización" en la página 2-36,](#page-65-0) encontrará una descripción de estos ajustes.
### *Activar la transferencia DMA (sólo para Windows 95 y 98)*

Si el ordenador dispone de un puerto paralelo que soporta el modo ECP, puede activar la transferencia DMA para aumentar la velocidad de la impresión. Consulte el manual del ordenador para determinar si soporta el modo ECP y la transferencia DMA.

Para determinar si necesita activar la transferencia DMA, compare el mensaje que aparece debajo de la casilla de verificación Puerto de impresora EPSON con esta tabla, y realice la acción recomendada.

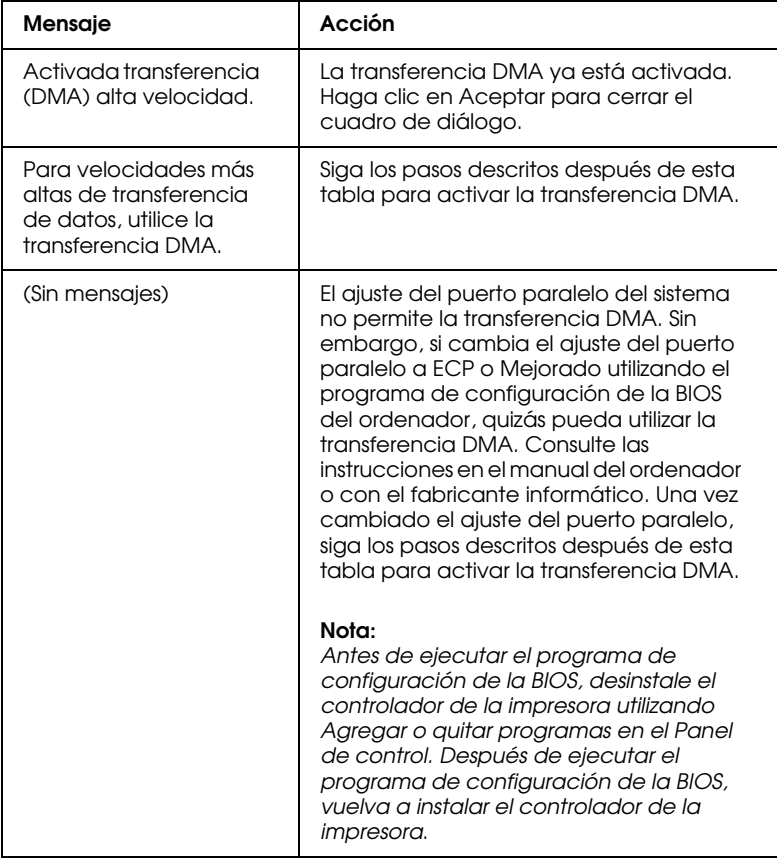

Si debe activar la transferencia DMA, siga los datos descritos a continuación.

- 1. Haga doble clic en el icono Mi PC del escritorio y en el Panel de control.
- 2. Haga doble clic en el icono Sistema y seleccione la ficha Administrador de dispositivos.
- 3. Haga doble clic en el icono Puertos (COM y LPT) y en LPT1. Si ha conectado la impresora a un puerto distinto, haga doble clic en el icono del puerto correspondiente.
- 4. Seleccione la ficha Recursos y desmarque la casilla de verificación Usar configuración automática. Anote los ajustes del Rango de Entrada/Salida mostrados en el cuadro de ajustes Tipo de recurso.

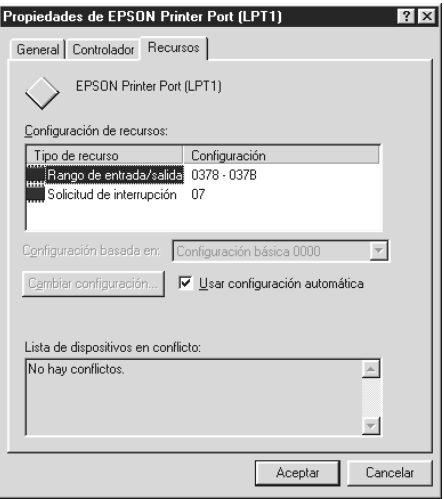

- 5. Seleccione un ajuste de configuración básica en la lista Configuración basada en, que utiliza los mismos ajustes de Rango de Entrada/Salida que los anotados en el Paso 4, y compruebe que los números del canal de Acceso directo a memoria y de Solicitud de interrupción estén asignados y visualizados. Compruebe también que el cuadro Lista de dispositivos en conflicto muestre No hay conflictos.
- 6. Haga clic en Aceptar para guardar los ajustes.
- 7. Abra de nuevo el cuadro de diálogo Velocidad y progreso para comprobar si se ha activado la transferencia DMA.

#### *Nota:*

*Incluso realizando los ajustes detallados anteriormente, es posible que en algunos ordenadores no se pueda utilizar la transferencia DMA. Consulte con su fabricante informático la información acerca de la capacidad de utilizar la transferencia DMA con el ordenador.*

# *Utilizar la configuración del puerto (sólo Windows NT 4.0)*

#### *Nota:*

*Los ajustes del puerto para Windows NT 4.0 son complicados y sólo debe definirlos una persona cualificada con privilegios administrativos.*

Si el ordenador dispone de un puerto paralelo que soporta el modo ECP, podrá realizar ciertos ajustes de velocidad de impresión con el cuadro de diálogo Configurar puerto. Antes de definir los ajustes, compruebe que haya seleccionado el modo ECP en los ajustes del ordenador. Consulte los detalles del modo ECP en el manual del ordenador.

Para acceder al cuadro de diálogo Configurar Puerto, haga clic en el botón Inicio, seleccione Configuración e Impresoras. A continuación, seleccione la impresora y haga clic en Propiedades en el menú Archivo. Aparecerá la ventana del controlador de la impresora. Seleccione la ficha Puerto y haga clic en el botón Configurar puerto. Aparecerá el siguiente cuadro de diálogo.

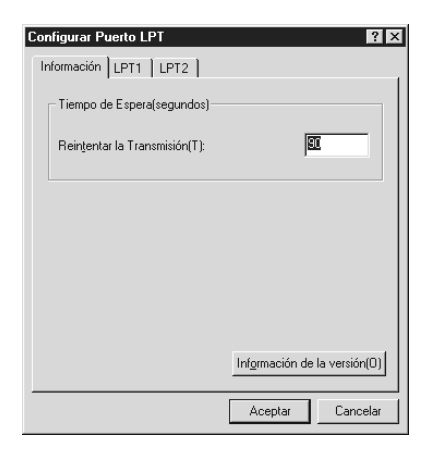

Seleccione la ficha del puerto LPT al cual ha conectado la impresora y haga clic en el botón Configurar Puerto.

#### *Nota:*

*Si la impresora está conectada a LPT1, solamente aparecerá la ficha correspondiente a este puerto.*

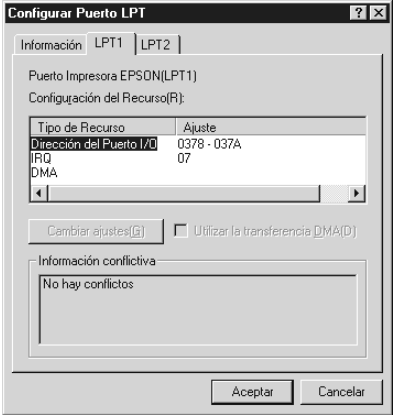

# *Configuración del Recurso (IRQ y DMA)*

Si ha conectado la impresora a LPT2 o LPT3, los ajustes IRQ y DMA pueden ayudar a aumentar la velocidad. Introduzca los mismos números de configuración para IRQ y DMA que para la tarjeta de ampliación. Consulte la documentación del ordenador para determinar los ajustes para IRQ y DMA.

# *Utilizar la transferencia DMA*

La utilización de la transferencia DMA para enviar datos de impresión al ordenador puede ayudar a aumentar la velocidad. Si la casilla de verificación Utilizar la transferencia DMA aparece de color gris, deberá activar primero la transferencia DMA en los ajustes del ordenador. Consulte los detalles en la documentación del ordenador.

# *Capítulo 3*

# *Comprobar el estado de la impresora y gestionar los trabajos de impresión para Windows*

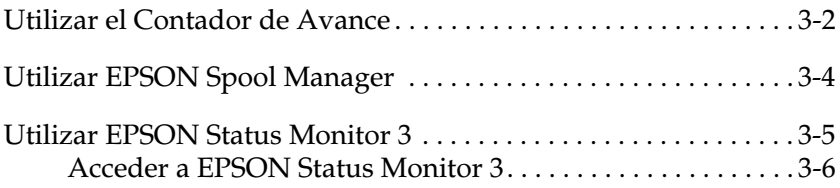

# <span id="page-78-0"></span>*Utilizar el Contador de Avance*

Cuando envíe un trabajo de impresión a la impresora, aparecerá en pantalla el Contador de Avance (Windows 95, 98 y NT 4.0) o el Despooler (Windows 3.1).

*Contador de Avance (Windows 95, 98 y NT 4.0)*

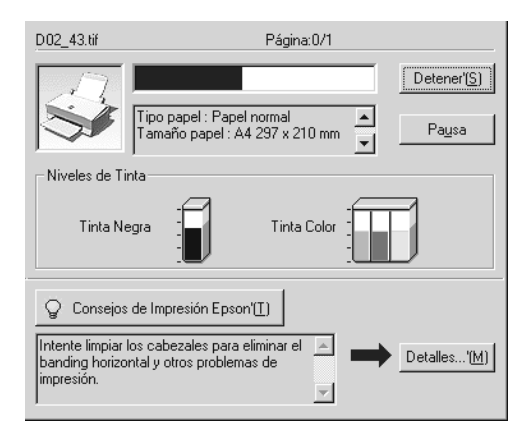

El Contador de Avance indica el progreso del trabajo de impresión actual y muestra el status de la impresora al establecerse la comunicación bidireccional entre la impresora y el ordenador. Además ofrece consejos útiles para mejorar la impresión, tal como se muestra a continuación.

#### *Nota:*

*El* Contador de Avance *no aparece si ha desactivado* Mostrar Contador de Avance *en el cuadro de diálogo* Velocidad y Avance*. Si desea más información, consulte la sección ["Velocidad y](#page-63-0)  [Avance \(No disponible para Windows 3.1\)" en la página 2-34](#page-63-0).*

# *Consejos de Impresión EPSON (Windows 95, 98 y NT 4.0)*

En la parte inferior de la ventana Contador de Avance aparecen sugerencias para aprovechar al máximo el controlador de la impresora EPSON. Aparece una nueva sugerencia cada 30 segundos. Si desea conocer más detalles acerca de la sugerencia visualizada, haga clic en el botón Detalles.

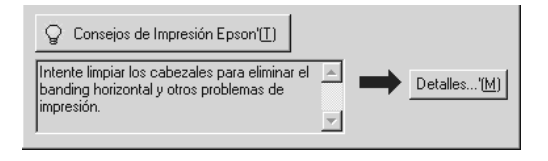

# *Mensajes de error (Windows 95, 98 y NT 4.0)*

Si se presenta un problema durante la impresión, aparecerá un mensaje de error en la ventana Contador de Avance. Si queda poca tinta o se agota, aparecerá el botón Cómo en la ventana Estado de la impresora. Haga clic en Cómo y el Status Monitor le guiará paso a paso en el procedimiento de sustitución del cartucho.

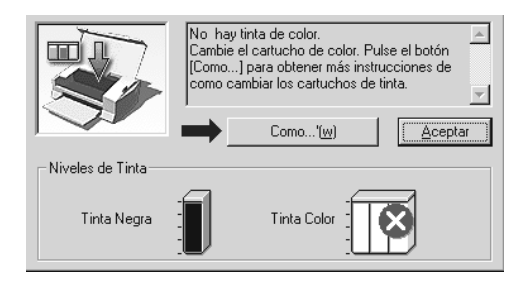

*Despooler (Windows 3.1)*

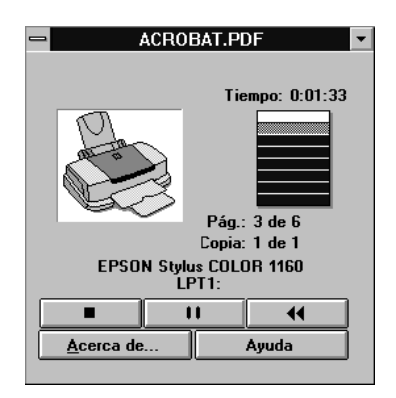

El cuadro de diálogo Despooler muestra el avance del trabajo de impresión actual.

Utilice estos botones para cancelar, hacer una pausa, reanudar y reiniciar los trabajos seleccionados desde el Despooler.

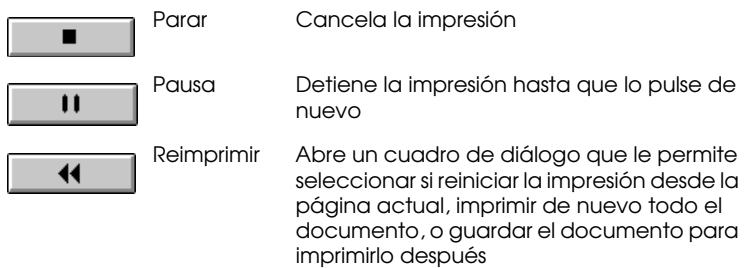

# <span id="page-80-0"></span>*Utilizar EPSON Spool Manager*

EPSON Spool Manager es parecido al Administrador de impresión de Windows. Si recibe dos o más trabajos de impresión a la vez, los coloca en una cola (con impresoras en una red, se conoce como cola de impresión) en el orden de recepción. Cuando un trabajo de impresión llega a la parte superior de la cola, el EPSON Spool Manager lo envía a la impresora.

# *Para Windows 95 y 98*

Después de enviar un trabajo de impresión, en la barra de tareas aparece el botón EPSON Stylus COLOR 1160. Haga clic en este botón para visualizar la información acerca de los trabajos de impresión enviados a la impresora. También puede cancelar, colocar en pausa y reanudar o reiniciar los trabajos de impresión seleccionados desde el Spool Manager.

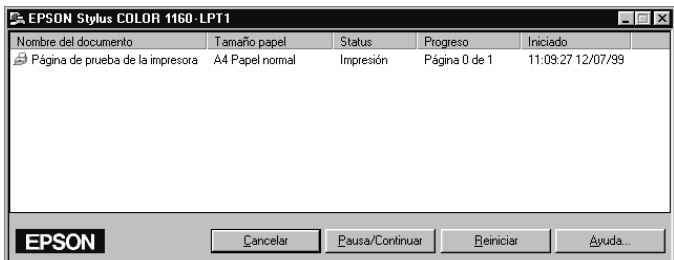

# *Para Windows 3.1*

Después de enviar un trabajo de impresión, el icono de EPSON Spool Manager aparece en la parte inferior del escritorio. Haga doble clic en este icono o en el de Spool Manager del grupo EPSON para abrir la ventana de Spool Manager. Si desea más información, consulte la ayuda On-line.

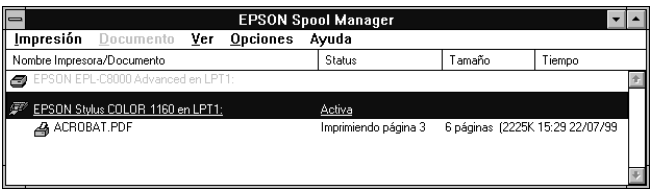

# <span id="page-81-0"></span>*Utilizar EPSON Status Monitor 3*

La utilidad Status Monitor muestra información detallada acerca del status de la impresora.

#### *Nota:*

*Antes de utilizar* Status Monitor*, lea el archivo* LÉAME*. Para acceder a dicho archivo, haga clic en* Inicio*, seleccione* Programas*,* Epson *o*  Impresoras EPSON *y haga clic en* EPSON Stylus COLOR 1160 Léame*.*

# <span id="page-82-0"></span>*Acceder a EPSON Status Monitor 3*

Hay dos maneras de acceder a EPSON Status Monitor 3.

- ❏ Haga doble clic en el icono de acceso directo con forma de impresora, situado en la barra de tareas de la parte inferior de la pantalla del ordenador. Para añadir un icono de acceso directo a la barra de tareas, consulte la sección ["Preferencias](#page-65-0)  [de Monitorización" en la página 2-36](#page-65-0).
- ❏ Abra la ventana del software de la impresora, haga clic en la ficha Utilidades, y después en EPSON Status Monitor 3.

## *Ventana Status de la impresora*

Si desea obtener una información más detallada acerca del status de la impresora, puede acceder a Status Monitor 3 desde la ventana del software de la impresora. Haga clic en la ficha Utilidades, y después en EPSON Status Monitor 3.

Si accede a la ventana Estado de la impresora de la forma descrita, aparecerá la siguiente ventana.

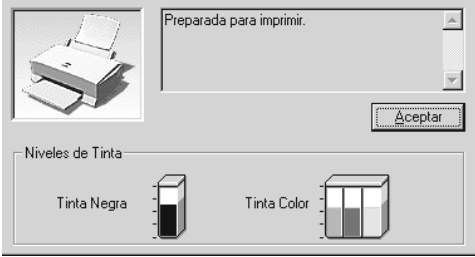

En la ventana Status de la impresora aparece la siguiente información.

#### ❏ Estado actual

Muestra información detallada acerca del status de la impresora, una pantalla gráfica y mensajes de status. Si queda poca tinta o se agota, aparecerá el botón Cómo en la ventana Estado de la impresora. Si hace clic en Cómo se visualizarán las instrucciones para sustituir el cartucho y el cabezal de impresión se desplazará hasta la posición de sustitución del cartucho.

#### ❏ Niveles de tinta

Muestra la cantidad de tinta restante en una pantalla gráfica.

# *Capítulo 4*

# *Utilizar el software de la impresora para Macintosh*

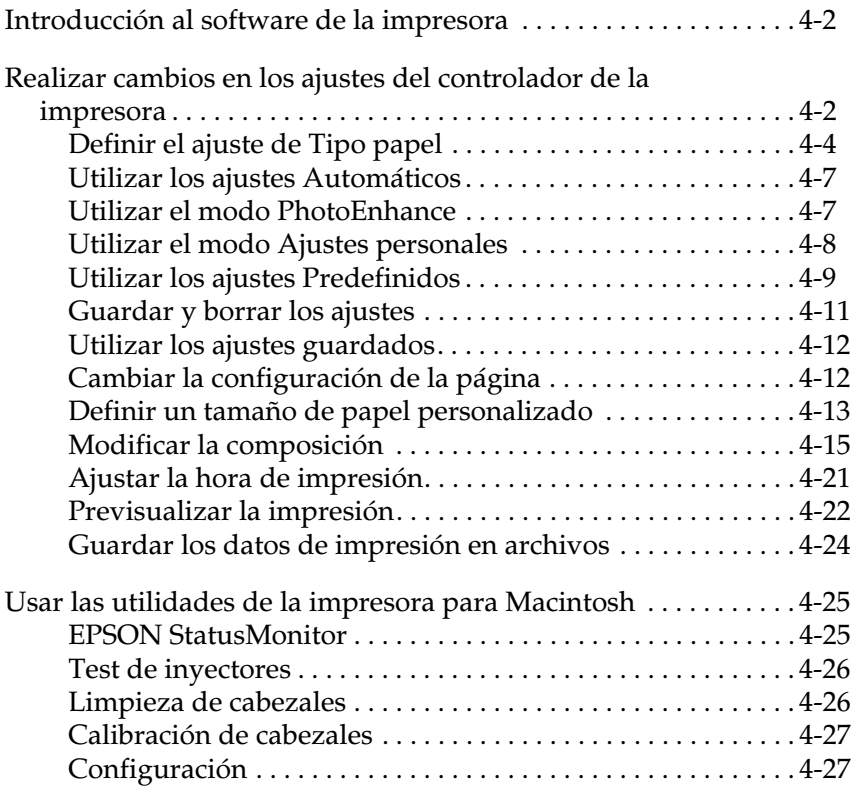

# <span id="page-85-0"></span>*Introducción al software de la impresora*

El software de la impresora incluye un controlador y utilidades de impresora. El controlador de la impresora permite seleccionar una amplia variedad de ajustes para obtener los mejores resultados con la impresora. Las utilidades de la impresora ayudan a comprobar el estado de la misma y a mantenerla al máximo de sus prestaciones.

Si desea más información acerca de la utilización del controlador de la impresora, consulte la sección ["Realizar cambios en los](#page-85-1)  [ajustes del controlador de la impresora" en la página 4-2](#page-85-1).

Si desea más información acerca de la utilización de las utilidades de la impresora, consulte la sección ["Usar las utilidades de la](#page-108-0)  [impresora para Macintosh" en la página 4-25](#page-108-0).

Puede conseguir más información acerca del software de la impresora haciendo clic sobre el icono de ayuda en los cuadros de diálogo del software de la impresora.

# <span id="page-85-1"></span>*Realizar cambios en los ajustes del controlador de la impresora*

En los siguientes cuadros de diálogo describiremos los ajustes del controlador de la impresora.

- ❏ Cuadro de diálogo Imprimir (seleccione Imprimir en el menú Archivo de la aplicación, u Opciones en el cuadro de diálogo Ajustar página)
- ❏ Cuadro de diálogo Ajustar página (seleccione Ajustar página en el menú Archivo de la aplicación)
- ❏ Cuadro de diálogo Composición (haga clic en el icono Composición **in** del cuadro de diálogo Imprimir)
- ❏ Cuadro de diálogo Impresión Background (haga clic en el icono Impresión Background del cuadro de diálogo Imprimir)
- ❏ Cuadro de diálogo Previo (haga clic en el icono Previo y después en Previo del cuadro de diálogo Imprimir)

Las opciones de modo del cuadro de diálogo Imprimir se distribuyen para ofrecer cuatro niveles de control sobre el controlador de la impresora, tal como se muestra a continuación.

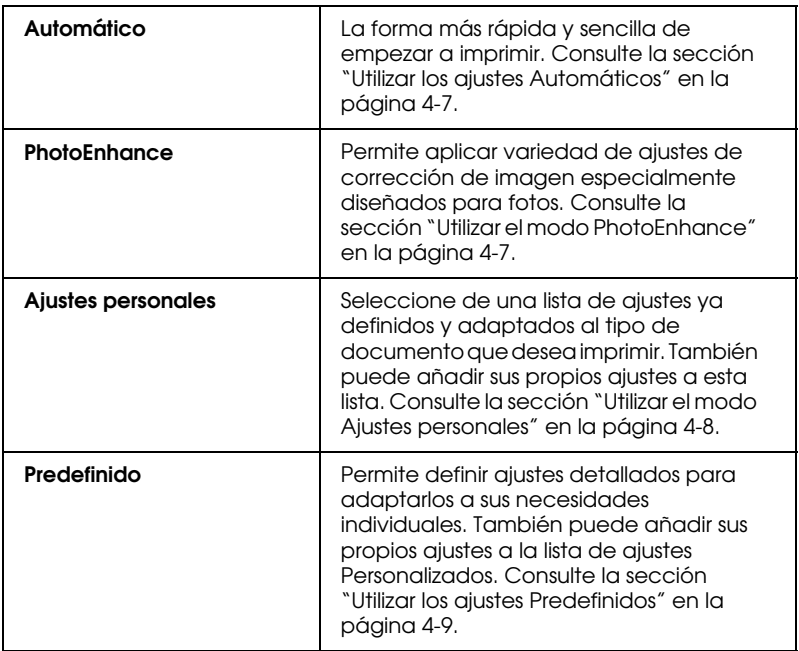

Además de definir grupos de ajustes que afectan a la calidad de impresión en general, también puede modificar la configuración y la composición de página utilizando los cuadros de diálogo Ajustar página y Composición. Para más información acerca de las opciones de configuración de página, consulte la sección ["Cambiar la configuración de la página" en la página 4-12](#page-95-1). Para más información acerca de las opciones de composición, consulte la sección ["Modificar la composición" en la página 4-15](#page-98-0).

# <span id="page-87-0"></span>*Definir el ajuste de Tipo papel*

El ajuste Tipo papel determina qué otros ajustes estarán disponibles, por lo que éste debería ser el primer ajuste que defina.

En el cuadro de diálogo Imprimir, seleccione el ajuste de Tipo papel que coincida con el papel cargado en la impresora. Localice el papel en la lista siguiente y seleccione un ajuste de Tipo papel adecuado (mostrado en letra de mayor tamaño). Para algunos tipos de papel podrá elegir entre varios ajustes de Tipo papel.

#### Papel normal

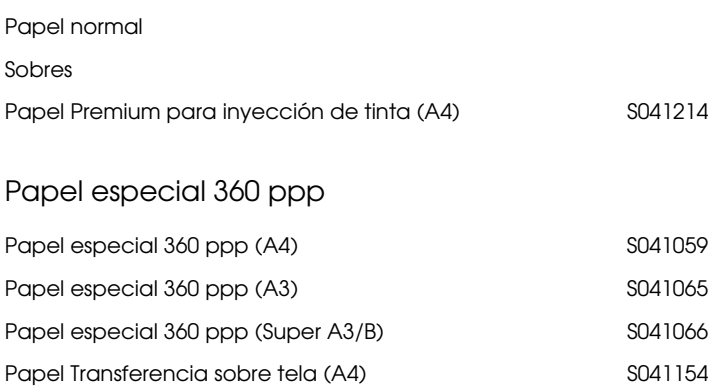

#### Papel especial HQ

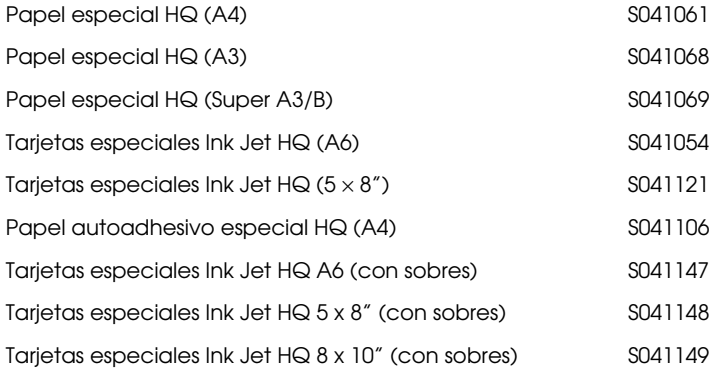

## Matte Paper-Alto gramaje

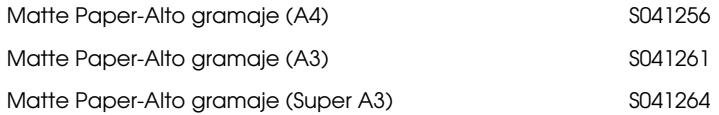

#### Photo Paper

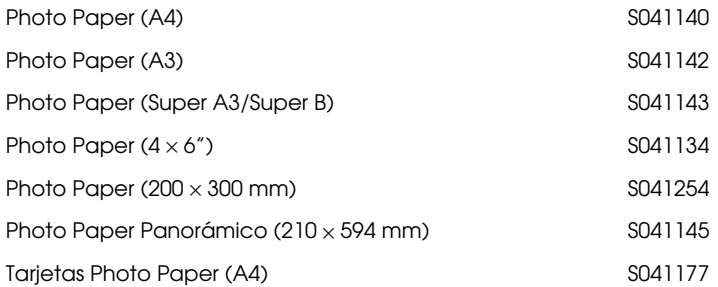

#### Glossy Film HQ

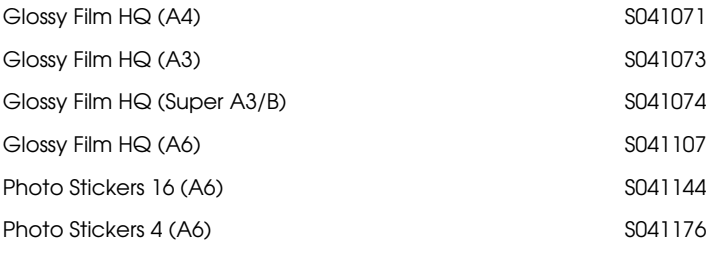

#### Transparencias Ink Jet

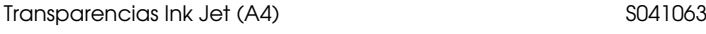

#### Back Light Film

Back Light Film (A3) S041131

#### *Nota:*

*La disponibilidad del papel especial depende del país.*

# <span id="page-90-0"></span>*Utilizar los ajustes Automáticos*

Si selecciona Automáticocomo opción de Modo en el cuadro de diálogo Imprimir, el controlador de la impresora se ocupa de todos los ajustes detallados basados en los ajustes Tipo papel y Tinta actuales. Para definir el ajuste Tinta haga clic en Color para imprimir en color o en Negro para imprimir en blanco y negro o en escala de grises. Para definir el ajuste Tipo papel, consulte la sección ["Definir el ajuste de Tipo papel" en la página 4-4.](#page-87-0)

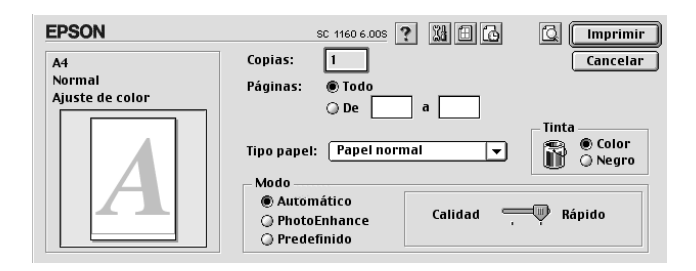

#### *Nota:*

*Según el papel seleccionado en la lista* Tipo papel *en el modo*  Automático*, aparecerá una barra deslizadora en el cuadro* Modo *que permite seleccionar* Calidad*,* Rápido *o un ajuste intermedio. Seleccione* Calidad *cuando la calidad de impresión tenga prioridad sobre la velocidad.*

# <span id="page-90-1"></span>*Utilizar el modo PhotoEnhance*

La opción PhotoEnhance ofrece variedad de ajustes de corrección de imagen que puede aplicar a las imágenes fotográficas antes de imprimir. PhotoEnhance no afecta a los datos originales.

Si imprime fotografías tomadas con una cámara digital, también puede seleccionar la casilla de verificación Corrección para Cámara Digital para dar a las imágenes impresas el aspecto suave y natural de las fotografías tomadas con una filmadora.

#### *Nota:*

- ❏ *Este modo está disponible sólo si imprime imágenes en color de 24 o 32 bits.*
- ❏ *Si imprime con* PhotoEnhance *seleccionado puede aumentar el tiempo de impresión dependiendo del sistema del ordenador y la cantidad de datos contenidos en la imagen.*

El modo PhotoEnhance ofrece los siguientes ajustes.

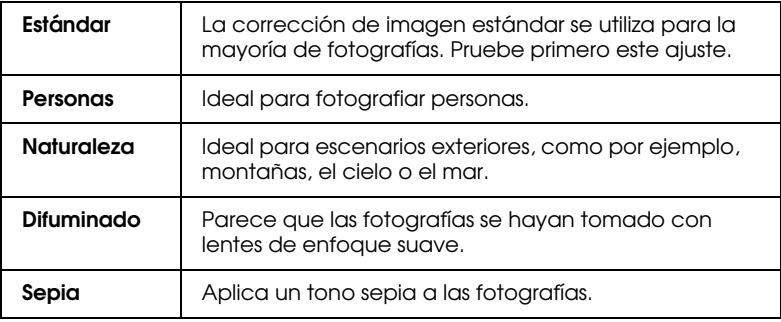

# <span id="page-91-0"></span>*Utilizar el modo Ajustes personales*

El modo Ajustes personales ofrece ajustes ya definidos para la impresión de texto y gráficos y para aplicar un método de combinación del color. También puede crear y guardar sus propios ajustes personalizados. Consulte la sección ["Utilizar los](#page-92-0)  [ajustes Predefinidos" en la página 4-9](#page-92-0).

El modo Ajustes personales ofrece los siguientes ajustes ya definidos.

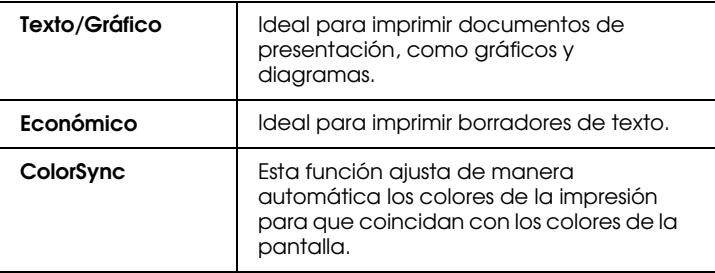

Siga los pasos descritos a continuación para seleccionar un ajuste personalizado.

- 1. Verifique los ajustes Tipo papel y Tinta del cuadro de diálogo Imprimir. Consulte los detalles en la sección ["Definir el ajuste](#page-87-0)  [de Tipo papel" en la página 4-4.](#page-87-0)
- 2. Haga clic en el botón Predefinido del cuadro de diálogo Imprimir. Al hacerlo se activará la lista de Ajustes personales, situada debajo y a la derecha del botón de radio Predefinido.
- 3. Desde la lista de Ajustes personales, seleccione el ajuste más adecuado para el tipo de documento o de imagen a imprimir.
- 4. Al seleccionar un ajuste Personal, se definen de forma automática otros ajustes como Resolución, Semitonos y Color. Estos cambios se muestran en la parte izquierda del cuadro de diálogo Imprimir.

# <span id="page-92-0"></span>*Utilizar los ajustes Predefinidos*

Los ajustes Predefinidos le proporcionan un control completo sobre el entorno de impresión. Utilice estos ajustes para experimentar con nuevas ideas de impresión, o para detallar varios ajustes de impresión y adaptarlos a sus necesidades individuales. Una vez esté satisfecho con los nuevos ajustes, puede darles un nombre y añadirlos a la lista de Ajustes personales.

1. Haga clic en el botón Predefinido del cuadro de diálogo Imprimir y después en el botón Más ajustes. Aparece el cuadro de diálogo siguiente:

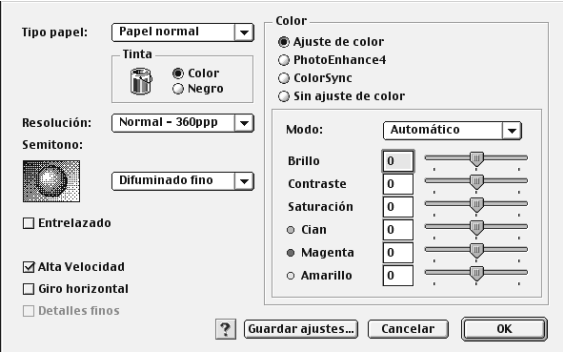

- 2. Seleccione el tipo de papel cargado en la impresora. Consulte los detalles en la sección ["Definir el ajuste de Tipo papel" en](#page-87-0)  [la página 4-4](#page-87-0).
- 3. Seleccione Color o Negro en la opción de Tinta.
- 4. Seleccione el ajuste Resolución.
- 5. Defina los ajustes que sean necesarios. Consulte los detalles en la ayuda On-line.

#### *Nota:*

- ❏ *El ajuste* PhotoEnhance4*, que se encuentra debajo de la opción* Color*, sólo afecta a las imágenes, no afecta al texto ni a los gráficos. Si* Monocromo *está seleccionado en la lista*  Tono*, por ejemplo, sólo las imágenes de un documento se imprimirán en monocromo. Cualquier texto en color o gráfico del mismo documento se imprimirá en color.*
- ❏ *Algunos ajustes pueden desactivarse dependiendo de los ajustes de* Resolución*,* Tipo papel*, y* Tinta *realizados.*

6. Haga clic en OK para aplicar los ajustes y regresar al cuadro de diálogo Imprimir. Haga clic en Cancelar si desea regresar a este cuadro de diálogo sin aplicar los ajustes. Para guardar los ajustes Predefinidos consulte la sección siguiente.

# <span id="page-94-0"></span>*Guardar y borrar los ajustes*

Para guardar los ajustes Predefinidos, haga clic en Guardar ajustes en el cuadro de diálogo Más ajustes. Aparecerá el cuadro de diálogo Ajustes personalizados.

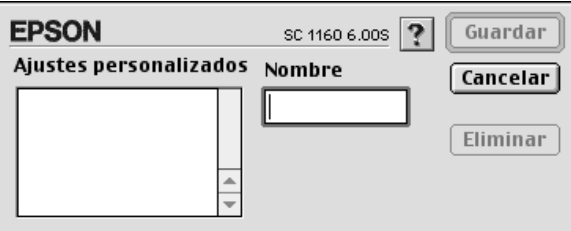

Escriba un nombre único (de hasta 16 caracteres) para los ajustes en el cuadro Nombre y haga clic en Guardar.

#### *Nota:*

*No puede aplicar los nombres de los ajustes ya definidos por EPSON a los nuevos ajustes.*

Puede guardar hasta 10 ajustes personales diferentes. Puede seleccionar el ajuste desde la lista de ajustes personales del cuadro de diálogo Imprimir.

Para borrar un ajuste, selecciónelo en el cuadro de diálogo Ajustes personalizados y haga clic en Borrar.

#### *Nota:*

*No puede borrar los ajustes ya definidos de la lista de ajustes Personales.*

# <span id="page-95-0"></span>*Utilizar los ajustes guardados*

Para seleccionar los ajustes, haga clic en Predefinido del cuadro de diálogo Imprimir, y seleccione el ajuste en la lista de ajustes Personales, situada debajo y a la derecha del botón Predefinido.

Si cambia los ajustes de Tipo papel o Tinta después de seleccionar uno de los ajustes personales en la lista de Ajustes personales, la selección mostrada en la lista regresa a Ajustes personales. El ajuste personal previamente seleccionado no resulta afectado por este cambio. Para regresar al ajuste personalizado, basta con seleccionarlo de nuevo en la lista.

# <span id="page-95-1"></span>*Cambiar la configuración de la página*

En el cuadro de diálogo Ajustar página, puede cambiar el tamaño del papel, especificar la orientación del mismo, ampliar o reducir la impresión y ajustar el área imprimible.

Seleccione Ajustar página en el menú Archivo de la aplicación. Aparecerá el cuadro de diálogo Ajustar página.

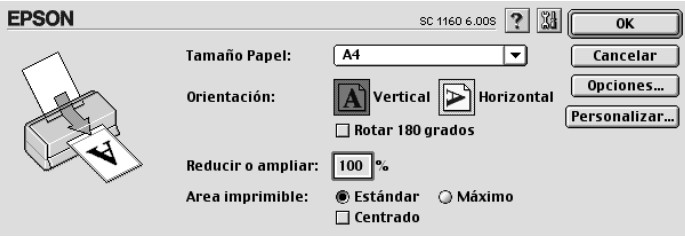

Puede cambiar los siguientes ajustes.

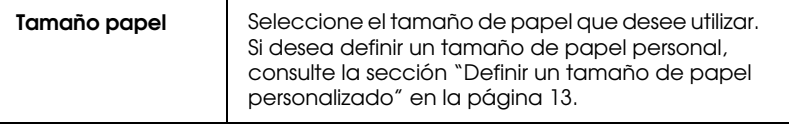

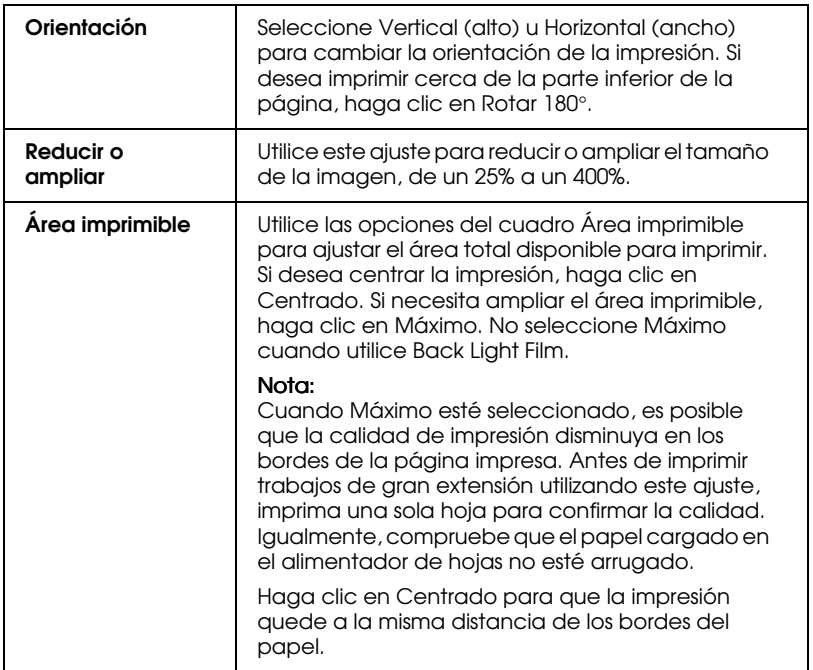

# <span id="page-96-0"></span>*Definir un tamaño de papel personalizado*

Si el tamaño de papel no aparece en la lista de tamaños de papel del cuadro de diálogo Ajustar página, siga los pasos descritos a continuación para definir un tamaño de papel personalizado.

1. En el cuadro de diálogo Configurar página, haga clic en Personalizar. Aparecerá el siguiente cuadro de diálogo.

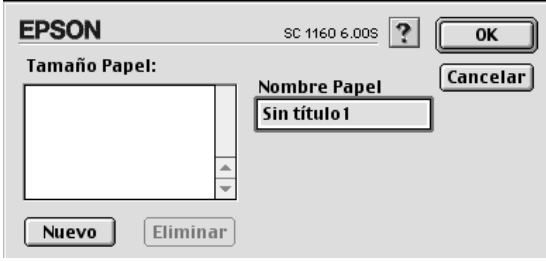

2. Para definir un nuevo tamaño de papel, haga clic en Nuevo. El cuadro de diálogo se actualiza para permitirle introducir un nombre para el nuevo tamaño.

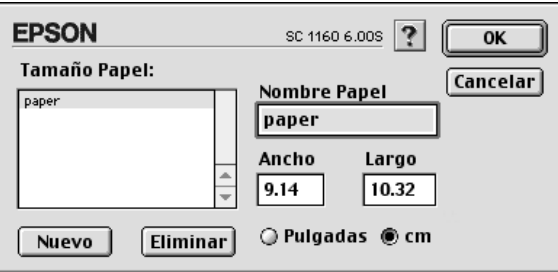

- 3. Escriba el nombre del tamaño de papel en el cuadro Nombre papel.
- 4. Especifique la unidad de medida como Pulgadas o cm.
- 5. Escriba la anchura y la altura del papel.
- 6. Haga clic en Aceptar. Regresará al cuadro de diálogo Configurar página.

Puede definir hasta 30 tamaños de papel. Los nombres de los tamaños de papel creados aparecerán en el menú Tamaño papel del cuadro de diálogo Configurar página.

Para borrar un tamaño de papel personal, haga clic en Personalizar en el cuadro de diálogo Configurar página, seleccione el nombre del papel en la lista del cuadro de diálogo Papel personalizado y haga clic en Borrar.

# <span id="page-98-0"></span>*Modificar la composición*

Puede modificar la composición de las páginas del documento utilizando los ajustes del controlador de la impresora del cuadro de diálogo Composición, indicado a continuación. Para abrir este cuadro de diálogo, seleccione Imprimir en el menú Archivo de la aplicación y haga clic en el icono Composición en el cuadro de diálogo Imprimir. Aparecerá el cuadro de diálogo Composición.

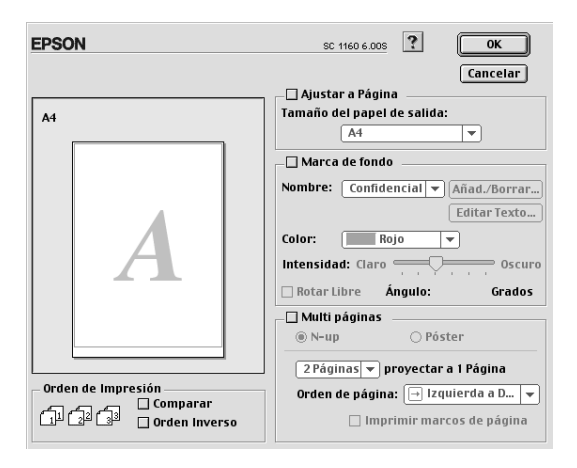

El cuadro de diálogo Composición le permite realizar las siguientes acciones de manera automática: adaptar el documento al tamaño del papel, colocar marcas de fondo en los documentos, imprimir 2 o 4 páginas en una hoja, imprimir imágenes de tamaño póster ampliando una página para que ocupe varias hojas, o determinar el orden de las páginas impresas.

# *Adaptar el documento al tamaño del papel*

Puede aumentar o reducir proporcionalmente el tamaño de la imagen para que se adapte al tamaño del papel seleccionado en la lista Tamaño papel. Para ello, marque la casilla de verificación Adaptar a página y especifique el tamaño de papel que ha cargado en la impresora en la lista Tamaño papel.

# *Imprimir una marca de fondo en el documento*

Para imprimir una marca de fondo en el fondo de los documentos o imágenes impresos, seleccione la casilla de verificación Marca de fondo en el cuadro de diálogo Composición de la página.

Seleccione la marca de fondo que desea imprimir en la lista Nombre, a continuación, seleccione su posición, tamaño, color e intensidad. Puede cambiar la posición y tamaño de la marca de fondo arrastrándola con el ratón en la ventana de previsualización de la izquierda.

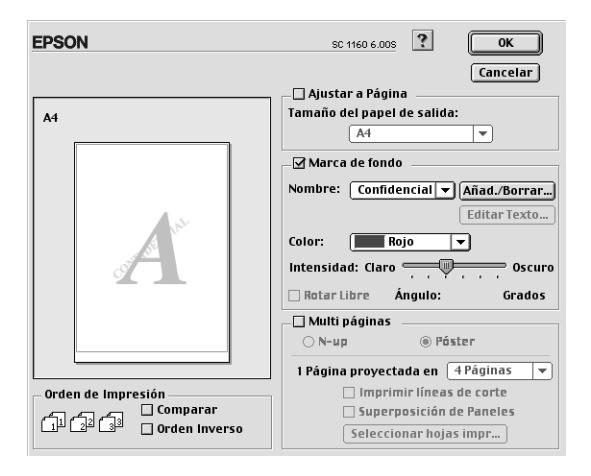

Puede añadir sus propias marcas de fondo de texto o imagen a la lista Nombre. Siga los pasos descritos a continuación:

1. Haga clic en el botón Añad./Borrar, que se encuentra al lado de la lista Nombre. Aparecerá el siguiente cuadro de diálogo:

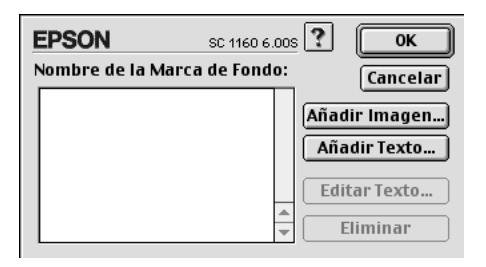

2. Para utilizar un archivo de imagen como marca de fondo, haga clic en el botón Añadir imagen. Seleccione el archivo de imagen que desee en el disco duro y haga clic en Abrir.

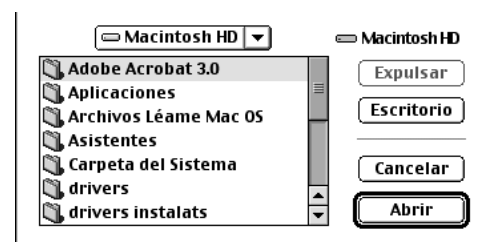

Para crear una marca de fondo de texto, haga clic en el botón Añadir texto. Introduzca el texto en el cuadro de texto, seleccione una fuente y un estilo de texto y haga clic en Aceptar.

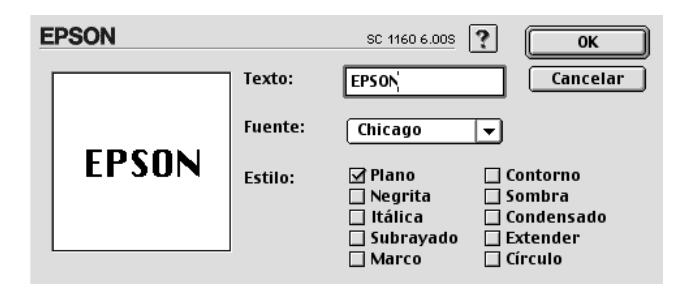

3. El nombre del archivo de imagen o el texto de la marca de fondo aparece en la lista del cuadro de diálogo Marca de fondo. Para cambiar el nombre de la marca de fondo, haga clic en ésta en la lista y escriba un nombre nuevo.

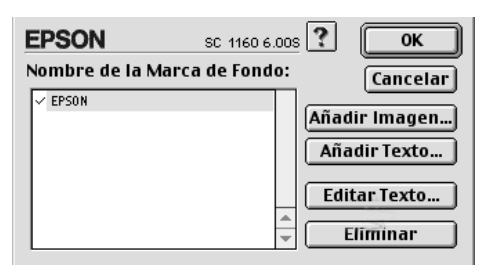

4. Haga clic en OK para añadir la marca de fondo en la lista del Nombre de la Marca de Fondo.

#### *Nota:*

*Si una marca de fondo de texto está seleccionada en la lista* Nombre de la Marca de Fondo*, podrá editar el texto y cambiar la fuente y el estilo de texto haciendo clic en el botón* Editar Texto*.*

## *Imprimir 2 ó 4 páginas en una hoja*

Para imprimir 2 ó 4 páginas del documento en una hoja de papel, utilice la opción Multi páginas del cuadro de diálogo Composición.

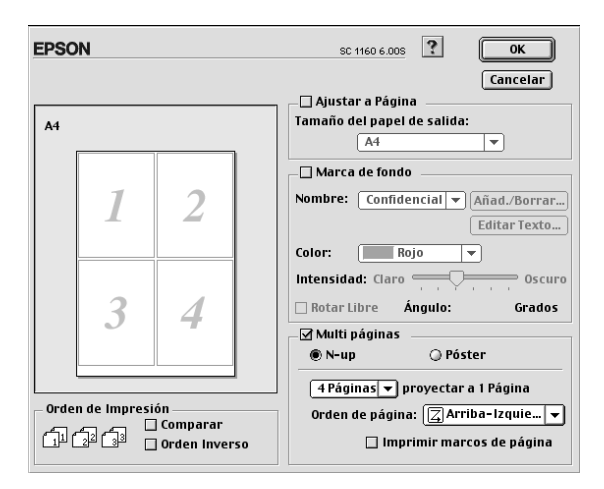

Seleccione la casilla Multi páginas y haga clic en N-up. A continuación, defina los ajustes siguientes:

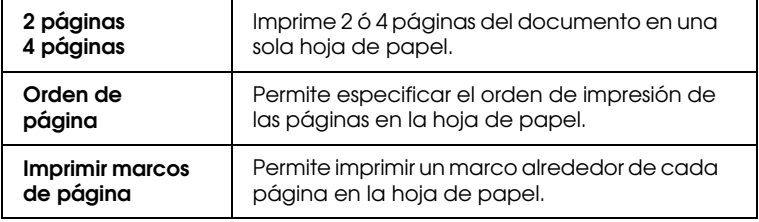

## *Imprimir posters*

Puede utilizar el ajuste Póster de la opción Multi páginas para imprimir una imagen en tamaño póster. Puede ampliar una página de un documento para que ocupe 4, 9 ó 16 hojas impresas de papel.

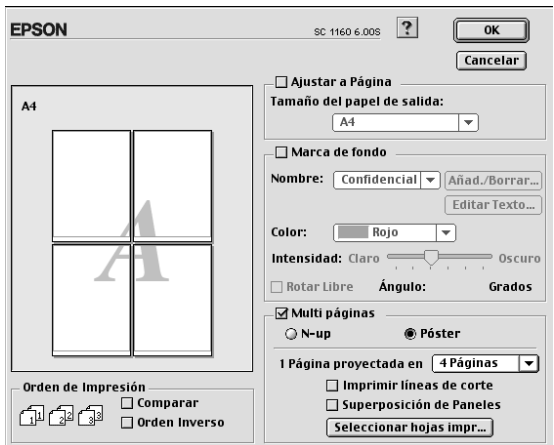

Seleccione la casilla de verificación Multi páginas y haga clic en Póster. A continuación, defina los ajustes siguientes:

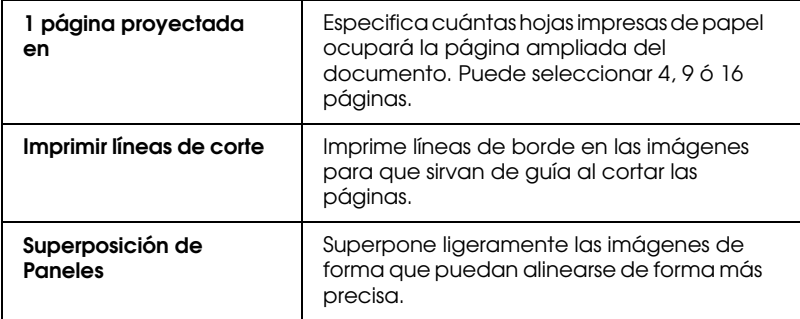

Si solamente desea imprimir unos cuantos paneles sin imprimir todo el póster, haga clic en Selección del Panel, seleccione los paneles que no desea imprimir y haga clic en Aceptar. Solamente se imprimirán los paneles que no haya seleccionado.

# <span id="page-104-0"></span>*Ajustar la hora de impresión*

Puede especificar la hora en que desea que la impresora empiece a imprimir el documento. Siga los pasos descritos a continuación.

1. Haga clic en el icono **independenta de la cuadro** de diálogo Imprimir. Aparecerá el cuadro de diálogo Impresión Background.

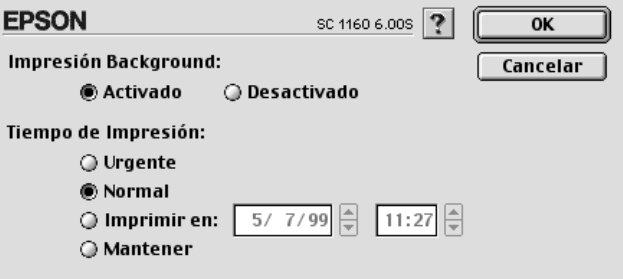

- 2. Haga clic en Activado para activar la impresión background, si fuera necesario.
- 3. Seleccione Urgente, Normal, Imprimir en, o Mantener como opción de Tiempo de impresión.

Si selecciona Imprimir en, utilice las flechas situadas junto a los cuadros correspondientes para especificar la fecha y hora en que desea imprimir el documento.

#### *Nota:*

*Compruebe que el ordenador y la impresora estén activados en la fecha y hora especificadas.*

- 4. Haga clic en OK. Se cerrará el cuadro de diálogo Impresión Background.
- 5. En el cuadro de diálogo Imprimir, compruebe que los ajustes de impresión sean los deseados y haga clic en Imprimir.

#### *Nota:*

*Puede comprobar o cambiar la prioridad de los trabajos de impresión con la utilidad* EPSON Monitor3*. Consulte los detalles en la sección ["Controlar la impresión Background" en la página 5-4.](#page-114-0)*

# <span id="page-105-0"></span>*Previsualizar la impresión*

Haciendo clic en el icono Previo **del** del cuadro de diálogo Imprimir podrá ver el aspecto del documento antes de imprimirlo. Para utilizar esta función, siga los pasos descritos a continuación.

- 1. Defina los ajustes del controlador de la impresora.
- 2. Haga clic en el icono Previo **del cuadro de diálogo** Imprimir. El botón Imprimir pasa a ser el botón Previo.

#### *Nota:*

*Utilice el icono* Previo *para alternar entre los modos* Imprimir , Previo *, y* Guardar archivo *. Haga clic en el icono correspondiente para seleccionar el modo que desee. Si desea información acerca del modo* Guardar archivo, *consulte la sección ["Guardar los datos de impresión en archivos" en la página](#page-107-0)  [4-24.](#page-107-0)*

3. Haga clic en el botón Previo. Aparece el cuadro de diálogo Previo, que muestra una previsualización del documento.

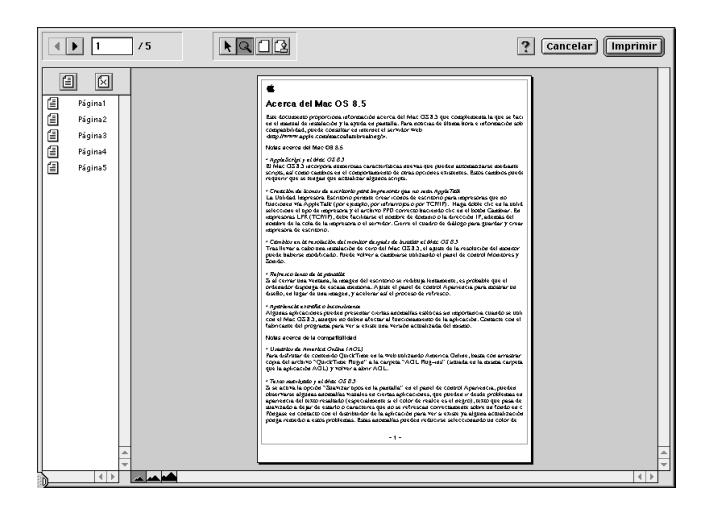

El cuadro de diálogo Previo contiene seis botones con iconos que puede utilizar para realizar las siguientes funciones.

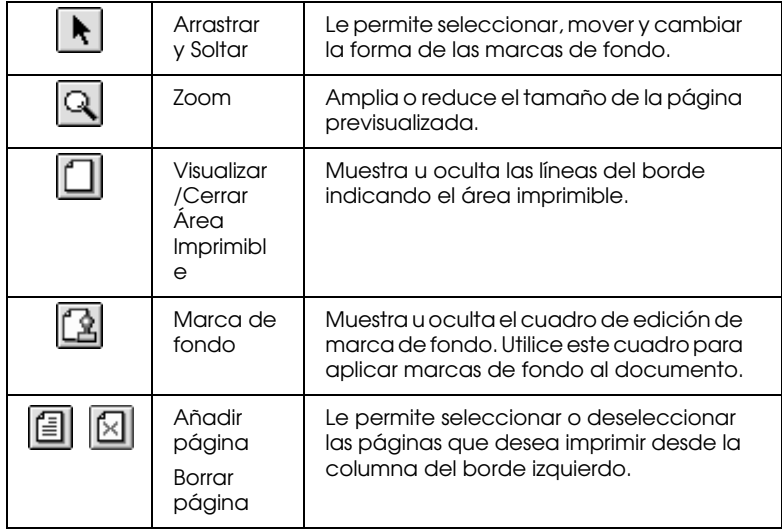

4. Si la imagen previsualizada presenta el aspecto deseado, haga clic en Imprimir.

Si el aspecto de la imagen no es el esperado, haga clic en Cancelar. Se cerrarán los cuadros de diálogo Previo e Imprimir, conservando los ajustes de impresión actuales. Abra de nuevo el cuadro de diálogo Imprimir si desea realizar más cambios en los ajustes de impresión.

# <span id="page-107-0"></span>*Guardar los datos de impresión en archivos*

Puede guardar los datos de impresión en un archivo mediante el icono Guardar archivo del cuadro de diálogo Imprimir. Esta función le permite imprimir los datos más tarde simplemente haciendo doble clic en el archivo guardado. Siga los pasos descritos a continuación.

#### *Nota:*

*Utilice el icono* Previo<sup>*Q*</sup> para alternar entre los modos Imprimir *d.*, Previo **a**, y Guardar archivo **a**. Haga clic en el icono *correspondiente para seleccionar el modo que desee.*

- 1. Defina los ajustes del controlador de la impresora.
- 2. Haga clic en el icono Previo **del** del cuadro de diálogo Imprimir repetidamente, hasta que el botón Imprimir pasa a ser el botón Guardar archivo.
- 3. Haga clic en el botón Guardar archivo. Aparecerá el siguiente cuadro de diálogo:

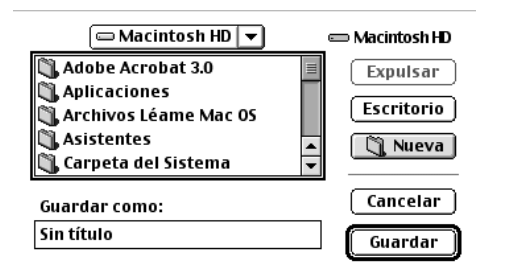
4. Seleccione la ubicación donde desee guardar el archivo, escriba el nombre de archivo en el cuadro Guardar como y haga clic en Guardar.

Si desea imprimir los datos, haga doble clic en el archivo para abrir EPSON Monitor 3. Haga clic en el botón  $\blacktriangleright$  Continuar para enviar los datos a la impresora.

## *Usar las utilidades de la impresora para Macintosh*

Las utilidades EPSON le permiten verificar el status actual de la impresora y realizar el mantenimiento desde pantalla. Para acceder a las utilidades, haga clic en el icono Utilidades **a** en el cuadro de diálogo Imprimir o Ajustar página, y después haga clic en el botón de la utilidad que desee utilizar.

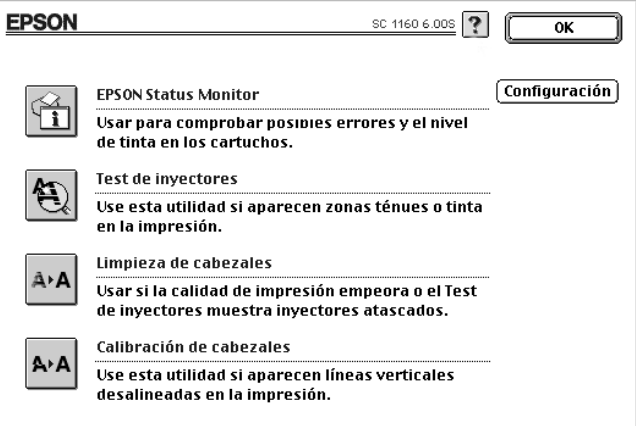

## *EPSON StatusMonitor*

La utilidad StatusMonitor monitoriza de forma regular el status de la impresora. Si detecta un error de la impresora, informará de ello con un mensaje de error.

También puede usar esta utilidad para comprobar la cantidad de tinta restante antes de imprimir.

Para utilizar StatusMonitor, haga clic en el botón EPSON StatusMonitor del cuadro de diálogo Utilidades. Para más detalles, consulte la sección ["Utilizar EPSON StatusMonitor" en](#page-112-0)  [la página 5-2](#page-112-0).

### *Nota:*

*No use las utilidades* Test de inyectores*,* Limpieza de cabezales *o* Calibración de cabezales *si está imprimiendo; En caso contrario, es posible que merme la calidad de impresión.*

## *Test de inyectores*

Comprueba si los cabezales de impresión están obstruidos. Realice un test de los inyectores si observa que la calidad de impresión ha mermado y después de efectuar una limpieza para verificar que los inyectores se han limpiado correctamente. Si el test de inyectores indica que debe limpiar los cabezales de impresión, puede acceder a la utilidad Limpieza de cabezales directamente desde la utilidad Test de inyectores. Para más detalles, consulte la sección ["Comprobar los inyectores del](#page-144-0)  [cabezal de impresión" en la página 8-2.](#page-144-0)

## *Limpieza de cabezales*

Efectúa la limpieza del cabezal de impresión. Deberá limpiar el cabezal de impresión cuando observe una merma en la calidad de impresión. Use primero la utilidad Test de inyectores para confirmar que el cabezal necesita una limpieza. Para más detalles, consulte la sección ["Limpiar el cabezal de impresión" en la página](#page-147-0)  [8-5.](#page-147-0)

## *Calibración de cabezales*

Esta utilidad calibra el cabezal de impresión. Use esta utilidad si observa una desalineación en las líneas verticales u horizontales.

### *Configuración*

Al hacer clic en este botón se visualiza el cuadro de diálogo Configuración, desde el que podrá cambiar la forma en que la utilidad StatusMonitor informa de los cambios en el status de la impresora. Para más detalles, consulte la sección ["Definir los](#page-113-0)  [ajustes de Configuración" en la página 5-3.](#page-113-0)

## *Capítulo 5*

# *Comprobar el estado de la impresora y gestionar los trabajos de impresión para Macintosh*

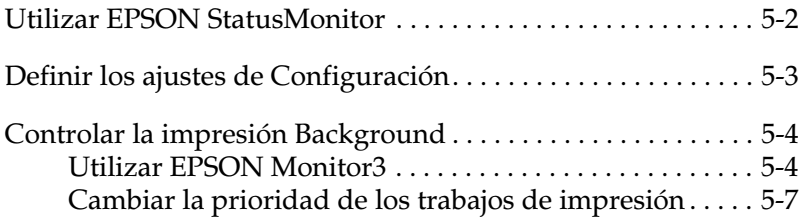

## <span id="page-112-1"></span><span id="page-112-0"></span>*Utilizar EPSON StatusMonitor*

La utilidad Status Monitor monitoriza la impresora. Si detecta un error en la impresora le avisa con un mensaje de error. También puede emplear esta utilidad para comprobar los niveles de tinta antes de imprimir.

Para acceder a StatusMonitor, siga los pasos descritos a continuación.

- 1. Seleccione Imprimir o Preparar página en el menú Archivo de la aplicación.
- 2. Haga clic en el icono Utilidades **del cuadro de diálogo**.
- 3. Haga clic en el botón EPSON StatusMonitor del cuadro de diálogo Utilidades. Aparecerá el siguiente cuadro de diálogo.

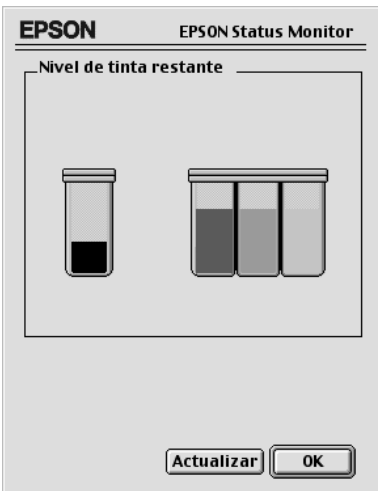

StatusMonitor comprueba la cantidad de tinta restante en el momento en que se abre. Para actualizar la información del nivel de tinta, haga clic en el botón Actualizar.

## <span id="page-113-1"></span><span id="page-113-0"></span>*Definir los ajustes de Configuración*

Si desea cambiar la forma en que la utilidad StatusMonitor monitoriza la impresora, siga los pasos descritos a continuación.

- 1. Seleccione Imprimir o Preparar página en el menú Archivo de la aplicación.
- 2. Haga clic en el icono Utilidades **del cuadro de diálogo**.
- 3. Haga clic en el botón Configuración. Aparecerá el cuadro de diálogo Ajustes de Configuración.

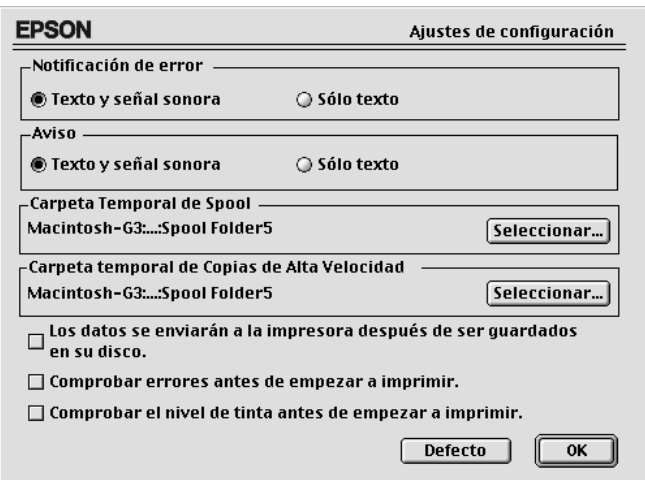

Con las opciones de este cuadro de diálogo podrá definir los siguientes ajustes.

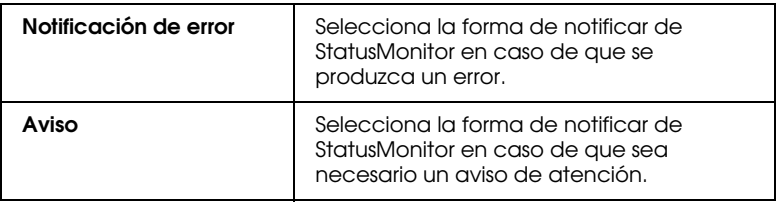

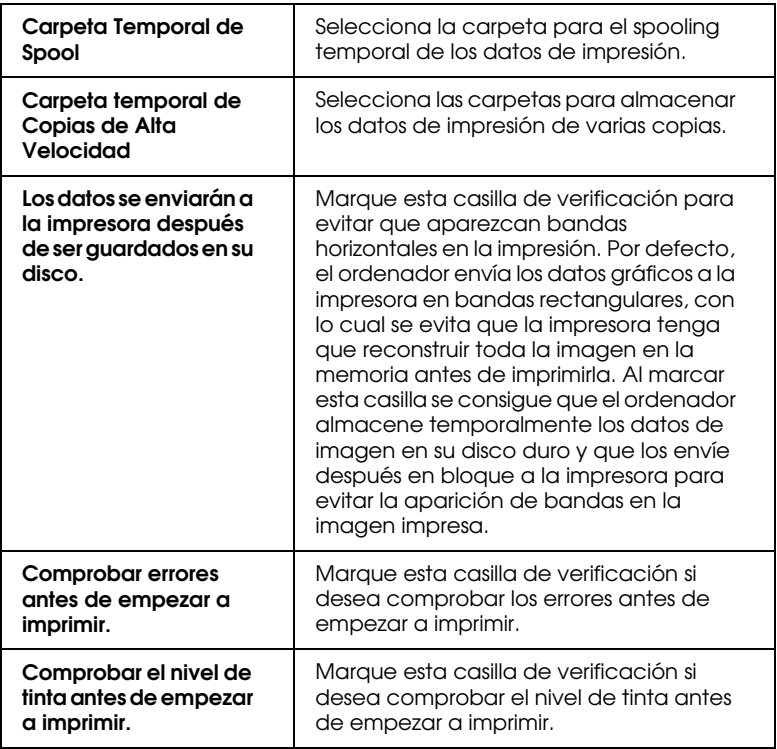

## <span id="page-114-0"></span>*Controlar la impresión Background*

Después de enviar un trabajo de impresión a la impresora, puede emplear la utilidad EPSON Monitor3 para comprobar, cancelar o cambiar la prioridad de los trabajos de impresión que se encuentran en la cola de impresión. Esta utilidad también muestra el status del trabajo que se está imprimiendo actualmente.

## <span id="page-114-1"></span>*Utilizar EPSON Monitor3*

Para utilizar EPSON Monitor3, siga los pasos descritos a continuación.

- 1. En primer lugar, active Impresión Background en el Selector o en el cuadro de diálogo Impresión Background.
- 2. Envíe un trabajo de impresión a la impresora.
- 3. Seleccione Epson Monitor3 desde el menú Aplicaciones del extremo derecho de la barra de menús. Al hacerlo se abrirá un cuadro de diálogo parecido al siguiente:

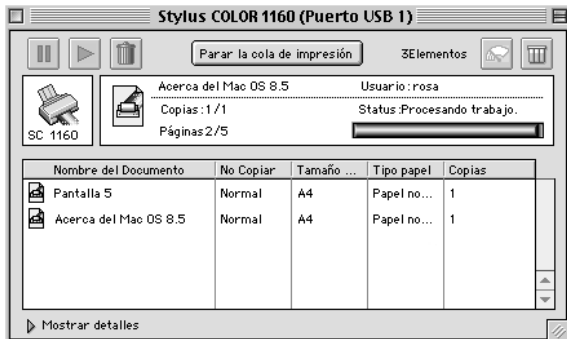

#### *Nota:*

*También puede abrir EPSON Monitor3 haciendo doble clic en el icono*  EPSON Monitor3 *de la carpeta* Extensiones*.*

❏ Utilice estos botones para pausar, continuar y borrar la impresión de los documentos seleccionados en el cuadro de diálogo. En primer lugar, seleccione el trabajo de impresión adecuado y haga clic en los botones siguientes.

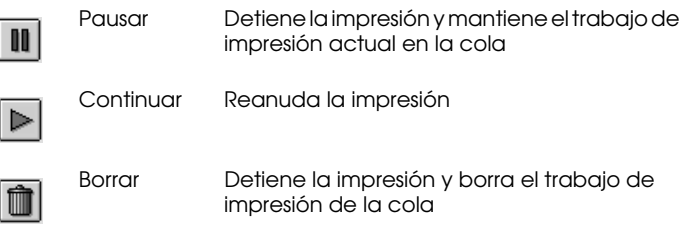

❏ Utilice estos botones para iniciar las utilidades de la impresora.

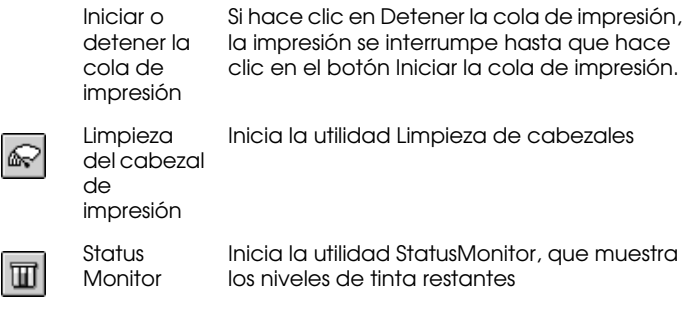

- ❏ Para previsualizar un archivo, haga doble clic en el archivo spool de la lista (está función no estará disponible cuando imprima con el archivo de comando ESC/P).
- ❏ Para cambiar el número de copias que desea imprimir, haga doble clic en Copias.

❏ Si hace clic en la flecha Mostrar detalles, aparecerá una ampliación parecida a la mostrada a continuación en la parte inferior del cuadro de diálogo EPSON Monitor3. El cuadro de diálogo ampliado muestra información detallada acerca de los ajustes del controlador de la impresora del documento seleccionado.

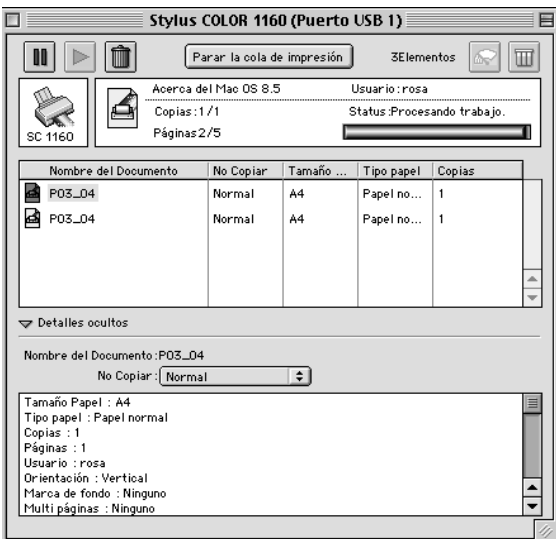

## <span id="page-117-0"></span>*Cambiar la prioridad de los trabajos de impresión*

Para cambiar la prioridad de los trabajos de impresión de una cola, siga los pasos descritos a continuación.

#### *Nota:*

*También puede cambiar la prioridad de los trabajos de impresión cuyos tiempos de impresión se ajustaron previamente en el cuadro de diálogo*  Impresión Background *del controlador de la impresora.*

1. Haga clic en la flecha Mostrar detalles, en la parte inferior del cuadro de diálogo EPSON Monitor3, y haga clic en el nombre de un documento en el cuadro Nombre del documento. Aparecerá un cuadro de diálogo ampliado similar al que se muestra a continuación.

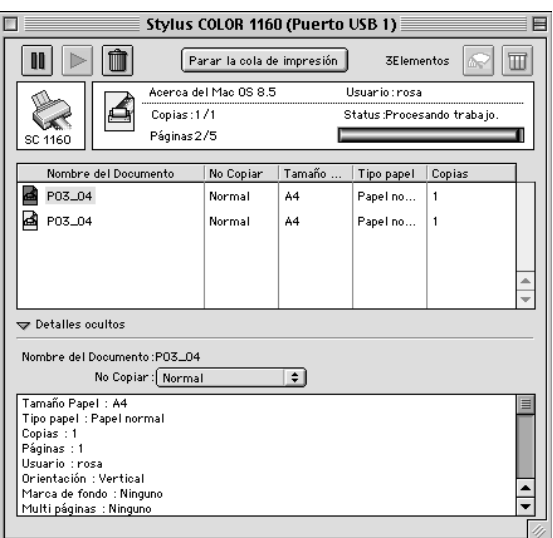

2. Seleccione Urgente, Normal, Retener, o Tiempo de impresión como opción de Prioridades.

Si selecciona Tiempo de impresión, aparecerá un cuadro de diálogo donde podrá especificar la fecha y hora en que desea imprimir el documento.

*Nota:*

*Compruebe que la impresora y el ordenador estén activados.*

# *Capítulo 6*

# *Configurar la impresora en red*

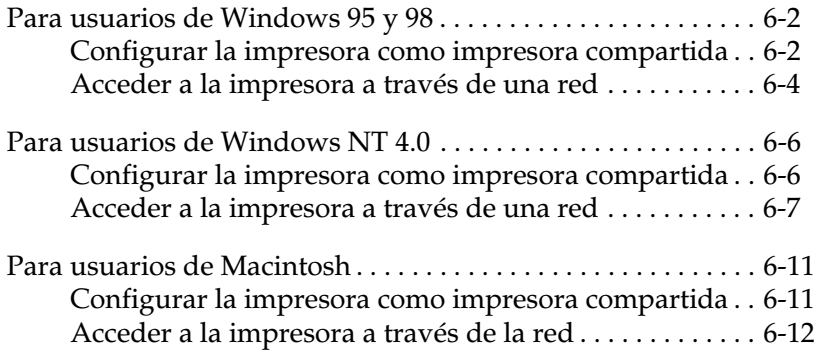

## <span id="page-120-0"></span>*Para usuarios de Windows 95 y 98*

En esta sección explicaremos la forma de configurar la impresora para que puedan utilizarla el resto de los ordenadores de la red.

En primer lugar, deberá configurar la impresora como impresora compartida en el ordenador al cual esté conectada. A continuación, deberá especificar la ruta de red desde cada ordenador a la impresora, e instalar el software de la impresora en los otros ordenadores.

### *Nota:*

*En esta sección describiremos la forma de utilizar la impresora como impresora compartida en red. Para conectar la impresora directamente a una red sin configurarla como impresora compartida, consulte con el administrador de red.*

## <span id="page-120-1"></span>*Configurar la impresora como impresora compartida*

Siga los pasos descritos a continuación para compartir la impresora conectada directamente al ordenador con el resto de los ordenadores de la red.

- 1. Haga clic en Inicio, seleccione Configuración y haga clic en Panel de control.
- 2. Haga doble clic en Red.
- 3. Haga clic en Compartir impresoras y archivos.

4. Marque la casilla de verificación Permitir que otros usuarios impriman en mis impresoras y haga clic en Aceptar.

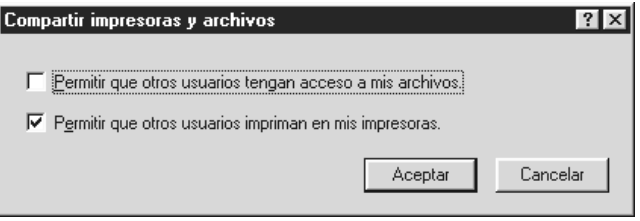

- 5. En la ventana Red, haga clic en Aceptar.
- 6. En el Panel de control, haga doble clic en Impresoras.

#### *Nota:*

- ❏ *Si aparece un cuadro de diálogo pidiendo que inserte el CD-ROM de Windows 95 ó 98, insértelo en la unidad de CD-ROM y siga los mensajes en pantalla.*
- ❏ *Si aparece un cuadro de diálogo pidiendo que reinicie el ordenador, hágalo. Abra la carpeta* Impresoras *y continúe a partir del paso 7.*
- 7. Seleccione la impresora, y después Compartir en el menú Archivo.

8. Seleccione Compartido como, introduzca la información adecuada de la impresora y haga clic en Aceptar.

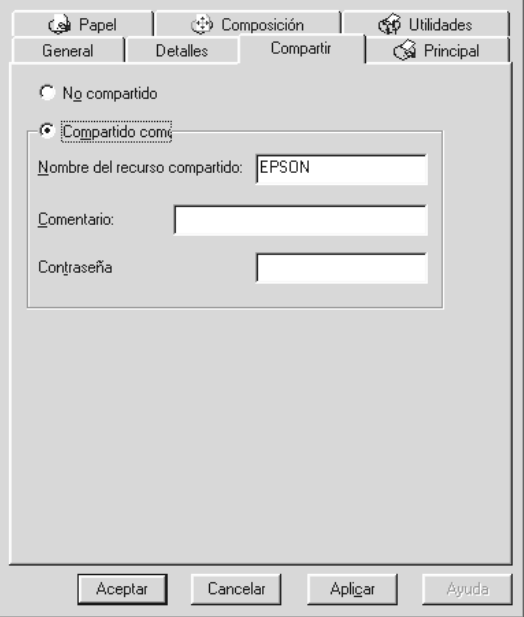

## <span id="page-122-0"></span>*Acceder a la impresora a través de una red*

Para acceder a la impresora desde uno de los ordenadores de la red, siga los pasos descritos a continuación.

### *Nota:*

*La impresora debe estar configurada como recurso compartido en el ordenador al cual está conectada directamente antes de que pueda acceder a ella desde otro ordenador. Consulte las instrucciones en la sección ["Configurar la impresora como impresora compartida" en la página 6-2.](#page-120-1)*

- 1. En el ordenador desde el que desee acceder a la impresora, haga clic en Inicio, seleccione Configuración y haga clic en Impresoras.
- 2. Haga doble clic en el icono Agregar impresora.
- 3. Aparece la pantalla Asistente para agregar impresora. Haga clic en Siguiente.
- 4. Seleccione Impresora en red y haga clic en Siguiente.

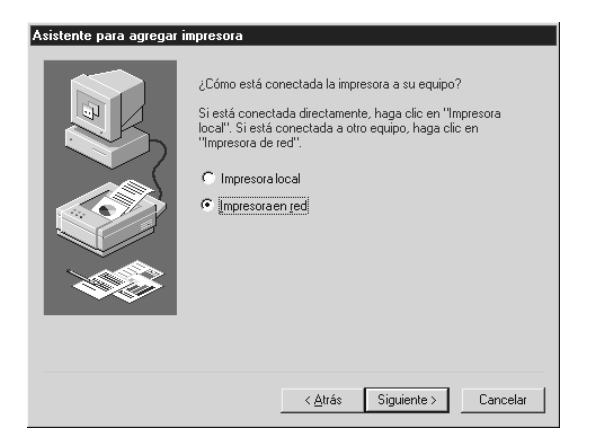

- 5. Haga clic en Examinar.
- 6. Haga doble clic en el icono del ordenador al cual está conectada directamente la impresora. A continuación, haga clic en el icono de la impresora.

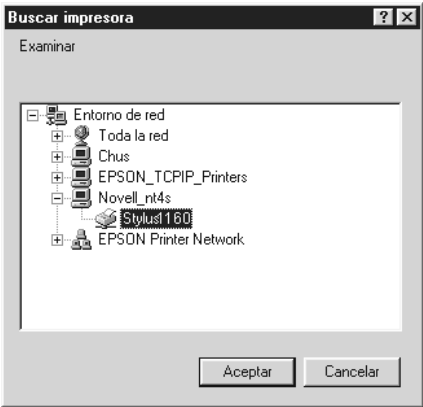

7. Haga clic en Aceptar y siga los mensajes en pantalla.

## <span id="page-124-0"></span>*Para usuarios de Windows NT 4.0*

#### *Nota:*

*Esta sección está pensada únicamente para usuarios de redes pequeñas. Si se encuentra en una red de gran tamaño y desea compartir la impresora, consulte con el administrador de la red.*

En esta sección explicaremos la forma de configurar la impresora para que puedan utilizarla el resto de los ordenadores de la red.

En primer lugar, deberá configurar la impresora como impresora compartida en el ordenador al cual esté conectada. A continuación, deberá especificar la ruta de red desde cada ordenador a la impresora, e instalar el software de la impresora en los otros ordenadores.

### <span id="page-124-1"></span>*Configurar la impresora como impresora compartida*

Siga los pasos descritos a continuación para compartir la impresora conectada directamente al ordenador con el resto de los ordenadores de la red.

- 1. Haga clic en Inicio, seleccione Configuración y haga clic en Impresoras.
- 2. Seleccione la impresora y haga clic en Compartir en el menú Archivo.

3. Haga clic en Compartido e introduzca el nombre compartido.

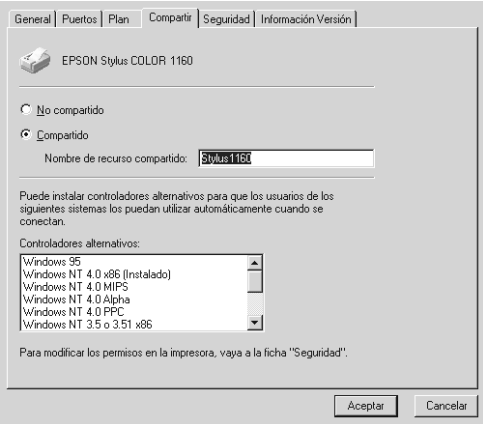

4. Haga clic en Aceptar.

#### *Nota:*

*No seleccione ninguno de los controladores de la lista*  Controladores alternativos*.*

## <span id="page-125-0"></span>*Acceder a la impresora a través de una red*

Para acceder a la impresora desde uno de los ordenadores de la red, siga los pasos descritos a continuación.

### *Nota:*

*La impresora debe estar configurada como recurso compartido en el ordenador al cual está conectada directamente antes de que pueda acceder a ella desde otro ordenador. Consulte las instrucciones en la sección ["Configurar la impresora como impresora compartida" en la página 6-6](#page-124-1).*

1. Instale el controlador de la impresora en el ordenador cliente desde el CD-ROM del software.

2. Abra la carpeta Impresoras desde el Panel de control, haga clic con el botón derecho del ratón en el icono de la impresora y seleccione Propiedades.

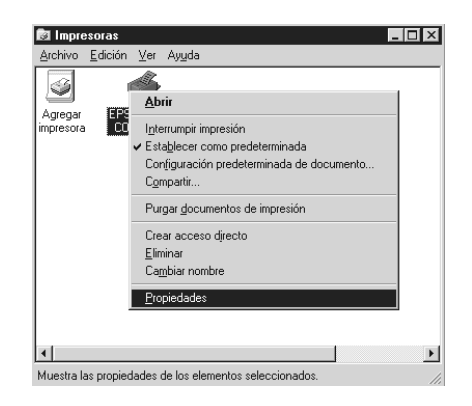

3. Seleccione la ficha Puertos y haga clic en Agregar puerto.

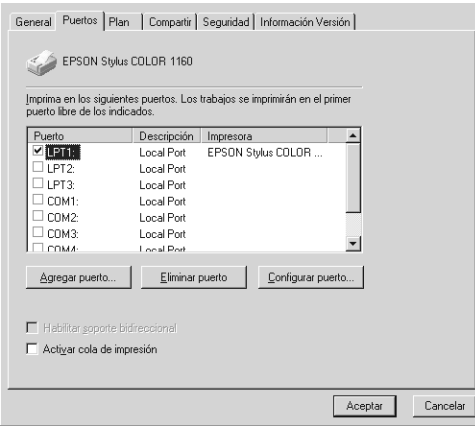

4. Aparecerá el siguiente cuadro de diálogo. Seleccione Puerto local y haga clic en Puerto nuevo.

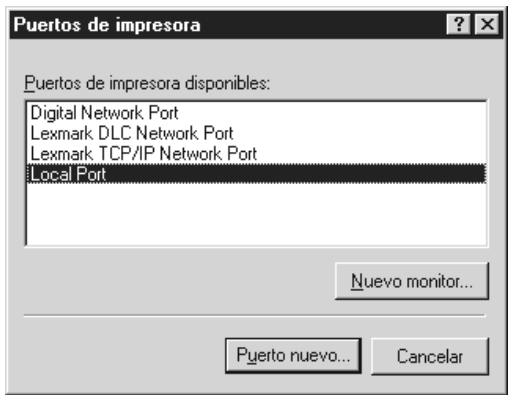

5. Aparece el siguiente cuadro de diálogo. En el cuadro de texto, escriba la siguiente información:

\\nombre del ordenador conectado a la impresora\nombre de la impresora compartida

Haga clic en OK.

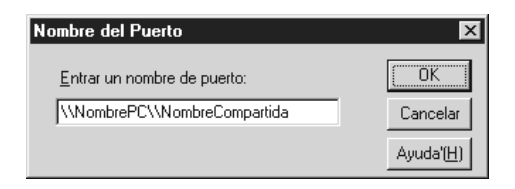

6. En el cuadro de diálogo Puertos de impresora, haga clic en Cerrar para regresar al menú Puertos.

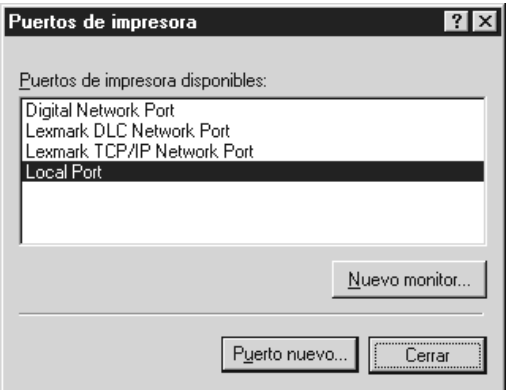

7. En el menú Puertos, compruebe que se haya añadido el nuevo puerto y que la casilla de verificación esté marcada. Haga clic en Aceptar para cerrar el controlador de la impresora.

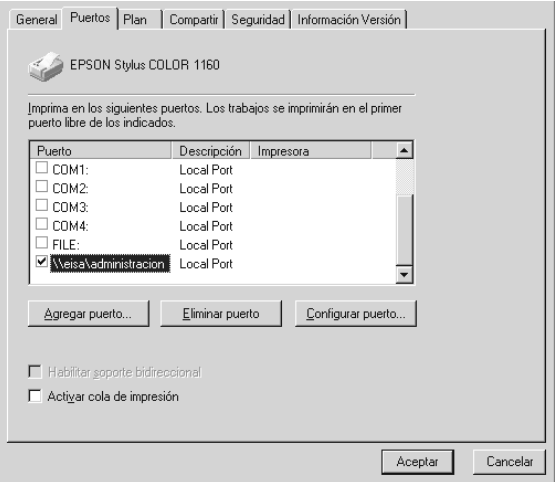

## <span id="page-129-0"></span>*Para usuarios de Macintosh*

En esta sección explicaremos la forma de configurar la impresora para que pueda utilizarla en una red AppleTalk. Si configura la impresora como compartida, la impresora local estará conectada a la red y podrán utilizarla otros ordenadores.

En primer lugar, deberá configurar la impresora como compartida en el ordenador al cual está conectada. A continuación, deberá especificar la ruta de red a la impresora en los ordenadores que la utilizarán, e instalar el software de la impresora en dichos ordenadores.

### <span id="page-129-1"></span>*Configurar la impresora como impresora compartida*

Siga los pasos descritos a continuación para compartir una impresora conectada directamente al ordenador con otros ordenadores en una red Apple Talk:

- 1. Active la impresora.
- 2. Elija el Selector desde el menú Apple y haga clic en el icono de la impresora. A continuación, seleccione el puerto al cual está conectada la impresora.

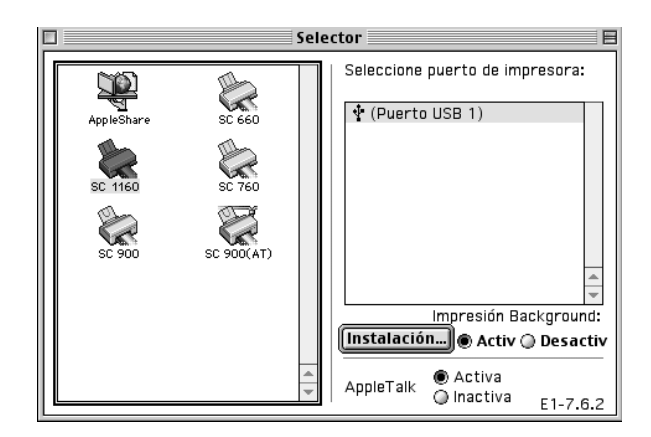

3. Haga clic en el botón Instalación. Aparecerá el siguiente cuadro de diálogo:

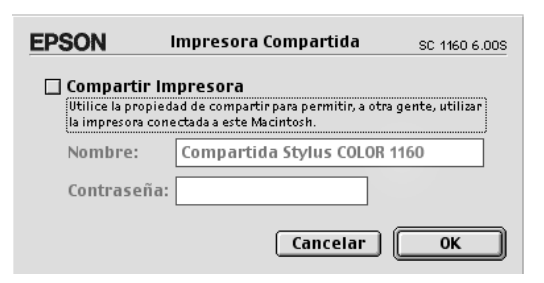

- 4. Marque la casilla de verificación Compartir impresora y escriba el nombre de la impresora y la contraseña, si es necesario.
- 5. Haga clic en Aceptar. El nombre de la impresora compartida aparece en la lista Puerto del Selector.
- 6. Cierre el Selector.

## <span id="page-130-0"></span>*Acceder a la impresora a través de la red*

Siga los pasos descritos a continuación para acceder a la impresora desde otro ordenador de la red.

1. Active la impresora.

2. En cada ordenador desde el que desee acceder a la impresora, seleccione el Selector desde el menú Apple. A continuación, haga clic en el icono de la impresora y seleccione el puerto de impresora que desea utilizar en el cuadro Seleccione puerto de impresora: de la derecha. Solamente podrá seleccionar alguna de las impresoras conectadas a la zona AppleTalk actual.

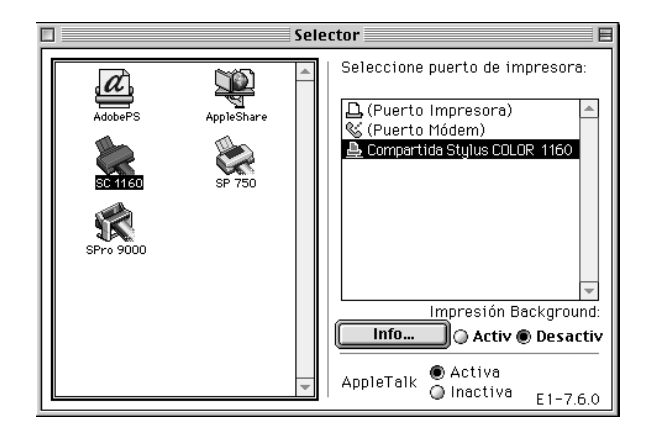

3. Si aparece el siguiente cuadro de diálogo, introduzca la contraseña para la impresora y haga clic en OK.

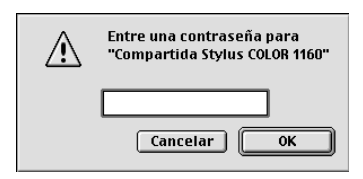

- 4. Seleccione el botón de opción de Impresión Background correspondiente para activar o desactivar la impresión background.
- 5. Cierre el Selector.

# *Capítulo 7 Sustituir los cartuchos de tinta*

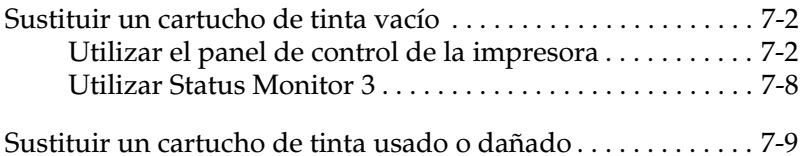

## <span id="page-133-0"></span>*Sustituir un cartucho de tinta vacío*

### <span id="page-133-1"></span>*Utilizar el panel de control de la impresora*

Los indicadores de la impresora le informarán de cuando debe adquirir un cartucho de tinta y cuando debe sustituir un cartucho vacío.

### *Nota:*

*Si tiene que sustituir un cartucho de tinta cuando los indicadores* B *negro y* A *color están apagados, consulte la sección ["Sustituir un cartucho de](#page-140-0)  [tinta usado o dañado" en la página 7-9](#page-140-0).*

Esta tabla describe el estado de los indicadores de la impresora y las acciones que deberá realizar.

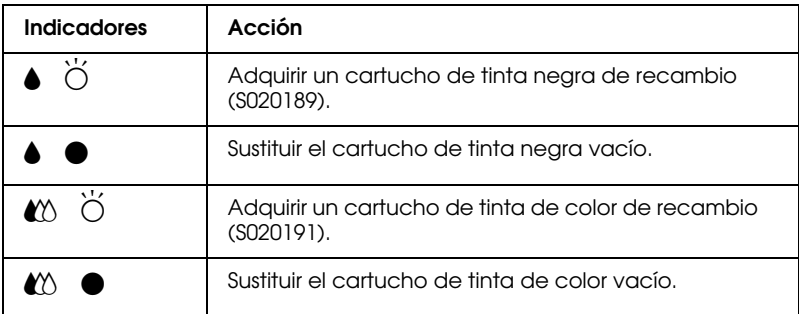

 $\bullet$  = iluminado,  $\bullet$  = intermitente

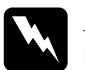

# *Atención:*<br>□ *Mante*

❏ *Mantenga los cartuchos de tinta fuera del alcance de los niños. No permita que los niños lo ingieran o manejen.*

❏ *Si se mancha las manos de tinta, láveselas a conciencia con agua y jabón. Si le penetra tinta en los ojos, láveselos inmediatamente con agua. Si persisten las molestias o los problemas de visión después de haberse lavado a conciencia, acuda inmediatamente a un centro médico.*

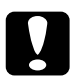

c *Precaución:* ❏ *EPSON recomienda la utilización de cartuchos de tinta EPSON auténticos. Otros productos no fabricados por EPSON pueden averiar la impresora, daños no cubiertos por la garantía de EPSON.*

❏ *Deje el cartucho usado instalado en la impresora hasta que haya adquirido uno de recambio. En caso contrario, podría secarse la tinta de los inyectores del cabezal de impresión.*

### *Nota:*

- ❏ *No podrá continuar imprimiendo con un cartucho vacío aunque el otro aún contenga tinta. Antes de imprimir, sustituya el cartucho vacío.*
- ❏ *Además de la tinta utilizada durante la impresión del documento, también se gasta tinta durante la operación de limpieza del cabezal y durante el ciclo de auto limpieza, que se realiza al activar la impresora.*

Para sustituir un cartucho de tinta utilizando el panel de control de la impresora, siga los pasos descritos a continuación.

- 1. Compruebe que la impresora está activada. El indicador  $\mathcal O$  de alimentación debería estar iluminado, pero sin parpadear. (Determine el cartucho que debe sustituir según lo indicado por el indicador de tinta  $\bullet$  negra y  $\&$  de color.)
- 2. Baje la bandeja de salida en la parte frontal de la impresora y abra la cubierta de la misma.

3. Mantenga pulsado el botón de limpieza  $\mathbf{C}^{\bullet}$  durante tres segundos. El cabezal de impresión se desplaza a la izquierda hasta la posición de sustitución del cartucho de tinta, y el indicador  $\circlearrowleft$  de alimentación empieza a parpadear.

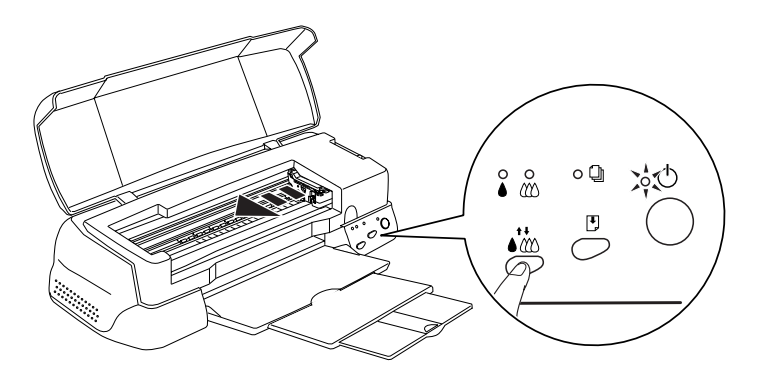

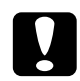

c *Precaución: No desplace el cabezal de impresión con la mano ya que podría averiar la impresora. Utilice siempre el botón de limpieza*  $\sqrt{\omega}$  para desplazarlo.

### *Nota:*

*Si mantiene pulsado el botón de limpieza*R*durante tres segundos cuando los indicadores de tinta negra* B *y de color* A *están apagados, la impresora empieza a limpiar el cabezal de impresión.*

4. Levante al máximo la abrazadera que retiene el cartucho que desea sustituir. Al hacerlo, el cartucho sobresaldrá parcialmente del soporte del cartucho.

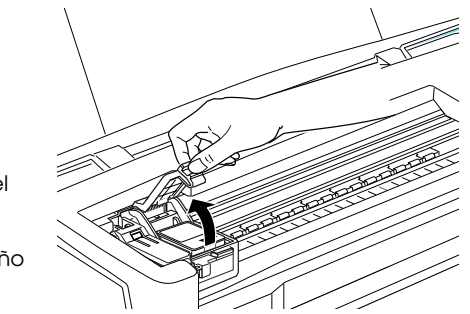

sustitución del cartucho de tinta de color. Para sustituir el cartucho de tinta negra, levante solamente la abrazadera de menor tamaño de la izquierda.

La ilustración muestra la

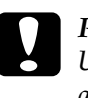

c *Precaución: Una vez haya abierto la abrazadera del cartucho de tinta, éste quedará inservible y no podrá reinstalarlo aunque todavía haya tinta en él.*

5. Extraiga el cartucho de la impresora y deséchelo de forma adecuada. No lo desmonte ni intente rellenarlo.

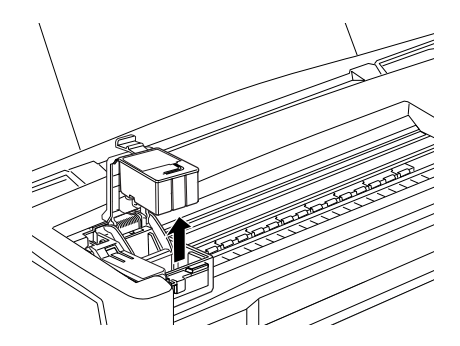

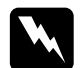

w *Atención: Si se mancha las manos de tinta, láveselas a conciencia con agua y jabón. Si le penetra tinta en los ojos, láveselos inmediatamente con agua. Si persisten las molestias o los problemas de visión después de haberse lavado a conciencia, acuda inmediatamente a un centro médico.*

6. Extraiga el cartucho de tinta de su bolsa protectora y despegue solamente el sello de cinta amarilla del cartucho.

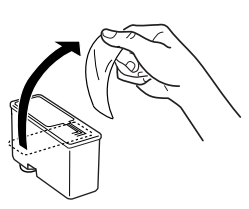

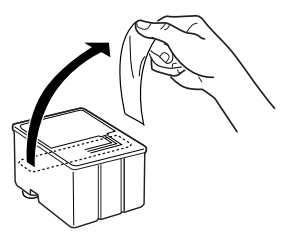

cartucho de tinta negra (S020189) cartucho de tinta de color (S020191)

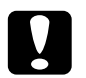

#### Precaución:

- ❏ *Debe despegar el sello de cinta amarilla del cartucho antes de instalarlo. En caso contrario, se producirá un error fatal y el cartucho quedará inservible.*
- ❏ *No despegue la parte azul del sello de cinta de la parte superior del cartucho; en caso contrario, el cabezal de impresión podría atascarse imposibilitando la impresión.*
- ❏ *No despegue el sello de cinta de la parte inferior del cartucho, ya que podrían producirse pérdidas de tinta.*

7. Coloque el cartucho de tinta con cuidado en el interior de su soporte con la etiqueta hacia arriba. No presione el cartucho.

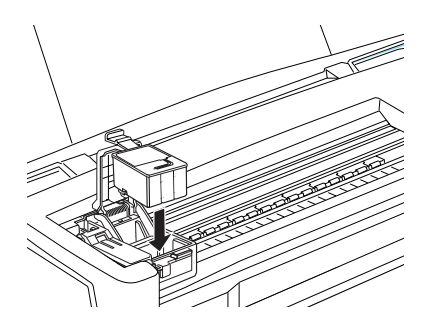

8. Presione la abrazadera del cartucho de tinta hasta que quede bloqueada en su posición.

La ilustración muestra la sustitución del cartucho de tinta de color. Para sustituir el cartucho de tinta negra, levante solamente la abrazadera de menor tamaño de la izquierda.

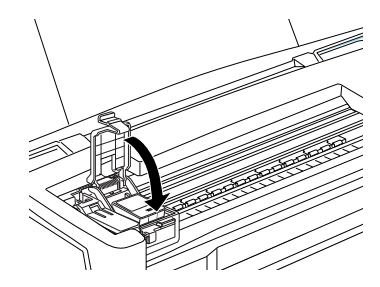

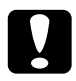

c *Precaución: Una vez haya instalado los cartuchos de tinta, no vuelva a abrir las abrazaderas hasta que tenga que sustituir los cartuchos. En caso contrario, éstos podrían quedar inservibles.*

9. Compruebe que los indicadores de tinta negra  $\bullet$  y de color  $\mathfrak{W}$ estén apagados y pulse el botón de limpieza  $\bullet \infty$ . La impresora desplaza el cabezal de impresión y empieza a cargar el sistema de alimentación de tinta. Este proceso tarda aproximadamente treinta segundos en completarse. Una vez finalizado el proceso de carga de la tinta, el cabezal de impresión regresa a su posición inicial y el indicador  $\mathcal O$  de alimentación deja de parpadear.

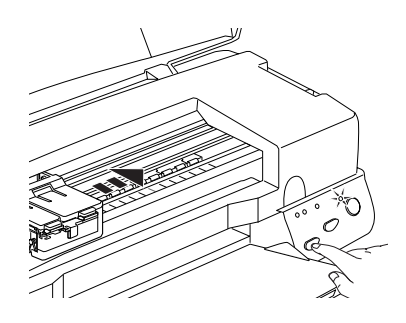

## c *Precaución: El indicador* P *de alimentación sigue parpadeando durante el proceso de carga de la tinta. Nunca desactive la impresora si este indicador está parpadeando, ya que la tinta podría no cargarse por completo.*

10. Cierre la cubierta de la impresora.

## <span id="page-139-0"></span>*Utilizar Status Monitor 3*

Podrá monitorizar el nivel de tinta restante desde el ordenador y ver instrucciones en pantalla para sustituir un cartucho con poca tinta o vacío.

Cuando un cartucho tiene poca tinta o está vacío, haga clic en el botón Cómo de la ventana Estado de la impresora de Status Monitor; el cabezal de impresión se desplaza hasta la posición de sustitución del cartucho de tinta. Siga las instrucciones en pantalla para sustituir el cartucho de tinta.

Para más información acerca de la utilización de Status Monitor, consulte la sección ["Utilizar EPSON Status Monitor 3" en la](#page-81-0)  [página 3-5.](#page-81-0)

## <span id="page-140-0"></span>*Sustituir un cartucho de tinta usado o dañado*

En algunas circunstancias es posible que tenga que sustituir un cartucho de tinta antes de que se haya agotado. Por ejemplo, si la calidad de las impresiones sigue siendo baja incluso después de limpiar repetidamente y de calibrar el cabezal de impresión, es posible que uno o ambos cartuchos de tinta estén caducados o dañados, por lo que deberá sustituirlos.

Para sustituir un cartucho de tinta antes de que los indicadores de tinta negra  $\bullet$  o de color  $\mathfrak{W}$  parpadeen, siga los pasos descritos a continuación.

Si los indicadores de tinta negra  $\bullet$  o de color  $\mathcal{W}$  parpadean o están iluminados, sustituya el cartucho de tinta vacío tal como se describe en la sección ["Sustituir un cartucho de tinta vacío" en la](#page-133-0)  [página 7-2.](#page-133-0)

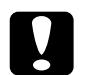

### Precaución:

- ❏ *Una vez haya retirado un cartucho de tinta, éste quedará inservible y no podrá reinstalarlo aunque todavía contenga tinta.*
- ❏ *Deje el cartucho usado instalado en la impresora hasta que haya adquirido uno de recambio.*
- 1. Compruebe que la impresora esté activada. El indicador  $\mathcal O$  de alimentación debería estar activado, pero sin parpadear.
- 2. Baje la bandeja de salida y abra la cubierta de la impresora.

3. Mantenga pulsado el botón E de carga/expulsión durante tres segundos, con lo que el cabezal de impresión se desplazará hasta la posición de sustitución. El indicador  $\mathcal O$  de alimentación empieza a parpadear.

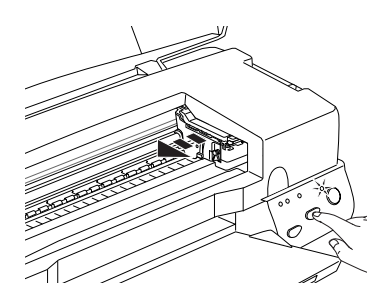

- 4. Levante la abrazadera del cartucho de tinta correspondiente. A continuación, extraiga el cartucho de la impresora y deséchelo de forma adecuada.
- 5. Despegue el adhesivo de color amarillo del cartucho nuevo.

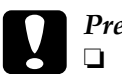

- c *Precaución:* ❏ *Deberá retirar el sello amarillo del cartucho antes de instalarlo; en caso contrario, se producirá un error fatal y el cartucho quedará inservible.*
	- ❏ *No retire la parte azul del adhesivo de la parte superior del cartucho; si lo hiciera, el cabezal de impresión puede atascarse y no podría imprimir.*
	- ❏ *No retire el adhesivo de la parte inferior del cartucho, ya que podrían producirse pérdidas de tinta.*
- 6. Coloque el cartucho en su soporte con cuidado. No presione el cartucho. Baje la abrazadera hasta que quede bloqueada en su posición.

## c *Precaución: Una vez que haya instalado los cartuchos, no vuelva a abrir las abrazaderas hasta que tenga que sustituir los cartuchos de tinta. En caso contrario, éstos podrían quedar inservibles.*

7. Pulse de nuevo el botón de carga/expulsión  $\mathbb{L}$ . La impresora desplaza el cabezal de impresión hasta la posición de inicio y carga tinta en el sistema.

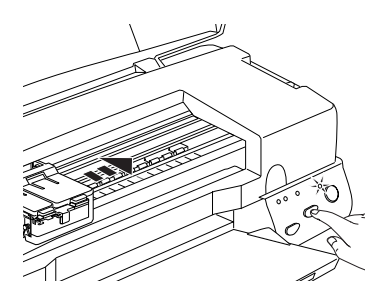

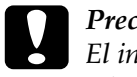

c *Precaución: El indicador* P *de alimentación de alimentación parpadea mientras la impresora realiza la operación de carga de tinta. Nunca desactive la impresora mientras el indicador* P *de alimentación de alimentación parpadea, ya que la tinta podría no cargarse por completo.*

8. Cierre la cubierta de la impresora.

# *Capítulo 8 Mantenimiento*

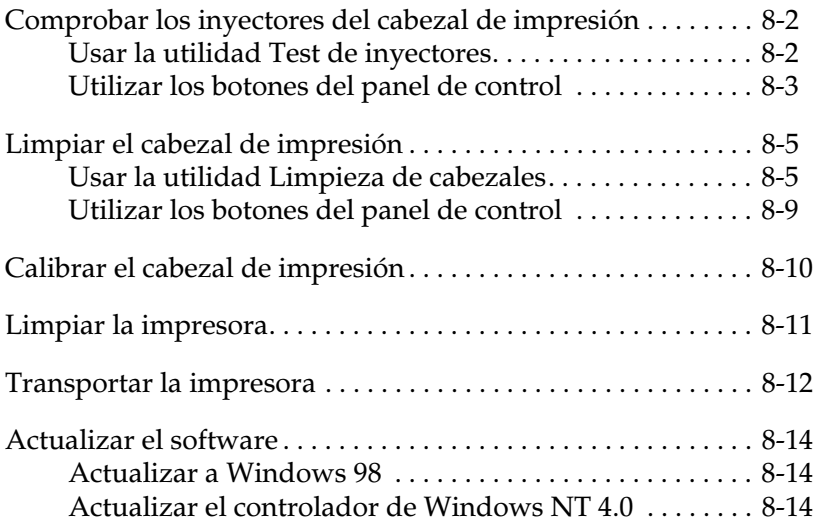
# *Comprobar los inyectores del cabezal de impresión*

Si la imagen impresa es débil o faltan puntos puede intentar solucionar estos problemas comprobando los inyectores del cabezal de impresión.

Puede comprobar los inyectores del cabezal de impresión desde el ordenador con la utilidad Test de inyectores del software de la impresora, o desde la misma impresora utilizando los botones del panel de control.

#### *Usar la utilidad Test de inyectores*

#### *Nota:*

*No inicie la utilidad* Test de inyectores *durante la impresión, ya que ésta podría quedar manchada.*

Para usuarios de Windows

- 1. Compruebe que haya cargado papel de tamaño A4 o Carta en el alimentador de hojas.
- 2. Acceda a la ventana del software de la impresora. Consulte las instrucciones de la sección ["Acceder al software de la](#page-31-0)  [impresora" en la página 2-2](#page-31-0).
- 3. Seleccione la ficha Utilidades , y haga clic en el botón Test de inyectores.
- 4. Siga las instrucciones de la pantalla.

Para usuarios de Macintosh

- 1. Compruebe que haya cargado papel de tamaño A4 o Carta en el alimentador de hojas.
- 2. Acceda al cuadro de diálogo Imprimir o Preparar página.
- 3. Haga clic en el icono Utilidades **al**, y después en el botón Test de inyectores.
- 4. Siga los mensajes de la pantalla.

#### *Utilizar los botones del panel de control*

- 1. Desactive la impresora.
- 2. Compruebe que haya cargado papel de tamaño A4 en el alimentador de hojas.
- 3. Mantenga pulsado el botón de carga/expulsión  $\mathbb{E}$  ( $\mathbb{O}$  en la siguiente ilustración) y pulse el botón de alimentación  $\mathcal{O}$  ( $\circledcirc$ en la siguiente ilustración) para activar la impresora. A continuación, suelte ambos botones.

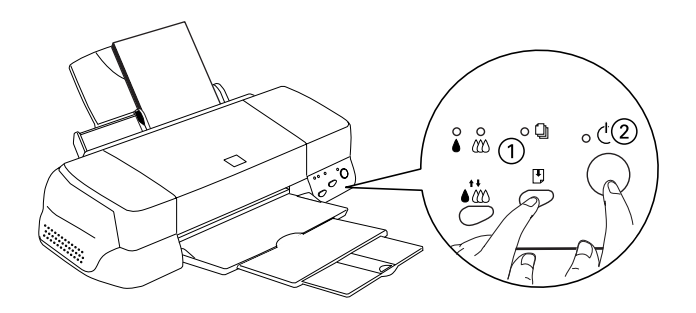

Se imprime una página de comprobación del funcionamiento, que muestra información acerca de la versión de la ROM de la impresora, el código del contador de tinta y un patrón de test de inyectores. A continuación se muestra una impresión de ejemplo.

Ejemplo correcto

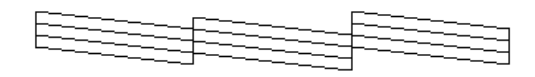

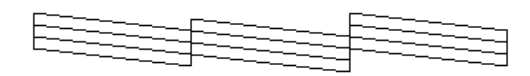

Debe limpiar el cabezal de impresión

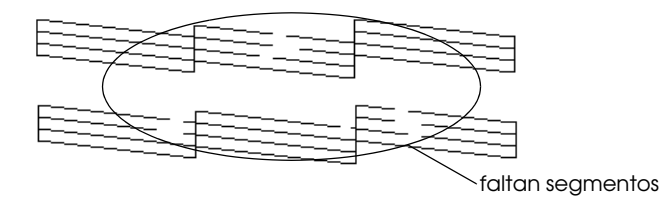

El ejemplo anterior es en blanco y negro, pero en realidad la comprobación se imprime en color (CMYK).

Si la página del test de inyectores no se imprime correctamente (por ejemplo, si falta algún segmento de las líneas impresas), el problema reside en la impresora. Podría tratarse de un inyector de tinta atascado o de un cabezal de impresión desalineado. Consulte los detalles acerca de la limpieza del cabezal de impresión en la sección siguiente. Si desea más información acerca de la calibración del cabezal de impresión, consulte la sección ["Calibrar el cabezal de](#page-152-0)  [impresión" en la página 8-10](#page-152-0).

# *Limpiar el cabezal de impresión*

Si la imagen impresa es débil o faltan puntos puede intentar solucionar estos problemas limpiando el cabezal de impresión, con lo cual se asegura que los inyectores suministran tinta correctamente.

Puede limpiar el cabezal de impresión desde el ordenador con la utilidad Limpieza de cabezales del software de la impresora, o desde la misma impresora utilizando los botones del panel de control.

#### *Nota:*

- ❏ *La limpieza del cabezal de impresión utiliza tinta negra y de color. Para evitar gastar tinta, limpie el cabezal de impresión solamente si observa una disminución en la calidad de impresión; por ejemplo, si la impresión es borrosa, faltan colores o éstos son incorrectos.*
- ❏ *Use la utilidad* Test de inyectores *para confirmar que debe limpiar el cabezal de impresión. Con esta operación ahorrará tinta.*
- ❏ *Si los indicadores de tinta negra* B *o de color* A *parpadean o están iluminados no podrá limpiar el cabezal de impresión. Primero deberá sustituir el cartucho de tinta correspondiente.*
- ❏ *No inicie las utilidades* Limpieza de cabezales *o* Test de inyectores *durante la impresión, ya que ésta podría quedar manchada.*

#### *Usar la utilidad Limpieza de cabezales*

Para usuarios de Windows

1. Compruebe que los indicadores de tinta negra  $\bullet$  y de color  $\mathfrak{C}$ estén apagados.

#### *Nota:*

*Si los indicadores de tinta negra* B *o de color* A *parpadean no podrá limpiar el cabezal de impresión. Primero deberá sustituir el cartucho de tinta correspondiente.*

- 2. Acceda a la ventana del software de la impresora. Consulte las instrucciones de la sección ["Acceder al software de la](#page-31-0)  [impresora" en la página 2-2](#page-31-0).
- 3. Seleccione la ficha Utilidades, y haga clic en el botón Limpieza de cabezales.
- 4. Siga los mensajes de la pantalla.

El indicador de alimentación  $\circ$  parpadea mientras la impresora realiza el ciclo de limpieza, que se completa aproximadamente en treinta segundos.

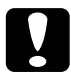

c *Precaución: Nunca desactive la impresora si el indicador de alimentación* P *parpadea, ya que podría averiarse.*

5. Cuando el indicador de alimentación  $\mathcal O$  deje de parpadear, seleccione Imprimir patrón de test de inyectores en el cuadro de diálogo Limpieza de cabezales para confirmar que el cabezal está limpio y reiniciar el ciclo de limpieza.

#### <span id="page-149-0"></span>Patrones del test de inyectores:

Ejemplo correcto

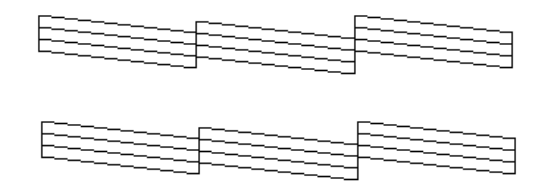

Debe limpiar el cabezal de impresión

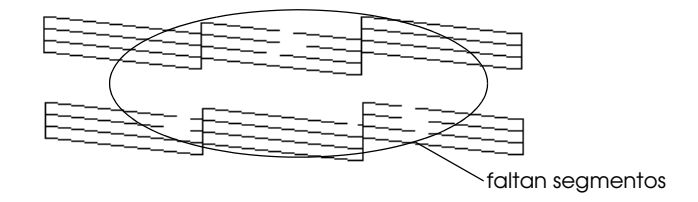

El ejemplo anterior es en blanco y negro, pero en realidad la comprobación se imprime en color.

En el patrón de comprobación, si observa que faltan segmentos de las líneas de comprobación, quizás deberá repetir la limpieza de cabezales e imprimir de nuevo el patrón del test de inyectores.

Si la calidad de impresión no mejora después de repetir este procedimiento cuatro o cinco veces, desactive la impresora y déjela así durante una noche. A continuación, vuelva a limpiar los cabezales.

Si la calidad de impresión sigue sin mejorar, es posible que uno o ambos cartuchos de tinta estén caducados o dañados, por lo que deberá sustituirlos. Para sustituir un cartucho de tinta antes de que se agote, consulte la sección ["Sustituir un cartucho de tinta](#page-140-0)  [usado o dañado" en la página 7-9.](#page-140-0)

Si la calidad de impresión sigue siendo un problema después de sustituir los cartuchos de tinta, consulte con su distribuidor.

#### *Nota:*

*Para mantener la calidad de impresión, recomendamos activar la impresora como mínimo durante un minuto al mes.*

Para usuarios de Macintosh

- 1. Compruebe que la impresora esté activada y que los indicadores de tinta negra  $\bullet$  y de color  $\mathfrak{W}$  estén apagados.
- 2. Haga clic en el icono Utilidades **del cuadro de diálogo** Imprimir o Preparar página, y después en el botón Limpieza de cabezales.
- 3. Siga los mensajes de la pantalla.

El indicador de alimentación  $\circ$  parpadea mientras la impresora realiza el ciclo de limpieza. Esta operación se completa aproximadamente en treinta segundos.

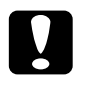

**C** *Precaución:*<br> *Nunca desactive la impresora si el indicador de alimentación*<br>
<sup>(1)</sup> narpadas, ys que podría exeriar la impresora P *parpadea, ya que podría averiar la impresora.*

4. Cuando el indicador de alimentación  $\mathcal O$  deje de parpadear, haga clic en el botón Confirmación del cuadro de diálogo Limpieza de cabezales para imprimir un patrón de test de inyectores y reiniciar el ciclo de limpieza. Utilice el patrón de comprobación para confirmar que el cabezal está limpio. Consulte la [página 7](#page-149-0) para ver un ejemplo del patrón de test de inyectores.

Si la calidad de impresión no mejora después de repetir este procedimiento cuatro o cinco veces, desactive la impresora y déjela así durante una noche. A continuación, vuelva a limpiar los cabezales.

Si la calidad de impresión sigue sin mejorar, es posible que uno o ambos cartuchos de tinta estén caducados o dañados, por lo que deberá sustituirlos. Para sustituir un cartucho de tinta antes de que se agote, consulte la sección ["Sustituir un cartucho de tinta](#page-140-0)  [usado o dañado" en la página 7-9.](#page-140-0)

Si la calidad de impresión sigue siendo un problema después de sustituir los cartuchos de tinta, consulte con su distribuidor.

#### *Nota:*

*Para mantener la calidad de impresión, recomendamos activar la impresora como mínimo durante un minuto al mes.*

#### *Utilizar los botones del panel de control*

1. Compruebe que el indicador de alimentación  $\mathcal O$  esté iluminado y que ambos indicadores de tinta negra  $\bullet$  y de color  $\mathbb{Z}$  estén apagados.

#### *Nota:*

*Si los indicadores de tinta negra* B *o de color* A *parpadean o están iluminados, no podrá limpiar el cabezal y esta operación iniciará el procedimiento de sustitución del cartucho de tinta. Si no desea sustituir el cartucho de tinta en este momento, pulse el botón de limpieza*  $\tilde{\mathbf{v}}$  *para que el cabezal de impresión regrese a su posición inicial.*

2. Mantenga pulsado el botón de limpieza  $\mathbf{d}^{\prime\prime\prime}$  durante tres segundos.

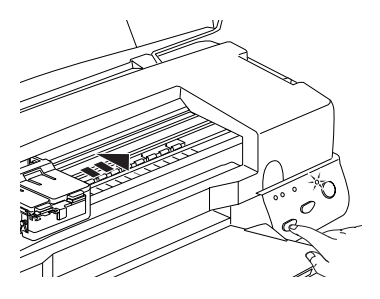

La impresora empieza la limpieza del cabezal de impresión y el indicador de alimentación  $\circ$  empieza a parpadear. La limpieza del cabezal de impresión se completa en aproximadamente treinta segundos.

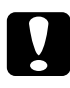

c *Precaución: Nunca desactive la impresora si el indicador de alimentación* P *parpadea, ya que podría averiarse.*

3. Cuando el indicador de alimentación  $\mathcal O$  deje de parpadear, imprima un patrón de comprobación de los inyectores para confirmar que el cabezal está limpio y reiniciar el ciclo de limpieza.

Si la calidad de impresión no mejora después de repetir este procedimiento cuatro o cinco veces, desactive la impresora y déjela así durante una noche. A continuación, vuelva a limpiar los cabezales.

Si la calidad de impresión sigue sin mejorar, es posible que uno o ambos cartuchos de tinta estén caducados o dañados, por lo que deberá sustituirlos. Para sustituir un cartucho de tinta antes de que se agote, consulte la sección ["Sustituir un cartucho de tinta](#page-140-0)  [usado o dañado" en la página 7-9](#page-140-0).

Si la calidad de impresión sigue siendo un problema después de sustituir los cartuchos de tinta, consulte con su distribuidor.

#### *Nota:*

*Para mantener la calidad de impresión, recomendamos activar la impresora como mínimo durante un minuto al mes.*

# <span id="page-152-0"></span>*Calibrar el cabezal de impresión*

Si observa que las líneas verticales quedan desalineadas, puede intentar solucionar este problema desde el ordenador con la utilidad Alineación de cabezales del software de la impresora.

#### *Nota:*

*No inicie la utilidad* Alineación de cabezales *durante la impresión, ya que ésta podría quedar manchada.*

Para usuarios de Windows

- 1. Compruebe que haya cargado papel normal de tamaño A4 o Carta en el alimentador de hojas.
- 2. Acceda a la ventana del software de la impresora. Consulte las instrucciones de la sección ["Acceder al software de la](#page-31-0)  [impresora" en la página 2-2.](#page-31-0)
- 3. Seleccione la ficha Utilidades, y después haga clic en Alineación de cabezales.
- 4. Siga los mensajes de la pantalla para calibrar el cabezal de impresión.

Para usuarios de Macintosh

- 1. Compruebe que haya cargado papel normal de tamaño A4 o Carta en el alimentador de hojas.
- 2. Haga clic en el icono Utilidades **del** cuadro de diálogo Imprimiro Preparar página y haga clic en el botón Calibración de cabezales.
- 3. Siga los mensajes de la pantalla para calibrar el cabezal de impresión.

# *Limpiar la impresora*

Para que la impresora siga funcionando al máximo de sus prestaciones, debería limpiarla a conciencia varias veces al año.

1. Compruebe que la impresora esté desactivada y que todos los indicadores estén apagados. A continuación, desconecte el cable de alimentación.

- 2. Extraiga todo el papel del alimentador de hojas.
- 3. Utilice un cepillo suave para limpiar con cuidado todo el polvo y la suciedad.
- 4. Si la carcasa exterior o el interior del alimentador de hojas se han ensuciado, límpielos con un paño suave y limpio humedecido con un detergente neutro. Mantenga la cubierta de la impresora cerrada para evitar que penetre agua en el interior.
- 5. Si el interior de la impresora se mancha accidentalmente con tinta, límpiela con un paño húmedo.

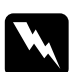

w *Atención: No toque los engranajes internos de la impresora.*

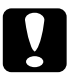

- c *Precaución:* ❏ *Nunca utilice alcoholes o disolventes para limpiar la impresora; estos productos químicos pueden dañar los componentes y la carcasa.*
	- ❏ *Tenga cuidado con que el agua no entre en contacto con el mecanismo de la impresora o con los componentes electrónicos.*
	- ❏ *No utilice cepillos duros o abrasivos.*
	- ❏ *No rocíe el interior de la impresora con lubricantes, ya que los aceites no adecuados pueden dañar el mecanismo. Consulte con su distribuidor o con un técnico cualificado si necesita lubricar la impresora.*

# *Transportar la impresora*

Si debe transportar la impresora, embálela de nuevo con cuidado utilizando la caja original y embalando los materiales de la manera siguiente:

1. Abra la cubierta de la impresora y compruebe que el cabezal de impresión se encuentre en la posición de inicio (máximo a la derecha). Si no es así, active la impresora y espere hasta que el cabezal de impresión vuelva a la posición de inicio. Desactive la impresora y cierre la cubierta de ésta.

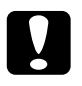

c *Precaución: Deje los cartuchos de tinta instalados al transportar la impresora. Si extrae los cartuchos durante el transporte podría averiarse la impresora.*

- 2. Desconecte el cable de alimentación de la toma de corriente y el cable de interface de la impresora.
- 3. Retire el papel del alimentador de hojas y extraiga el soporte del papel.
- 4. Abra de nuevo la cubierta de la impresora. Asegure el soporte del cartucho de tinta con una cinta adhesiva, como se muestra en la figura siguiente, y cierre la cubierta de la impresora.

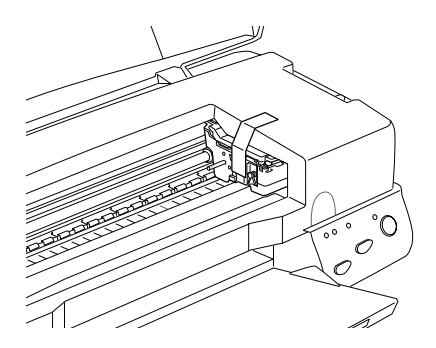

- 5. Pliegue la ampliación de la bandeja de salida y levante esta bandeja.
- 6. Coloque los materiales protectores a ambos lados de la impresora.
- 7. Vuelva a embalar la impresora y el cable de alimentación en la caja original.
- 8. Mantenga la impresora plana durante el transporte.

# *Actualizar el software*

### *Actualizar a Windows 98*

Si ha pasado de utilizar Windows 95 a Windows 98, desinstale el software de la impresora utilizando el icono Agregar o quitar programas del Panel de control de Windows, seleccione "Software de impresora EPSON" en la lista e instale de nuevo el software de la impresora.

## *Actualizar el controlador de Windows NT 4.0*

Cuando actualice el controlador de la impresora para Windows NT 4.0, desinstale siempre el controlador anterior antes de instalar el nuevo, ya que si lo instala encima del controlador existente la actualización resultará defectuosa. Para desinstalar el software de la impresora, haga doble clic en el icono Agregar o quitar programas del Panel de control de Windows. Aparecerá el cuadro de diálogo de las propiedades de Agregar o quitar programas. Seleccione Software de impresora EPSON en la lista, haga clic en Agregar o quitar y en Aceptar. A continuación, instale de nuevo el software de la impresora.

# *Capítulo 9*

# *Solucionar problemas*

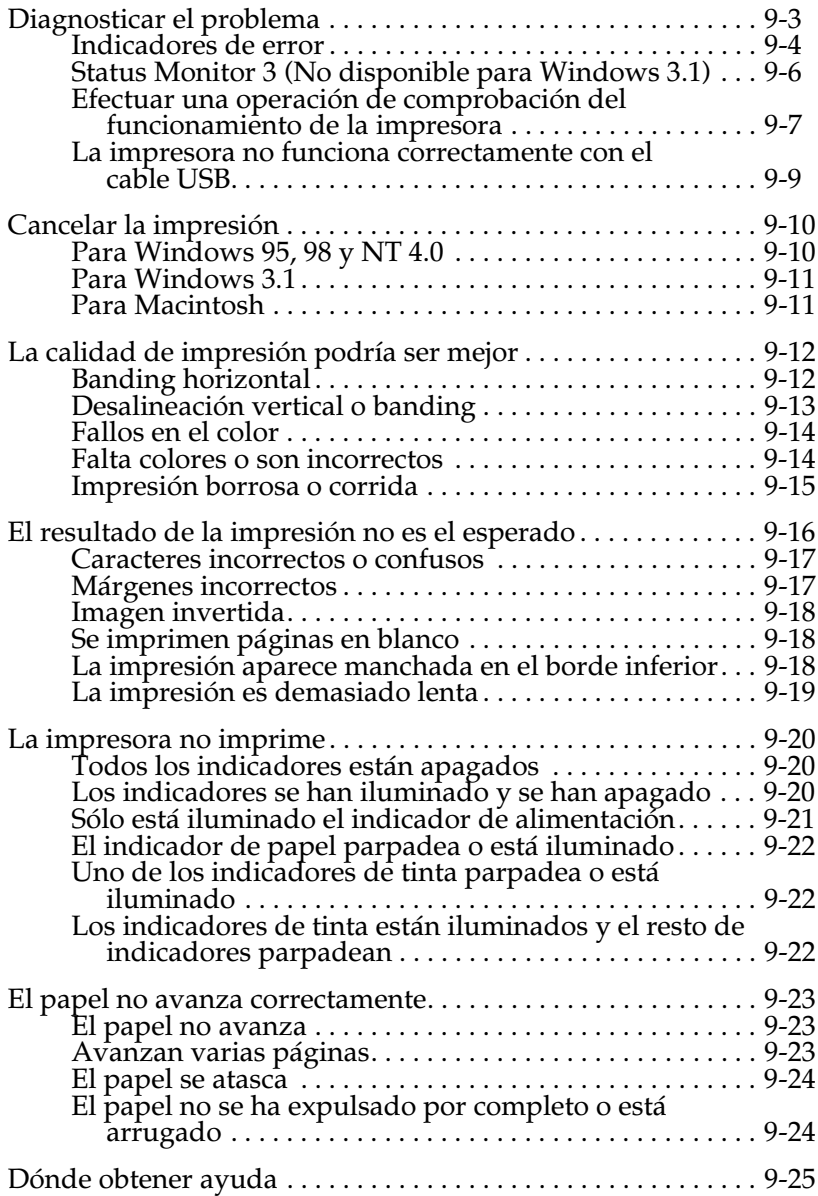

# <span id="page-158-0"></span>*Diagnosticar el problema*

La solución de problemas en la impresora se lleva a cabo en dos sencillos pasos: primero diagnosticar el problema y después aplicar soluciones adecuadas hasta solucionarlo. La información necesaria para diagnosticar los problemas más comunes la ofrecen los indicadores del panel de control y la utilidad Status Monitor (para Windows 95, 98, NT 4.0 y Macintosh).

Utilice la información contenida en este Capítulo para localizar el origen del problema y aplicar las soluciones recomendadas hasta solucionarlo.

### <span id="page-159-0"></span>*Indicadores de error*

Puede identificar muchos de los problemas más comunes de la impresora por medio de los indicadores del panel de control de la impresora. Si la impresora deja de funcionar y los indicadores están iluminados o parpadeando, consulte la siguiente tabla de patrones de indicadores del panel para diagnosticar el problema y siga las medidas correctoras recomendadas.

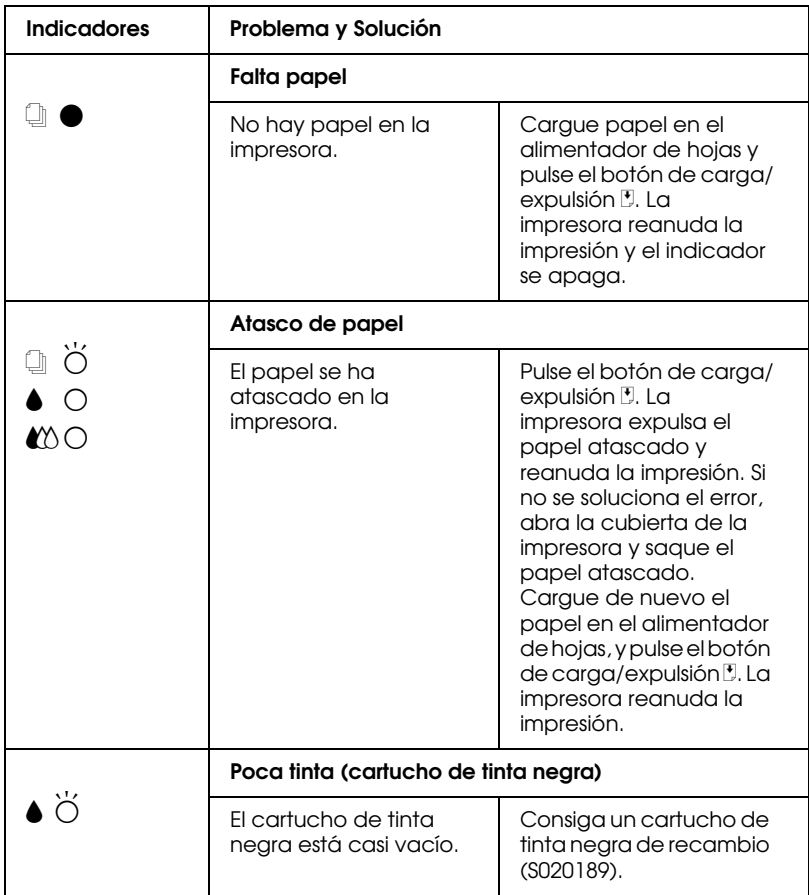

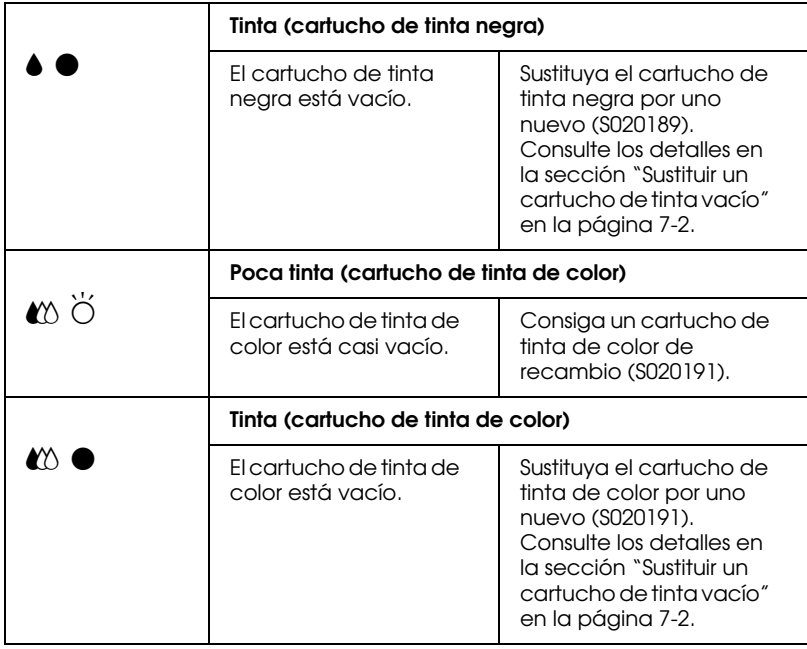

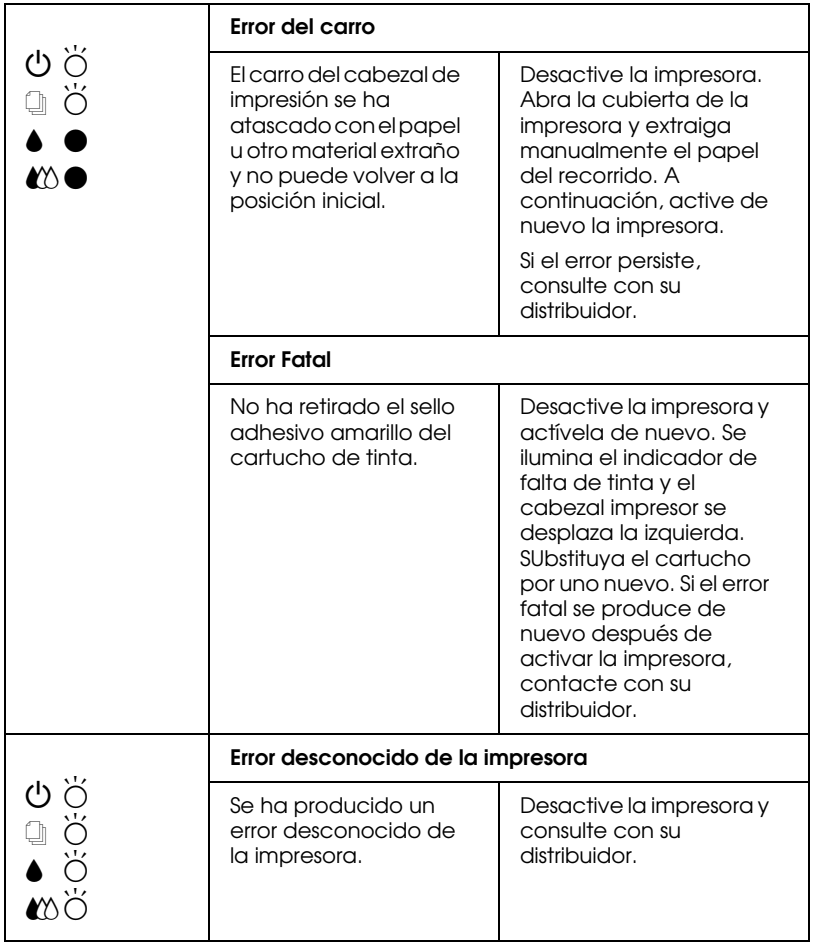

 $\bullet$  = iluminado,  $\circ$  = apagado,  $\circ$  = intermitente

### <span id="page-161-0"></span>*Status Monitor 3 (No disponible para Windows 3.1)*

La ventana Estado de la impresora de la utilidad Status Monitor 3 visualiza mensajes de status y gráficos para mostrar el status actual de la impresora.

Si se produce algún problema durante la impresión, se visualizará un mensaje de error en la ventana Contador de avance.

Cuando se acabe la tinta, haga clic en el botón Cómo en la ventana Estado de la Impresora y Status Monitor le guiará paso a paso en el procedimiento de substitución del cartucho de tinta.

### <span id="page-162-0"></span>*Efectuar una operación de comprobación del funcionamiento de la impresora*

Efectuar una operación de comprobación del funcionamiento de la impresora puede ayudarle a determinar si el problema se encuentra en la impresora o en el ordenador.

Para imprimir una página de comprobación del funcionamiento de la impresora, siga estos pasos.

- 1. Compruebe que tanto la impresora como el ordenador estén desactivados
- 2. Desconecte el cable del conector de interface de la impresora.

Si utiliza el interface paralelo, libere los clips metálicos a ambos lados del conector y desconecte el conector de masa, si es necesario. A continuación, desconecte el cable del conector de interface de la impresora.

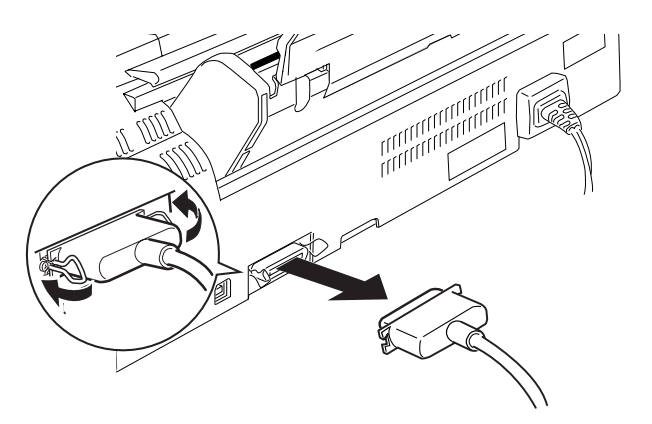

3. Compruebe que en el alimentador de hojas haya papel de tamaño A4 o Carta.

4. Mantenga pulsado el botón de carga/expulsión  $\mathbb{F}_y$  pulse luego el botón de alimentación  $\circ$  para activar la impresora. Luego, suelte ambos botones.

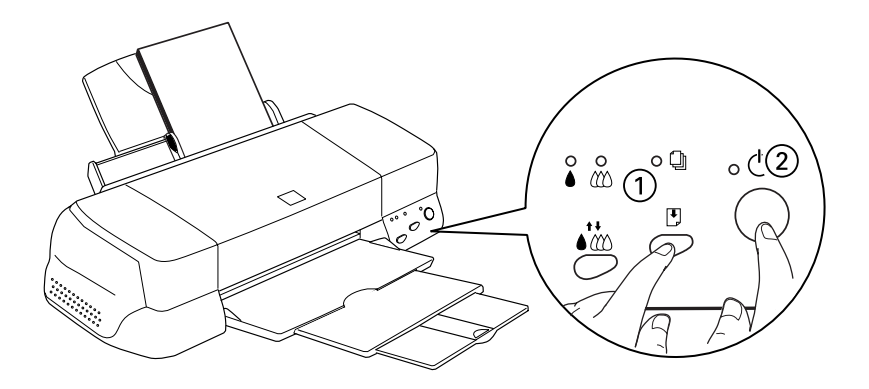

La impresora imprime una página de comprobación del funcionamiento que incluye la versión de la ROM de la impresora, el código del contador de tinta y un patrón de comprobación de los inyectores.

❏ Compare la calidad de la página de comprobación con los ejemplos indicados a continuación. Si no observa problemas de calidad de impresión, como fallos o falta de elementos en las líneas o segmentos de comprobación, la impresora funciona correctamente y probablemente el problema se encuentre en los ajustes del software de la impresora, los ajustes de la aplicación, el cable de interface (utilice un cable blindado) o en el propio ordenador.

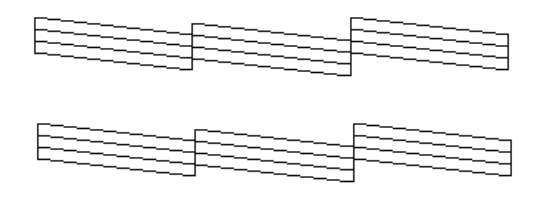

El ejemplo anterior es en blanco y negro, pero la impresión real de la página de comprobación se realiza en color (CMYK).

❏ Si la página de comprobación no se imprime correctamente, como en ejemplo indicado en la figura siguiente, indica un problema en la impresora. Por ejemplo, si no se imprime uno de los segmentos de las líneas, puede que uno de los inyectores esté atascado o que el cabezal de impresión esté desalineado.

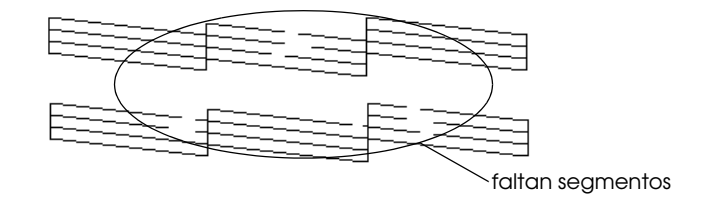

El ejemplo anterior es en blanco y negro, pero la impresión real de la página de comprobación se realiza en color.

#### <span id="page-164-0"></span>*La impresora no funciona correctamente con el cable USB*

Si la impresora no funciona correctamente con el cable USB, pruebe una o más de estas soluciones:

- ❏ Utilice el cable USB recomendado, tal como se describe en la sección ["Requisitos de sistema" en la página B-11](#page-205-0)
- ❏ Si utiliza un concentrador USB, conecte la impresora al primer conector o bien directamente al puerto USB del ordenador.

❏ Para PCs, intente instalar de nuevo el Controlador de dispositivos de Impresoras EPSON USB y el software de la impresora. Primero, desinstale el software de la impresora EPSON utilizando Agregar o quitar programas del Panel de Control y desinstale los dispositivos de la impresora USB de EPSON. A continuación, instale de nuevo el software de la forma descrita en el *Manual de Instalación*. Si en la lista Agregar o quitar programas no aparece la entrada Impresoras EPSON USB, acceda al CD-ROM y haga doble clic sobre epusbun.exe. Luego, siga las instrucciones que se visualizan en pantalla.

# <span id="page-165-0"></span>*Cancelar la impresión*

Si el resultado de la impresión no es el que se esperaba, por ejemplo caracteres o imágenes ilegibles, es posible que tenga que cancelar la impresión. Para ello, siga los pasos descritos a continuación.

### <span id="page-165-1"></span>*Para Windows 95, 98 y NT 4.0*

Cuando envía un trabajo de impresión a la impresora, aparece el Contador de Avance en la pantalla del ordenador.

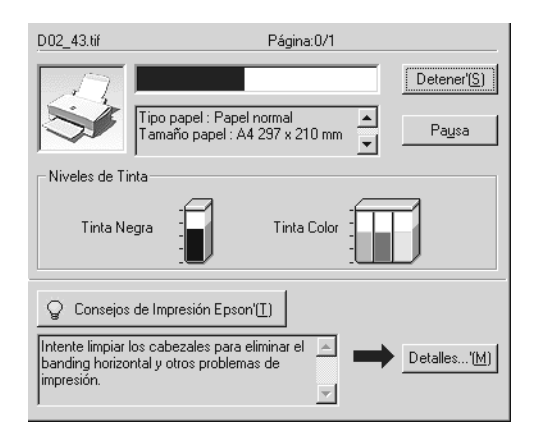

Haga clic en el botón Cancelar para cancelar la impresión.

### <span id="page-166-0"></span>*Para Windows 3.1*

Cuando envía un trabajo de impresión a la impresora, se visualizará el Despooler en la pantalla.

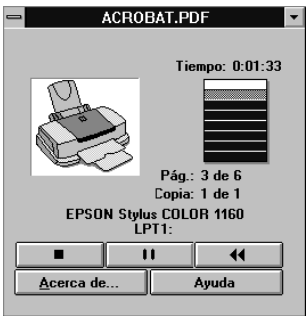

Haga clic en el botón Parar **el para cancelar la impresión**.

### <span id="page-166-1"></span>*Para Macintosh*

#### *Si la Impresión background está activada*

- 1. Seleccione EPSON Monitor3 en el menú de la aplicación.
- 2. Pulse el botón de alimentación para desactivar la impresora.

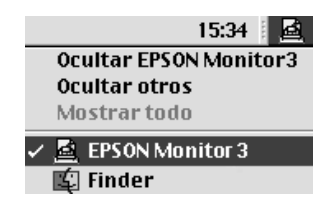

3. Haga clic en el documento que está imprimiendo, y después en el botón del icono Stop **in** para cancelar el trabajo de impresión.

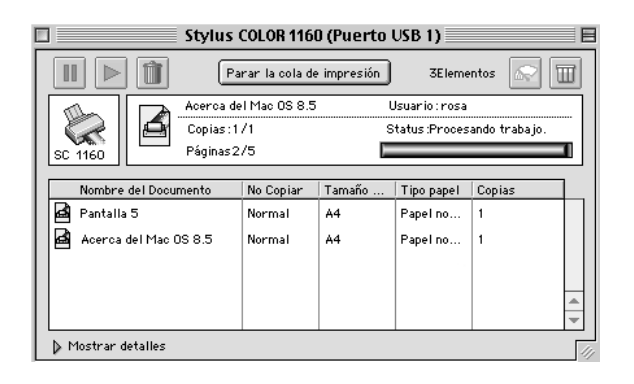

#### *Si la impresión background está desactivada*

- 1. Pulse el botón de alimentación  $\mathcal O$  para desactivar la impresora.
- 2. Mantenga pulsada la tecla Comando  $\frac{a}{b}$  del teclado y pulse al mismo tiempo la tecla punto (.) para cancelar el trabajo de impresión.

# <span id="page-167-0"></span>*La calidad de impresión podría ser mejor*

Si tiene problemas con la calidad de impresión, aplique las soluciones descritas en esta sección.

#### <span id="page-167-1"></span>*Banding horizontal*

Aplique una o más de estas soluciones:

❏ Compruebe que la cara imprimible del papel esté cara arriba en el alimentador.

- ❏ Ejecute la utilidad Limpieza de Cabezales para limpiar los inyectores de tinta atascados.
- ❏ Seleccione el modo Automático en el menú Principal del controlador de la impresora (Windows) o el cuadro de diálogo Imprimir (Macintosh).
- ❏ Compruebe los indicadores de tinta negra B y de color A. Si uno de los indicadores parpadea, sustituya el cartucho de tinta. Consulte la sección ["Sustituir un cartucho de tinta](#page-133-0)  [vacío" en la página 7-2](#page-133-0).
- ❏ Compruebe que el ajuste Máximo del Área imprimible del controlador de la impresora no esté seleccionado. Si está seleccionado, pueden aparecer bandas en el área ampliada.
- ❏ Compruebe que el tipo de papel seleccionado en el controlador de la impresora coincida con el papel cargado en la impresora.

### <span id="page-168-0"></span>*Desalineación vertical o banding*

- ❏ Compruebe que la cara imprimible del papel esté hacia arriba en el alimentador.
- ❏ Ejecute la utilidad Alineación de cabezales.
- ❏ Desactive el ajuste Bidireccional del controlador de la impresora. Para Windows, consulte las instrucciones de la sección ["Utilizar los ajustes Predefinidos" en la página 2-11.](#page-40-0) Para Macintosh, consulte la sección ["Utilizar los ajustes](#page-92-0)  [Predefinidos" en la página 4-9.](#page-92-0)
- ❏ Ejecute la utilidad Limpieza de Cabezales para limpiar los inyectores de tinta atascados.

❏ Compruebe que el tipo de papel seleccionado en el controlador de la impresora coincida con el papel cargado realmente en la impresora.

#### <span id="page-169-0"></span>*Fallos en el color*

Aplique una o más de estas soluciones.

- ❏ Compruebe que el papel no esté estropeado, sucio o muy viejo. Compruebe también que la cara imprimible del papel esté hacia arriba en el alimentador.
- ❏ Ejecute la utilidad Limpieza de Cabezales para limpiar los inyectores de tinta atascados.
- ❏ Observe los indicadores de tinta negra B y de color A. Si un indicador parpadea, sustituya el cartucho de tinta correspondiente. Consulte la sección ["Sustituir un cartucho](#page-133-0)  [de tinta vacío" en la página 7-2.](#page-133-0)
- ❏ Modifique los ajustes del color de la aplicación o del controlador de la impresora. Para Windows, consulte las instrucciones de la sección ["Utilizar los ajustes Predefinidos"](#page-40-0)  [en la página 2-11](#page-40-0) o la sección ["Utilizar los ajustes](#page-92-0)  [Predefinidos" en la página 4-9](#page-92-0) para Macintosh.
- ❏ Seleccione el modo Automático en el menú Principal del controlador de la impresora (Windows) o el cuadro de diálogo Imprimir (Macintosh).
- ❏ Compruebe que el tipo de papel seleccionado en el controlador de la impresora coincida con el papel cargado realmente en la impresora.

### <span id="page-169-1"></span>*Falta*n *colores o son incorrectos*

- ❏ Cambie el ajuste Tinta del controlador de la impresora a Color. Para Windows, consulte las instrucciones de la sección ["Utilizar el modo Automático" en la página 2-8](#page-37-0) o ["Utilizar los](#page-90-0)  [ajustes Automáticos" en la página 4-7](#page-90-0) para Macintosh.
- ❏ Modifique los ajustes del color de la aplicación o del controlador de la impresora. Para Windows, consulte las instrucciones de la sección ["Utilizar los ajustes Predefinidos"](#page-40-0)  [en la página 2-11](#page-40-0) para Windows o en la sección ["Utilizar los](#page-92-0)  [ajustes Predefinidos" en la página 4-9](#page-92-0) para Macintosh.
- ❏ Ejecute la utilidad Limpieza de cabezales. Si todavía faltan colores o si éstos son incorrectos, sustituya el cartucho de tinta de color. Si el problema persiste, sustituya el cartucho de tinta negra. Consulte la sección ["Sustituir un cartucho de tinta](#page-140-0)  [usado o dañado" en la página 7-9](#page-140-0).

### <span id="page-170-0"></span>*Impresión borrosa o corrida*

- ❏ Compruebe que el papel esté seco y con la superficie imprimible hacia arriba. Compruebe también que esté utilizando un tipo de papel correcto. Consulte las especificaciones en la sección ["Papel" en la página B-2.](#page-196-0)
- ❏ Seleccione el modo Automático en el menú Principal del controlador de la impresora (Windows) o el cuadro de diálogo Imprimir (Macintosh).
- ❏ Si el papel está arrugado en la superficie imprimible, alíselo o dóblelo ligeramente en sentido contrario.
- ❏ Coloque la palanca de ajuste en la posición "+" y compruebe que el ajuste Tipo Papel esté definido correctamente en el controlador de la impresora.
- ❏ Retire todas las hojas de la bandeja de salida a medida que se imprimen, en especial si utiliza transparencias.
- ❏ Si imprime con soportes glossy o transparencias, coloque una hoja de soporte (o una hoja de papel normal) debajo de la pila o cargue las hojas de una en una.
- ❏ Ejecute la utilidad Limpieza de cabezales.
- ❏ Ejecute la utilidad Alineación de cabezales.
- ❏ Es posible que se derrame tinta en el interior de la impresora; limpie el interior de la impresora con un paño limpio y suave.

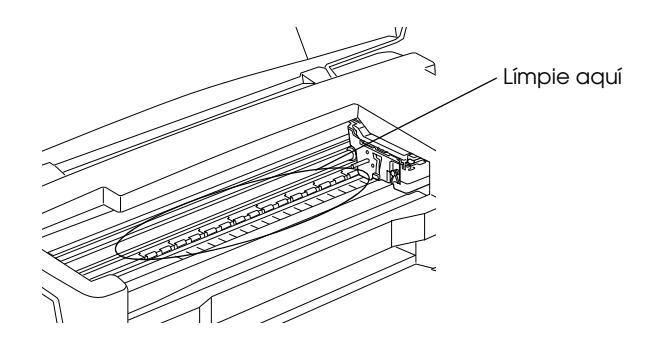

# <span id="page-171-0"></span>*El resultado de la impresión no es el esperado*

Si se ha producido uno de los siguientes problemas, aplique las soluciones indicadas para el problema.

- ❏ Caracteres incorrectos o confusos
- ❏ Márgenes incorrectos
- ❏ Imagen invertida
- ❏ Impresión de páginas en blanco
- ❏ La impresión está manchada en el borde inferior
- ❏ La impresión es demasiado lenta

### <span id="page-172-0"></span>*Caracteres incorrectos o confusos*

Pruebe una o algunas de estas soluciones.

- ❏ Seleccione la impresora como impresora por defecto en Windows.
- ❏ Borre los trabajos de impresión pendientes desde el Spool Manager. Consulte las instrucciones de la sección ["Utilizar](#page-80-0)  [EPSON Spool Manager" en la página 3-4.](#page-80-0)
- ❏ Desactive la impresora y el ordenador. Compruebe que el cable de interface de la impresora esté conectado firmemente.
- ❏ Si utiliza Windows NT 4.0, pruebe a desinstalar el Puerto de impresora EPSON. Haga clic en Inicio, seleccione Programas e Impresoras EPSON y seleccione Desinstalar Puerto de impresora EPSON. Siga los mensajes en pantalla.

# <span id="page-172-1"></span>*Márgenes incorrectos*

Aplique una o más de estas soluciones.

- ❏ Compruebe los ajustes de los márgenes en la aplicación.
- ❏ Compruebe que los márgenes queden comprendidos dentro del área imprimible de la página. Consulte las especificaciones en la sección ["Papel" en la página B-2.](#page-196-0)
- ❏ Para Windows, compruebe los ajustes del menú Papel. Compruebe que sean los adecuados para el tamaño de papel utilizado.

Para Macintosh, compruebe los ajustes del cuadro de diálogo Preparar página. Compruebe que sean los adecuados para el tamaño de papel utilizado.

#### <span id="page-173-0"></span>*Imagen invertida*

Desactive el ajuste Giro horizontal en el controlador de la impresora, o el ajuste "Espejo" de la aplicación. Consulte las instrucciones en la ayuda On-line del controlador de la impresora o de la aplicación.

Para Macintosh, consulte también la sección ["Utilizar los ajustes](#page-92-0)  [Predefinidos" en la página 4-9.](#page-92-0)

#### <span id="page-173-1"></span>*Se imprimen páginas en blanco*

Pruebe una o algunas de estas soluciones.

- ❏ Seleccione la impresora como impresora por defecto en Windows.
- ❏ Para Windows, compruebe los ajustes del cuadro de diálogo Papel. Compruebe que son los correctos para el tamaño de papel utilizado.

Para Macintosh, compruebe los ajustes del cuadro de diálogo Preparar página. Compruebe que son los correctos para el tamaño de papel utilizado.

❏ Ejecute la utilidad Limpieza de cabezales para limpiar los inyectores atascados.

Después de intentar una o más de estas soluciones, realice una comprobación del funcionamiento de la impresora para comprobar los resultados. Consulte la sección ["Efectuar una](#page-162-0)  [operación de comprobación del funcionamiento de la impresora"](#page-162-0)  [en la página 9-6.](#page-162-0)

# <span id="page-173-2"></span>*La impresión aparece manchada en el borde inferior*

- ❏ Si el papel está doblado por la cara imprimible, alíselo o dóblelo ligeramente en dirección contraria.
- ❏ Coloque la palanca de ajuste en la posición "+", y desactive el ajuste Bidireccional en el cuadro de diálogo Más Ajustes del controlador de la impresora. Puede acceder a este cuadro de diálogo desde el menú Principal (para Windows) o desde el cuadro de diálogo Imprimir (para Macintosh) cuando el modo Ajustes personales está seleccionado. Para desactivar esta opción, es posible que deba cambiar también el ajuste Resolución.

#### <span id="page-174-0"></span>*La impresión es demasiado lenta*

Pruebe una o algunas de estas soluciones.

- ❏ Compruebe que el ajuste Tipo papel esté correctamente definido en el controlador de la impresora. Para Windows, consulte las instrucciones en la sección ["Definir el ajuste Tipo](#page-34-0)  [papel" en la página 2-5](#page-34-0) o la sección ["Definir el ajuste de Tipo](#page-87-0)  [papel" en la página 4-4](#page-87-0) para Macintosh.
- ❏ Seleccione el modo Automático en el menú Principal del controlador de la impresora (Windows) o el cuadro de diálogo Imprimir (Macintosh) y coloque la barra de desplazamiento en la posición Rápido. Para Windows, consulte las instrucciones de la sección ["Utilizar el modo](#page-37-0)  [Automático" en la página 2-8](#page-37-0) o de la sección ["Utilizar los](#page-90-0)  [ajustes Automáticos" en la página 4-7](#page-90-0) para Macintosh.
- ❏ No ejecute muchas aplicaciones al mismo tiempo. Cierre las aplicaciones que no esté utilizando en este momento.
- ❏ Si ha actualizado de Windows 95 a Windows 98, desinstale el software de la impresora utilizando Agregar o quitar programas desde el Panel de control de Windows e instale el software de nuevo.

## <span id="page-175-0"></span>*La impresora no imprime*

Si se presenta uno de los problemas indicados a continuación, compruebe las indicaciones de la lista:

- ❏ Todos los indicadores están apagados
- ❏ Los indicadores se han iluminado y se han apagado
- ❏ Sólo está iluminado el indicador de alimentación
- $\Box$  El indicador del papel  $\Box$  parpadea o está iluminado
- ❏ Uno de los indicadores de tinta parpadea o está iluminado
- ❏ Los indicadores de tinta están iluminados y el resto de indicadores parpadean

#### <span id="page-175-1"></span>*Todos los indicadores están apagados*

- **□** Pulse el botón  $\circ$  de alimentación y compruebe que la impresora esté activada.
- ❏ Desactive la impresora y compruebe que el cable de alimentación esté conectado firmemente.
- ❏ Compruebe que la toma de corriente sea operativa y que no sea del tipo controlado por un conmutador de pared o un temporizador.

#### <span id="page-175-2"></span>*Los indicadores se han iluminado y se han apagado*

Es posible que el voltaje de la impresora no coincida con el de la toma de corriente. Desactive la impresora y desconéctela inmediatamente. A continuación, consulte la etiqueta de características de la impresora.

Si el voltaje no coincide, NO VUELVA A CONECTAR LA IMPRESORA. Acuda a su distribuidor.

# <span id="page-176-0"></span>*Sólo está iluminado el indicador de alimentación*

- ❏ Desactive la impresora y el ordenador. Compruebe que el cable de interface de la impresora esté conectado firmemente.
- ❏ Compruebe que no hayan quedado materiales de embalaje en la impresora.
- ❏ Desactive la impresora y el ordenador y desconecte el cable de interface de la impresora. A continuación, imprima una página de comprobación del funcionamiento. Consulte la sección ["Efectuar una operación de comprobación del](#page-162-0)  [funcionamiento de la impresora" en la página 9-6.](#page-162-0)
- ❏ Si se imprime la página de comprobación, compruebe que el software de la impresora y la aplicación estén instalados correctamente.

#### *Nota:*

*Al imprimir una imagen de gran tamaño, existe la posibilidad de que el ordenador no disponga de suficiente memoria para imprimir.*

- ❏ Si utiliza Windows NT 4.0, pruebe a desinstalar el Puerto de impresora EPSON. Haga clic en Inicio, marque Programas e Impresoras EPSON y seleccione Desinstalar Puerto de impresora EPSON. Siga los mensajes en pantalla.
- ❏ Borre los trabajos de impresión pendientes del Spool Manager. Consulte las instrucciones en la sección ["Utilizar](#page-80-0)  [EPSON Spool Manager" en la página 3-4.](#page-80-0)
- ❏ Si parece que impresora intentara imprimir y no pudiera, ejecute la utilidad Limpieza de cabezales.
- ❏ Si las soluciones anteriores no funcionan, sustituya los cartuchos de tinta. Consulte las instrucciones de la sección ["Sustituir un cartucho de tinta usado o dañado" en la página](#page-140-0)  [7-9.](#page-140-0)

## <span id="page-177-0"></span>*El indicador de papel parpadea o está iluminado*

- ❏ Si parpadea el indicador de papel, extraiga todo el papel que pueda haberse atascado en la impresora.
- ❏ Si el indicador de papel está iluminado, cargue más papel en el alimentador de hojas.

#### <span id="page-177-1"></span>*Uno de los indicadores de tinta parpadea o está iluminado*

- ❏ Si los indicadores de tinta negra B o de color A parpadean, significa que queda poca tinta. Prepare un cartucho de recambio.
- □ Si los indicadores de tinta negra  $\bullet$  o de color  $\&$  están iluminados, significa que se ha acabado la tinta. Sustituya el cartucho correspondiente. Consulte la sección ["Sustituir un](#page-133-0)  [cartucho de tinta vacío" en la página 7-2.](#page-133-0)

#### <span id="page-177-2"></span>*Los indicadores de tinta están iluminados y el resto de indicadores parpadean*

Siga los pasos descritos a continuación:

- 1. Pulse el botón de carga/expulsión  $\mathbb{I}$  y retire todo el papel de la impresora.
- 2. Desactive la impresora. Extraiga todos los objetos o trozos de papel del interior de la impresora. Igualmente, compruebe que haya espacio suficiente en la abertura de la parte posterior de la impresora para permitir una ventilación adecuada. Retire todos los objetos que puedan obstruir la abertura y active la impresora de nuevo.
- 3. Si no consigue solucionar el error, acuda a su distribuidor.

# <span id="page-178-0"></span>*El papel no avanza correctamente*

Si se ha producido uno de los problemas indicados a continuación, aplique una de las soluciones propuestas para solucionarlo.

- ❏ El papel no avanza
- ❏ Avanzan varias páginas
- ❏ El papel se atasca
- ❏ El papel no se ha expulsado por completo o está arrugado

## <span id="page-178-1"></span>*El papel no avanza*

Extraiga la pila de papel y compruebe que:

- ❏ El papel no esté doblado ni arrugado.
- ❏ El papel no sea demasiado viejo. Para más información, consulte las instrucciones que se incluyen con el papel.
- ❏ La pila de papel no sobrepase la altura indicada por la flecha marcada en la guía lateral izquierda.
- ❏ El papel no se haya atascado en el interior de la impresora. Si es así, extraiga el papel atascado.

Luego, vuelva a cargar el papel. Siga todas las instrucciones especiales de carga que se entregan con el papel. Consulte también la sección ["Manejo del papel" en la página 1](#page-17-0).

# <span id="page-178-2"></span>*Avanzan varias páginas*

Extraiga la pila de papel y:

❏ Compruebe que el papel no sea demasiado delgado. Consulte las especificaciones en la sección ["Papel" en la página B-2](#page-196-0).

❏ Airee los bordes de la pila para separar las hojas y cargue de nuevo el papel.

Si se están imprimiendo demasiadas copias del documento, compruebe el ajuste Copias del controlador de la impresora y de la aplicación. Consulte las instrucciones en la sección ["Modificar](#page-45-0)  [el estilo de impresión" en la página 2-16](#page-45-0) para Windows o ["Modificar la composición" en la página 4-15](#page-98-0) para Macintosh.

#### <span id="page-179-0"></span>*El papel se atasca*

para expulsar el papel atascado. Si no se soluciona el error, abra la cubierta de la impresora y extraiga todo el papel del interior, incluidos los pedazos y cargue de nuevo el papel.

Si el papel se atasca con frecuencia, compruebe que:

- ❏ Utiliza papel suave y de alta calidad, y lo carga con la cara imprimible hacia arriba.
- ❏ Airea la pila antes de cargarlo.
- ❏ La pila de papel no sobrepasa la altura indicada por la flecha marcada en la guía lateral izquierda.
- ❏ Ajusta la guía lateral izquierda a la anchura del papel.

#### <span id="page-179-1"></span>*El papel no se ha expulsado por completo o está arrugado*

Pruebe una o algunas de estas soluciones.

- ❏ Si el papel no se expulsa por completo, pulse el botón E de carga/expulsión. Compruebe también el ajuste de tamaño de papel en la aplicación o en el controlador de la impresora.
- ❏ Si el papel sale arrugado, es posible que sea demasiado delgado o que haya absorbido humedad. Cargue una nueva pila de papel.
# *Nota:*

❏ *Guarde el papel que no utilice en su envoltorio original y en un lugar seco. Consulte las especificaciones en la sección ["Papel" en la página](#page-196-0)  [B-2](#page-196-0)*.

# *Dónde obtener ayuda*

<span id="page-180-0"></span>Si la impresora no funciona correctamente y no puede solucionar el problema utilizando la información para solucionar problemas de la documentación de la impresora, contacte con el Centro de Atención al Cliente para obtener asistencia.

Podremos ayudarle con mayor rapidez si nos proporciona la siguiente información.

- ❏ Número serie de la impresora (La etiqueta del número de serie se encuentra en la parte posterior de la impresora.)
- ❏ Modelo de la impresora
- ❏ Marca y modelo del ordenador
- ❏ Versión del software de la impresora (Haga clic en Acerca de en el controlador de la impresora.)
- ❏ Versión de Windows utilizada
- <span id="page-180-1"></span>❏ Aplicación(es) que utiliza normalmente con la impresora y su(s) número(s) de versión(es)

# *Capítulo 10 Opciones y consumibles*

<span id="page-181-0"></span>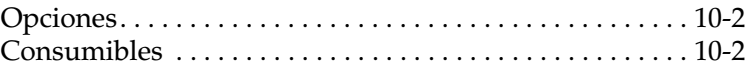

# <span id="page-182-0"></span>*Opciones*

El siguiente cable y tarjetas de interface están disponibles para esta impresora.

# *Cable de interface*

<span id="page-182-2"></span>EPSON dispone del siguiente cable de interface. Sin embargo, puede utilizar cualquier cable de interface que cumpla con estas especificaciones. Consulte los requisitos adicionales en el manual del ordenador.

- ❏ Especificaciones de cable paralelo (blindado): D-SUB 25 patillas (ordenador) a Amphenol 57 Series 36-patillas (impresora)
- ❏ Cable de interface USB (blindado) DACABUSB de Series A 4 patillas (ordenador) a Series B 4-patillas (impresora).

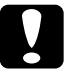

c *Precaución: Utilice solamente los cables de interface que cumplan con las especificaciones anteriores. Si utiliza otros cables no cubiertos por las garantías de EPSON puede que la impresora no funcione correctamente.*

# <span id="page-182-1"></span>*Consumibles*

Puede adquirir los siguientes cartuchos de tinta y papeles especiales EPSON para utilizarlos con esta impresora.

# *Cartuchos de tinta*

<span id="page-182-3"></span>Puede utilizar los siguientes cartuchos con esta impresora.

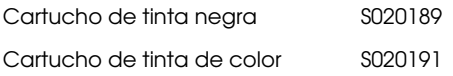

## *Nota:*

*Las referencias de los cartuchos de tinta dependen del país.*

# *Papeles especiales EPSON*

<span id="page-183-2"></span>EPSON ofrece soportes específicamente diseñados para las impresoras de inyección de tinta, que satisfacen la mayoría de necesidades de impresión de alta calidad.

<span id="page-183-6"></span><span id="page-183-5"></span><span id="page-183-4"></span><span id="page-183-3"></span><span id="page-183-1"></span><span id="page-183-0"></span>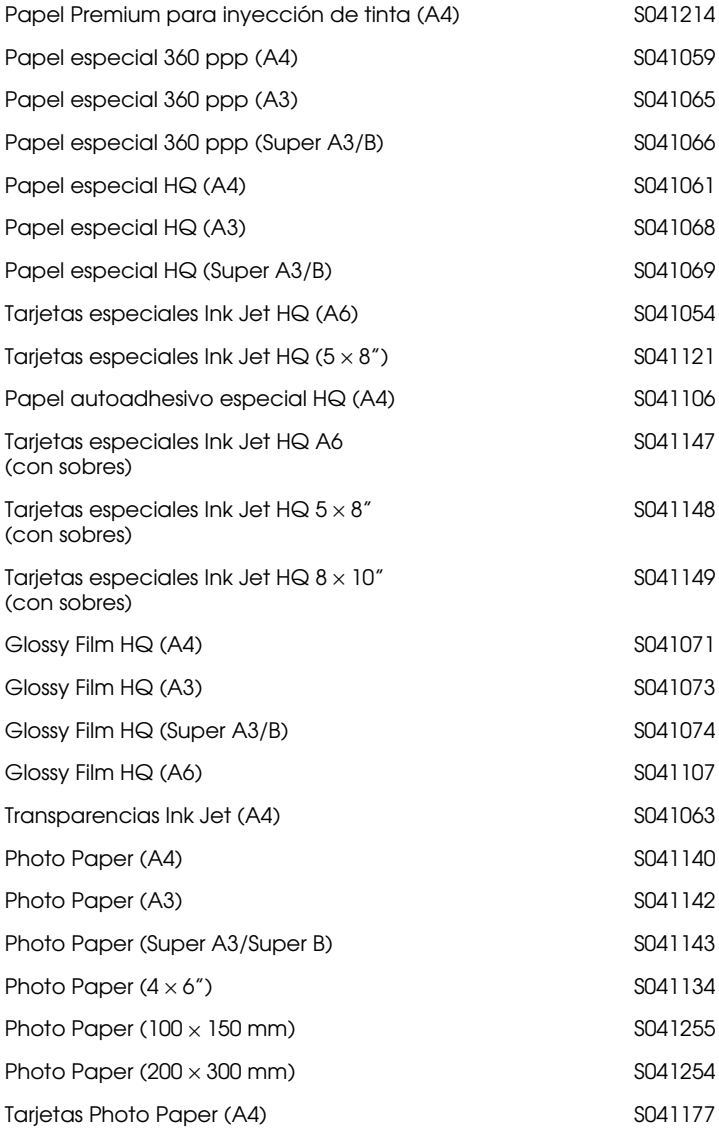

<span id="page-184-3"></span><span id="page-184-2"></span><span id="page-184-1"></span>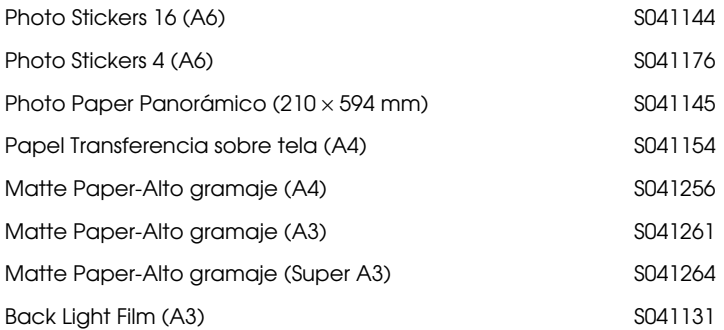

## *Nota:*

<span id="page-184-0"></span>*La disponibilidad del papel especial depende del país.*

# *Apéndice A*

# *Sugerencias para la impresión en color*

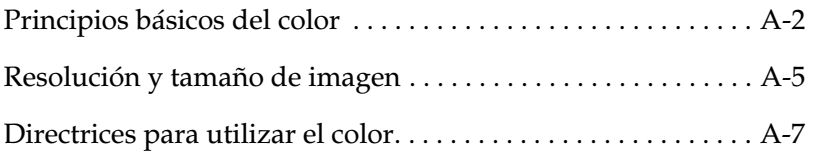

# <span id="page-186-0"></span>*Principios básicos del color*

En esta sección describiremos las propiedades básicas del color, las relaciones entre los colores y cómo utilizar el color para mejorar la calidad de los documentos impresos.

## *Propiedades del color*

El color está compuesto de tres propiedades: tono, saturación y brillo.

### **Tono**

El nombre del color, como rojo, azul o violeta. El círculo que representa la relación entre todos los tonos es el círculo de tonos.

### **Saturación**

La "vivacidad" del color. Representa la cantidad de gris en relación al tono.

### **Brillo**

La claridad u oscuridad relativas de un color.

El método para representar estas propiedades se llama el sistema de color de renotación Munsell. El círculo de tonos y el sistema de color de renotación Munsell son útiles para comprender las propiedades del color. Consulte también la *Guía del Color*.

# *Sincronizar los colores del monitor y de la impresora*

La impresora produce imágenes imprimiendo patrones muy finos de puntos de tinta sobre el papel. La impresora utiliza los colores cián (C), magenta (M), amarillo (Y) y negro (K) para crear un efecto de mezcla que simula millones de colores. Este tipo de color, producido mediante pigmentos que absorben algunos colores de la luz y reflejan otros, se conoce como substractivo.

### *Nota:*

*En teoría, los colores cián, magenta y amarillo puros deben producir el color negro, pero en realidad producen un marrón oscuro, y deben combinarse con tinta negra para producir el color negro puro (K).*

El monitor produce imágenes iluminando puntos fosforescentes de color en la pantalla con un cañón de electrones. (Un punto fosforescente es una substancia que emite luz cuando se somete a una radiación.) Cada punto de la pantalla (píxel) dispone de tres puntos fosforescentes de color: rojo (R), verde (G) y azul (B).

Puesto que la impresora y el monitor producen las imágenes en color de manera diferente, y teniendo en cuenta que la gama de colores disponibles producidos por el monitor y la impresora son diferentes, la imagen de pantalla no siempre coincide con la imagen impresa. Si desea ajustar, o calibrar, el color de la impresora para que coincida el máximo posible con el color del monitor, deberá realizar pruebas con los ajustes del controlador de la impresora.

Además, existen muchos programas de gestión del color creados por compañías de software y de monitores que le ayudarán a conseguir que los colores de la impresora y del monitor coincidan. Si desea más información acerca de la coincidencia de colores, consulte la documentación del programa de edición de imágenes.

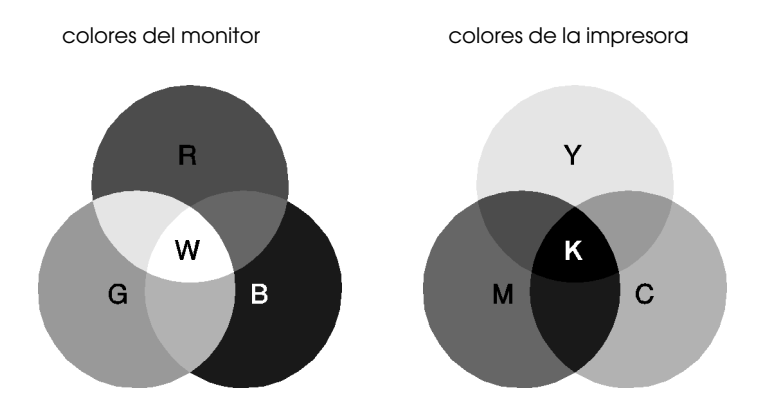

La gama de colores que puede visualizarse es:

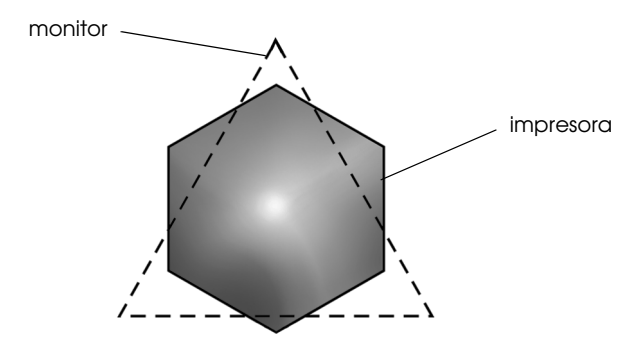

### *Nota:*

*Al imprimir una imagen explorada, puede resultar más difícil conseguir que coincidan los colores. Los escáneres crean los datos de la imagen original por medio del método CMYK, por lo que el formato de datos de la imagen cambiará dos veces.*

# *Proceso de impresión en color*

La impresora produce imágenes en color imprimiendo finos patrones de puntos de tinta utilizando los colores CMYK, tal y como hemos visto en la sección anterior. Debido a que muchas impresoras de inyección de tinta no pueden imprimir distintos degradados de los tres colores primarios, deben utilizar el método de semitonos para poder representar los millones de colores o los degradados de colores de la forma siguiente:

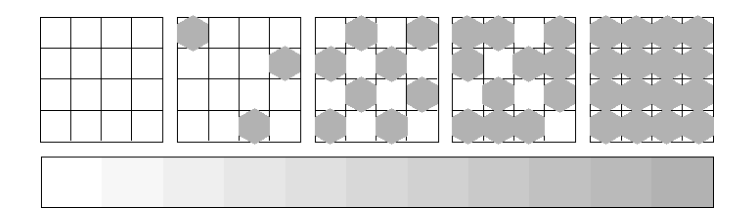

Los métodos de semitonos más utilizados son Difuminado y Error Difusión.

# *Difuminado*

El Difuminado alinea de manera uniforme los puntos individuales de las distintas tintas de color para crear el aspecto de colores naturales. Este método resulta adecuado para imprimir documentos que contienen grandes áreas de colores sólidos, como por ejemplo diagramas de barras y gráficos.

# *Error difusión*

La difusión de errores mezcla los puntos individuales de color con los colores de los puntos circundantes para crear el aspecto de colores naturales. Mezclando los puntos de color, la impresora consigue unos colores excelentes y una sutil gradación del color. Este método es el más adecuado para imprimir documentos que contienen gráficos de gran detalle o imágenes fotográficas.

# <span id="page-189-0"></span>*Resolución y tamaño de imagen*

La resolución de la imagen original afecta a la calidad de las impresiones. En general, cuanto más alta es la resolución mejor es la calidad de impresión. Sin embargo, debe tener en cuenta que cuanto más alta sea la resolución, más tiempo se tardará en procesar e imprimir un documento.

En general, el tamaño de la imagen impresa es inversamente proporcional a su resolución, tal como indicamos a continuación. Cuanto mayor sea el tamaño de la imagen, menor será su resolución. De forma inversa, cuanto menor sea el tamaño de la imagen, mayor será su resolución.

## *Nota:*

*Algunas aplicaciones tienen una función que puede corregir esta relación.*

#### 300 píxeles

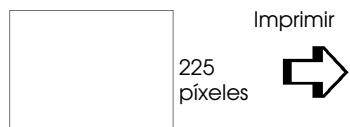

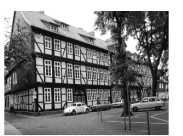

300 ppp

### 300 píxeles

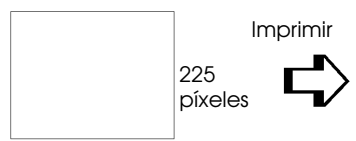

150 ppp

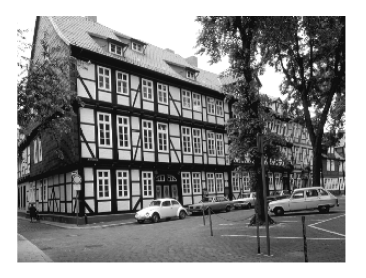

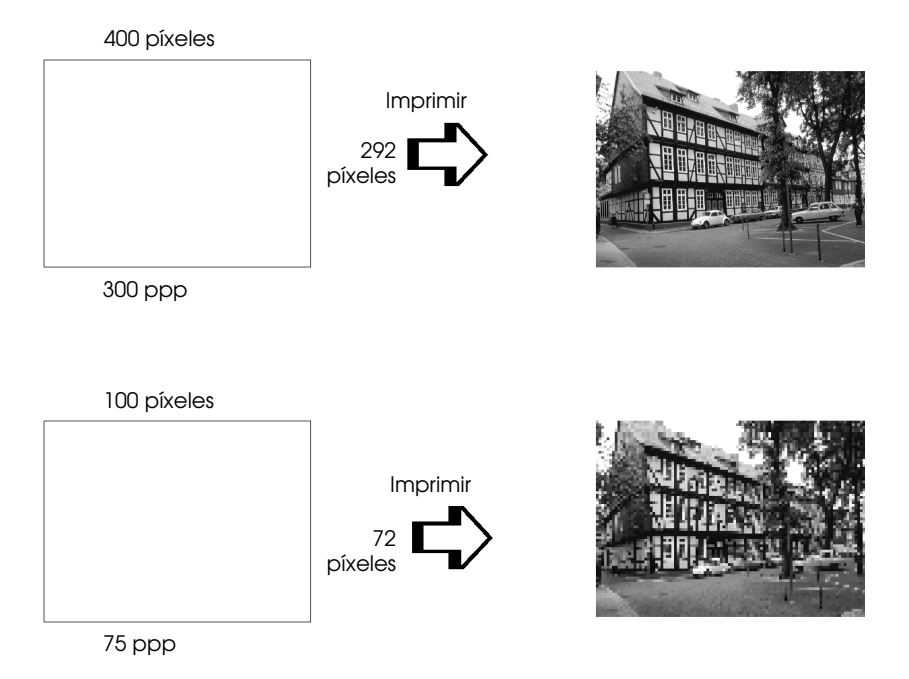

Puesto que aumentar el tamaño de la imagen implica reducir la resolución de la misma, debe tener en cuenta que la calidad de impresión o el tono de color no se degrada al trabajar con imágenes pegadas en documentos creados con programas de tratamiento de texto. Para evitar problemas de calidad de impresión y de tono de color, cambie el tamaño y la resolución de la imagen desde la aplicación gráfica antes de pegarla en el documento.

# <span id="page-191-0"></span>*Directrices para utilizar el color*

Para ayudarle a utilizar el color de manera óptima y maximizar el impacto sobre los lectores de los documentos que cree, determine el quién, qué, cuándo, dónde, por qué y cómo de la impresión en color.

# *Sepa QUIÉNES son sus lectores y CUÁL es su objetivo*

Los documentos que usted crea tienen como finalidad comunicar información, opiniones o sentimientos a una o más personas, así como obtener unos resultados. Por lo tanto, primero tiene que saber quién va a ver el trabajo: un cliente, un colaborador en el trabajo u otro; y cuál es la finalidad del mismo: anunciar, vender, proponer, etc.

## *Por ejemplo:*

*Una propuesta de márketing con una gran cantidad de colores brillantes y fluorescentes puede no impresionar a una empresa conservadora, pero puede causar una buena impresión en una compañía de videos musicales.*

# *Sepa CUÁNDO debe utilizar el color*

Aunque el color puede mejorar cualquier documento, debe decidir cuándo ayuda a comprender el mensaje que quiere comunicar y cuándo distrae la atención del lector. Algunas veces, un mensaje empresarial mejora si no se utilizan colores adicionales. (Recuerde que el blanco y el negro también son colores.)

## *Por ejemplo:*

*Una oferta de trabajo a un futuro empleado queda mejor en blanco y negro, mientras que una lista de normas de seguridad es mejor con unos colores que llamen la atención.*

# *Decida DÓNDE quedará mejor el color en el documento*

Si utiliza colores en todas las páginas o en toda una página, no sólo perderá el impacto que produce el color, sino que también se verán afectadas la claridad y la legibilidad del documento. Si lo utiliza de manera consistente y estratégica, el color rompe la monotonía de la lectura de un texto en blanco y negro.

## *Nota:*

❏ *Evite colocar muchas imágenes, tablas y figuras en color en una misma página.*

- ❏ *Adapte el tamaño de las imágenes en color para que no dominen sobre el texto o gráficos.*
- ❏ *Evite utilizar demasiado texto en color. Es más difícil de leer que el texto negro sobre blanco o blanco sobre negro.*

# *Sepa POR QUÉ utiliza el color*

El color añade interés y claridad, y hace que los documentos sean más fáciles de entender. De la misma manera que utiliza fuentes y gráficos para crear interés y capturar la atención, el color ofrece una interpretación visual adicional de un documento que también influye sobre el lector.

## *Por ejemplo:*

*Una presentación mediante transparencias en que se presentan los resultados de ventas por territorios es mucho más interesante y comprensible si se muestran las figuras con gráficos y diagramas en color.*

# *Sepa CÓMO seleccionar los colores*

- ❏ Utilice un solo tono del círculo de tonos para que el documento sea homogéneo. Modifique la saturación o el brillo para añadir interés.
- ❏ Utilice tonos contrastados para que el trabajo sea más atractivo.
- ❏ En general, no es aconsejable que utilice colores complementarios en los documentos.
- ❏ Establezca unos criterios homogéneos para la utilización del color en un documento.

*Nota: Encontrará el círculo de tonos en la* Guía del Color*.*

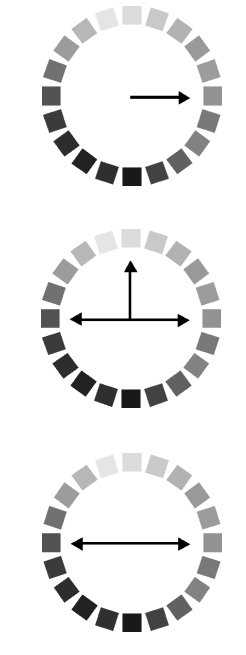

# *Apéndice B*

# *Especificaciones de la impresora*

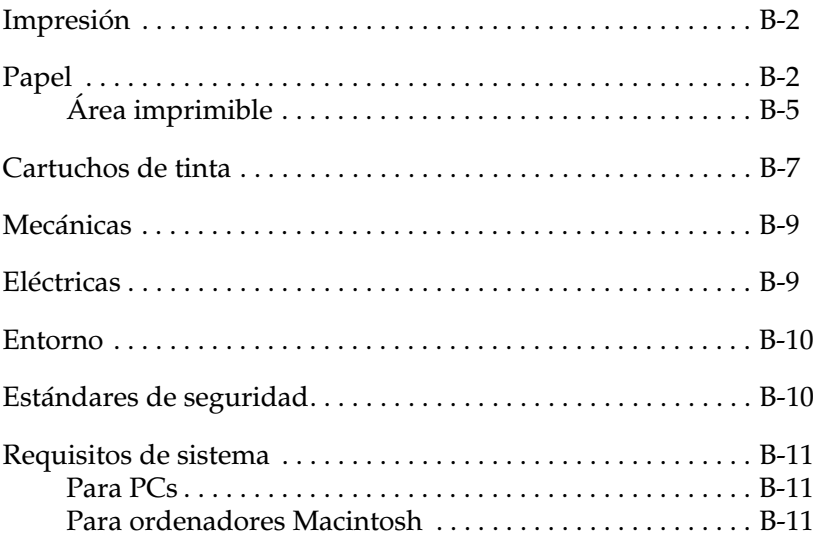

# <span id="page-196-1"></span>*Impresión*

<span id="page-196-3"></span>Método de impresión Inyección de tinta "On-demand"

Configuración de los Monocromo (negro) 144 inyectores inyectores Color (cián, magenta, amarillo) 144 inyectores (48 [cada color]  $\times$  3)

<span id="page-196-5"></span>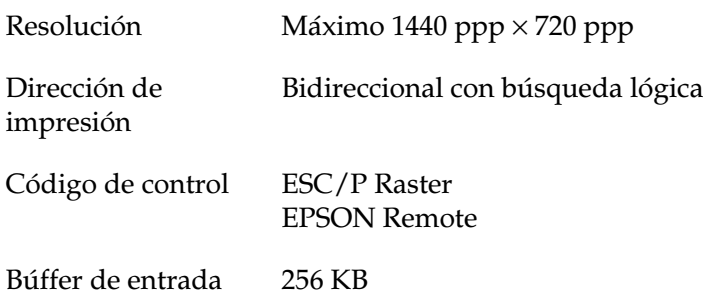

# <span id="page-196-2"></span><span id="page-196-0"></span>*Papel*

## <span id="page-196-4"></span>*Nota:*

*Puesto que el fabricante puede cambiar en cualquier momento la calidad de cualquier marca o tipo de papel concretos, EPSON no puede garantizar las prestaciones de ninguna marca o tipo de papel que no sea de EPSON. Realice siempre pruebas con muestras del papel antes de adquirir grandes cantidades o imprimir trabajos de gran volumen.*

# Hojas sueltas:

<span id="page-197-0"></span>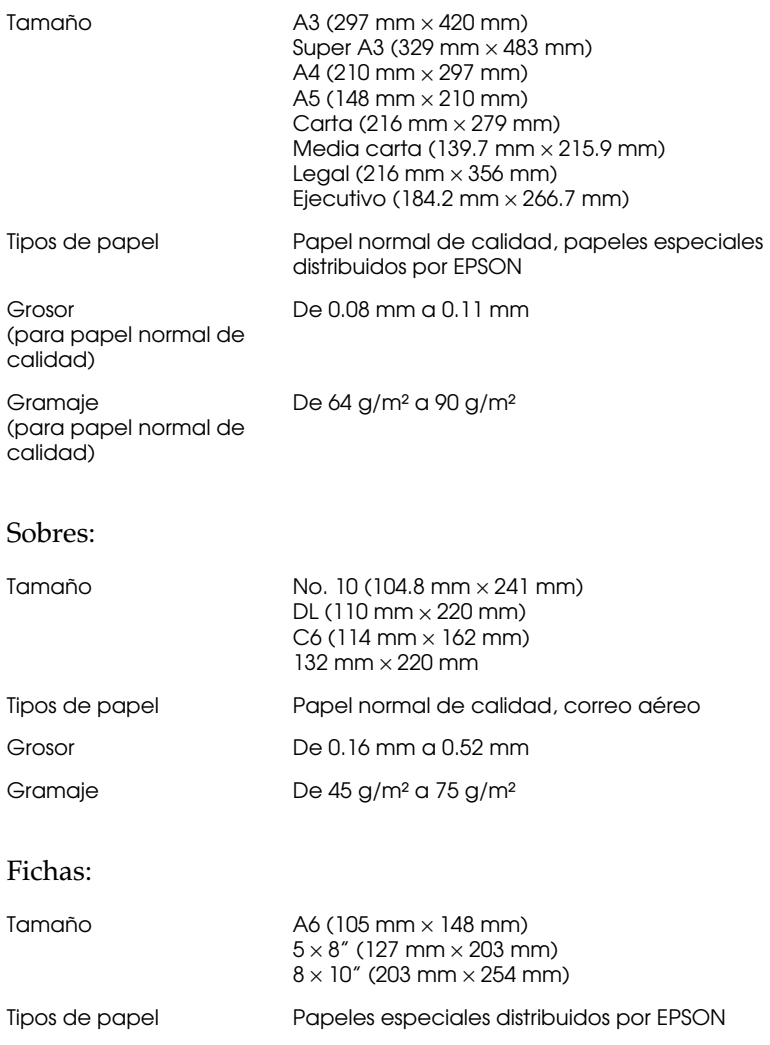

# Transparencias, glossy film:

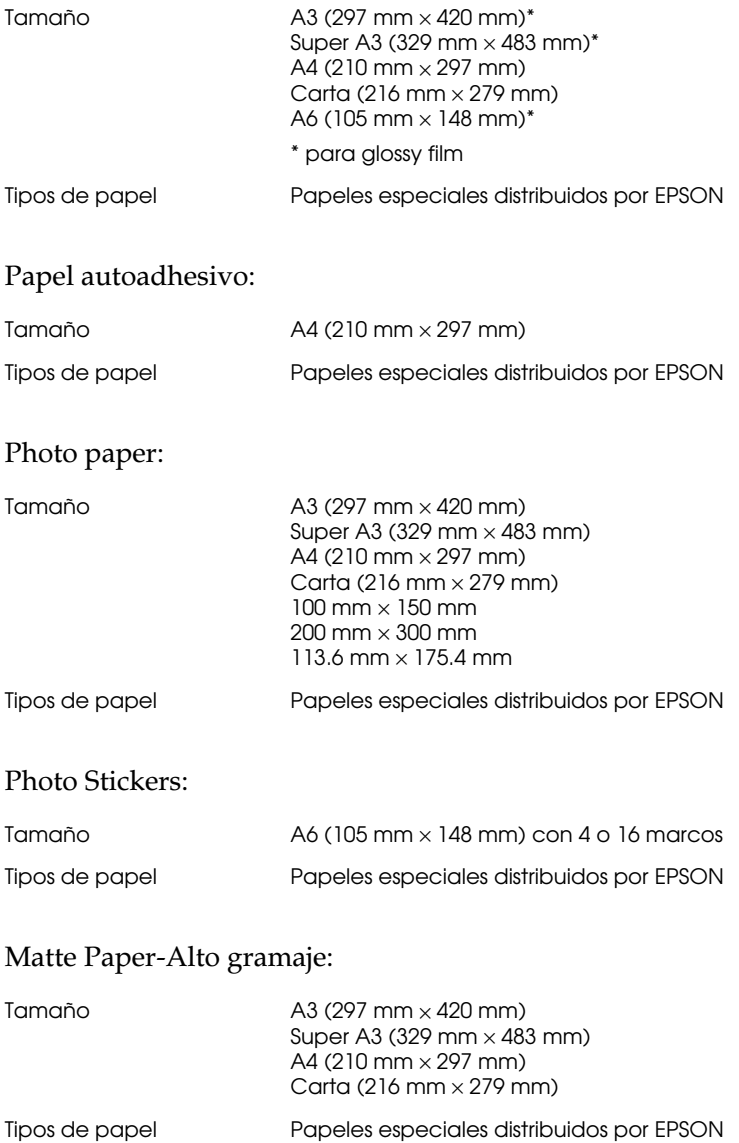

## Back Light Film:

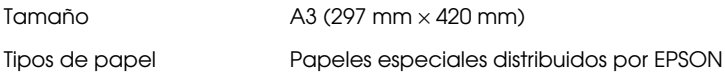

### *Nota:*

- ❏ *Un papel de baja calidad puede mermar la calidad de impresión y provocar atascos del papel y otros problemas. Si se encuentra con problemas de este tipo, seleccione un tipo de papel de mejor calidad.*
- ❏ *No cargue papel doblado o arrugado.*
- ❏ *Utilice el papel en condiciones normales: Temperatura de 15 a 25°C Humedad de 40 a 60% HR*
- ❏ *El papel especial Back Light Film debe almacenarse en las siguientes condiciones:*

<span id="page-199-2"></span>*Temperatura de 23 a 32°C Humedad de 40 a 60% HR*

*El film puede mancharse si imprime por debajo de 22°C*

# <span id="page-199-0"></span>*Área imprimible*

<span id="page-199-3"></span>Hojas sueltas (incluyendo el tamaño panorámico) y fichas

<span id="page-199-1"></span>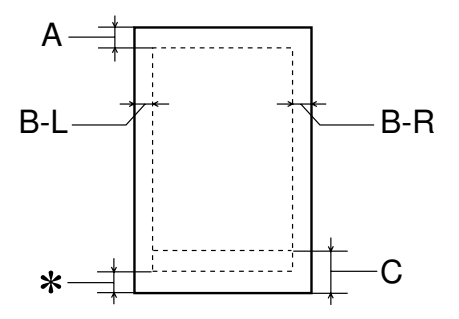

### <span id="page-200-0"></span>Sobres

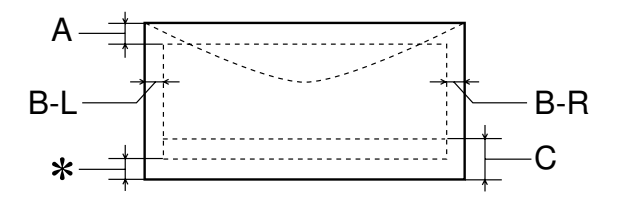

- A: El margen superior mínimo es de 3 mm. Al cargar varias hojas de Glossy Film HQ, el margen superior mínimo es de 30 mm.
- B-L: El margen izquierdo mínimo es de 3 mm.
- B-R: El margen derecho mínimo es de 3 mm
- C: El margen inferior mínimo es de 14 mm.
- ✽: Puede ampliar el margen mínimo inferior a 3 mm seleccionando Máximo como ajuste de Área imprimible en el menú Papel del controlador de la impresora (para Windows) o en el cuadro de diálogo Preparar página (para Macintosh). Sin embargo, la calidad de impresión puede disminuir en el área ampliada. Antes de imprimir grandes trabajos utilizando este ajuste, imprima una sola hoja para confirmar la calidad de la impresión.

#### *Nota:*

*Cargue siempre el papel en el alimentador de hojas con el borde corto por delante. Cargue los sobres con el borde largo por delante y con la solapa hacia abajo.*

# <span id="page-201-0"></span>*Cartuchos de tinta*

## **Cartucho de tinta negra (S020189)**

<span id="page-201-1"></span>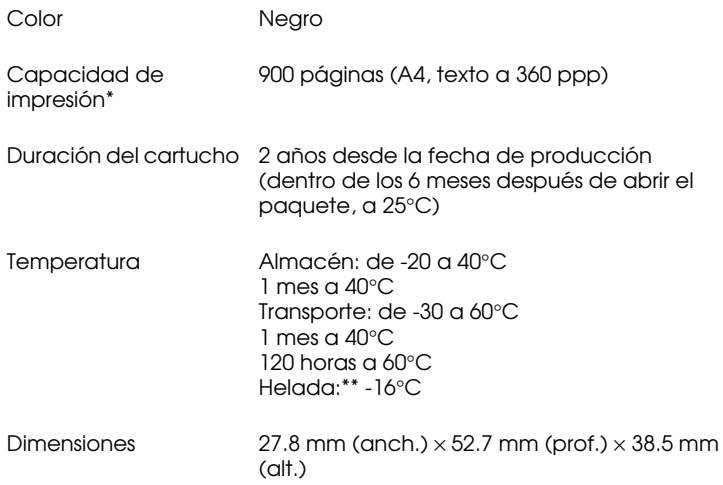

# **Cartucho de tinta de color (S020191)**

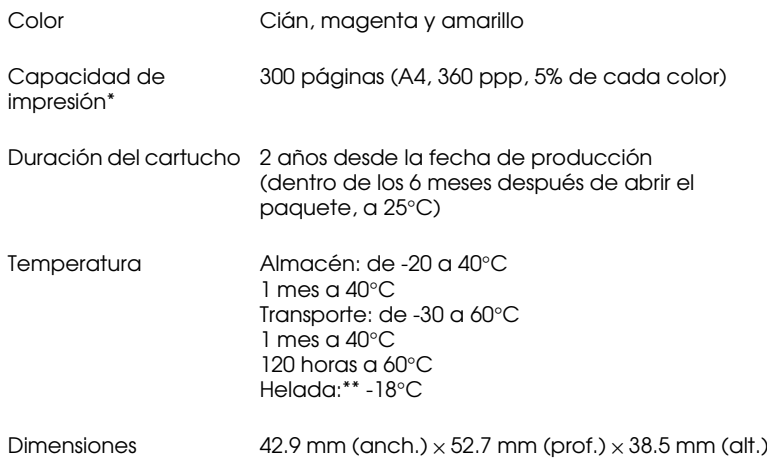

- \* La figura mostrada está basada en la impresión continua después de la sustitución del cartucho de tinta. La capacidad de impresión real puede variar, dependiendo de la frecuencia de utilización de la impresora y de la función de limpieza del cabezal de impresión.
- \*\* La tinta tarda en deshelarse y ser utilizable unas 3 horas a 25°C.

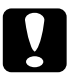

- c *Precaución:* ❏ *EPSON recomienda únicamente la utilización de cartuchos de tinta originales EPSON. Los productos de otros fabricantes podrían dañar la impresora, daños no cubiertos por la garantía EPSON.*
	- ❏ *No utilice un cartucho de tinta si se ha sobrepasado la fecha de caducidad impresa en el paquete.*

# <span id="page-203-3"></span><span id="page-203-0"></span>*Mecánicas*

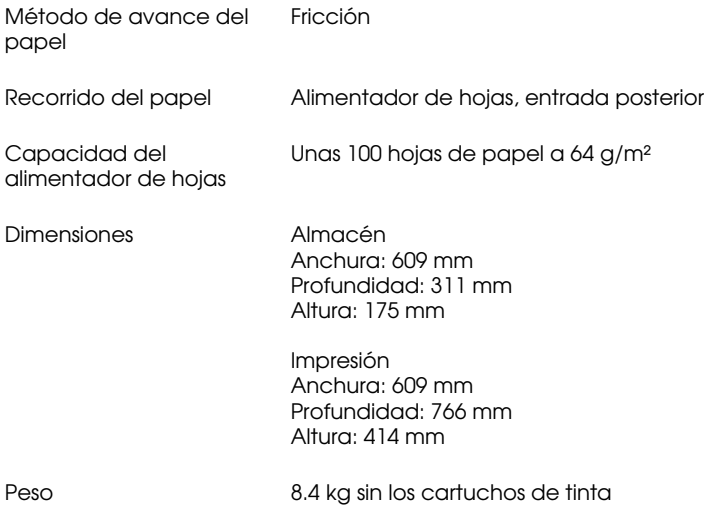

# <span id="page-203-2"></span><span id="page-203-1"></span>*Eléctricas*

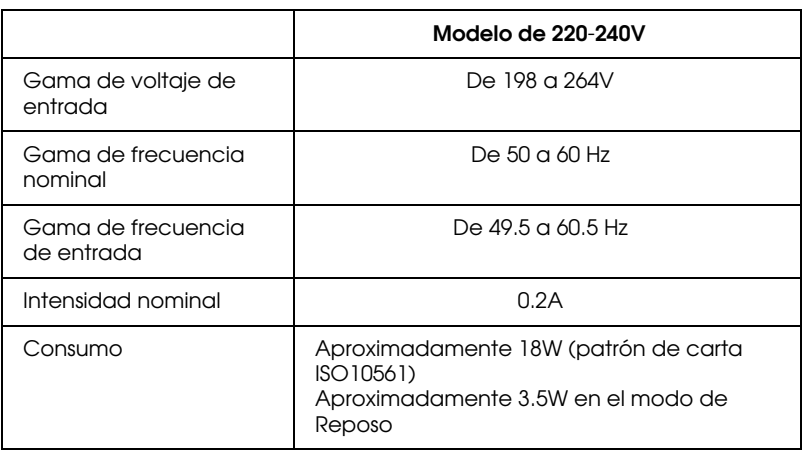

### *Nota:*

*Compruebe el voltaje de la impresora en la etiqueta de la parte posterior.*

# *Entorno*

<span id="page-204-2"></span><span id="page-204-0"></span>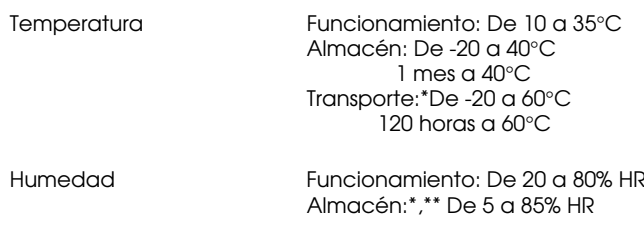

- \* Guardada en el embalaje original
- \*\* Sin condensación

# *Estándares de seguridad*

### <span id="page-204-3"></span><span id="page-204-1"></span>Estándares de seguridad:

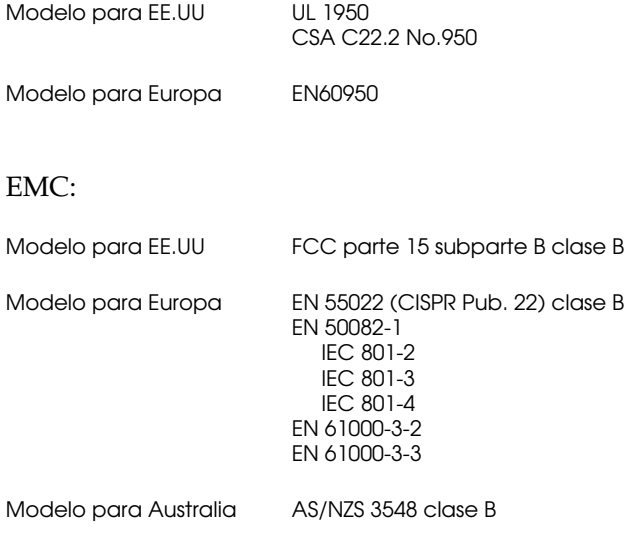

# <span id="page-205-0"></span>*Requisitos de sistema*

# <span id="page-205-1"></span>*Para PCs*

<span id="page-205-3"></span>Para utilizar la impresora necesita Microsoft® Windows® 3.1, Windows® 95, Windows® 98, o Windows® NT 4.0 y un cable paralelo blindado de pares trenzados. Si desea conectar la impresora a un puerto USB, necesitará un PC con Windows 98 pre-instalado, un puerto USB y un cable blindado USB.

El ordenador también debe cumplir con los siguientes requisitos de sistema.

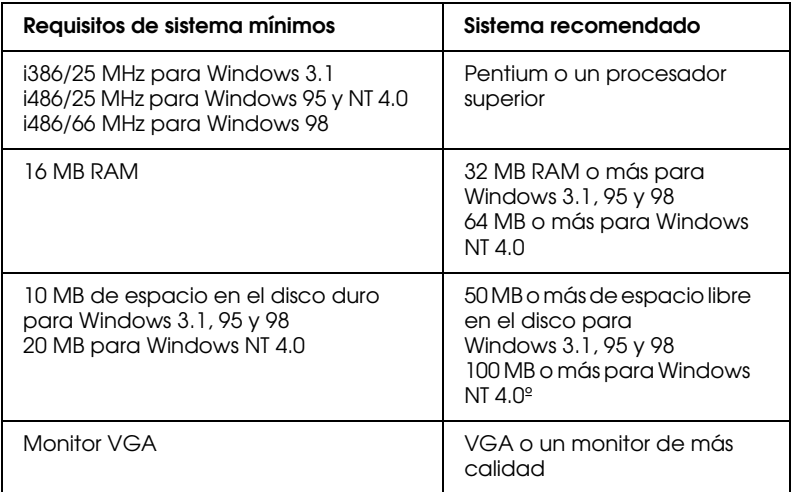

El distribuidor puede ayudarle a actualizar el sistema si éste no cumple estos requisitos.

# <span id="page-205-2"></span>*Para ordenadores Macintosh*

Para conectar esta impresora a los ordenadores Apple<sup>®</sup> Macintosh®, deberá utilizar un cable USB.

El ordenador Macintosh también debe cumplir los siguientes requisitos de sistema.

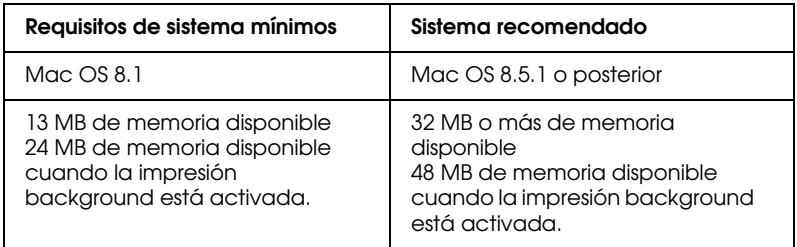

### *Nota:*

- ❏ *La memoria disponible varía según el número y el tipo de aplicaciones que están abiertas. Para ver la cantidad de memoria disponible, seleccione* Acerca del Macintosh *desde el menú*  Apple *y consulte el tamaño de la memoria (que aparece en kilobytes) mostrado en "Bloque mayor sin usar" (1,024K=1 MB).*
- ❏ *Los anteriores requisitos de memoria son para imprimir en papel de tamaño A4. Estos requisitos pueden variar según el tamaño del papel, el tipo de aplicación que utilice y la complejidad del documento que desee imprimir.*

<span id="page-206-0"></span>Además de estos requisitos de sistema y memoria, también necesitará 10 MB de espacio libre en el disco duro para instalar el software de la impresora. Para imprimir, necesitará un espacio de disco duro adicional equivalente al doble del tamaño del archivo que desea imprimir.

# *Glosario*

Las siguientes definiciones se aplican específicamente a impresoras.

#### *aplicación*

Un programa de ordenador que le ayuda a realizar una tarea concreta, como el procesamiento de un texto o la planificación financiera.

#### *área imprimible*

El área de una página en la que la impresora puede imprimir. Es más pequeña que el tamaño físico de la página, debido a los márgenes.

#### *ASCII*

"American Standard Code for Information Interchange" (Código Estándar Americano para el Intercambio de Información). Un sistema de codificación estandarizado para asignar códigos numéricos a letras y símbolos.

#### *banding*

Las líneas horizontales que aparecen a veces al imprimir gráficos. Esto se produce cuando el cabezal de impresión está desalineado. Consulte también Entrelazado.

#### *bit*

Un dígito binario (0 ó 1), que es la unidad de información más pequeña utilizada por una impresora u ordenador.

#### *brillo*

La claridad u oscuridad de una imagen.

#### *búffer*

La parte de la memoria de la impresora que se utiliza para guardar los datos antes de imprimirlos.

#### *byte*

Una unidad de información formada por ocho bits.

#### *cable de interface*

El cable que conecta la impresora al ordenador.

#### *caracteres por pulgada (cpp)*

Una medida del tamaño de los caracteres de texto, algunas veces llamada paso.

#### *cartucho de tinta*

Contiene la tinta que utiliza la impresora.

#### *CMYK*

Cián (azul-verde), magenta, amarillo y negro. Estas tintas de color se utilizan para crear la matriz del sistema substractivo de colores impresos.

#### *cola de impresión*

Si la impresora está conectada a una red, los trabajos de impresión que se envían a la impresora mientras ésta está ocupada se conservan en una línea de espera, o cola de impresión, hasta que se pueden imprimir.

#### *colores substractivos*

Colores producidos por pigmentos que absorben algunos colores de la luz y que reflejan otros. Consulte también CMYK.

#### *ColorSync*

Programa para Macintosh diseñado para ayudarle a obtener una impresión en color WYSIWIG ("what you see is what you get", lo que ve es lo que obtiene). Este programa imprime los colores de la misma forma que aparecen en pantalla.

#### *comprobación del funcionamiento*

Un método para comprobar el funcionamiento de la impresora. Al realizar una comprobación del funcionamiento de la impresora ésta imprime la versión de la ROM, la página de códigos, el código del contador de tinta y un patrón de comprobación de los inyectores.

#### *controlador de la impresora*

Un programa que envía comandos para poder utilizar las características de una impresora concreta. Normalmente se abrevia a "controlador".

#### *controlador*

Un programa que envía instrucciones a un periférico para indicarle lo que debe hacer. Por ejemplo, el controlador de la impresora acepta datos de impresión procedentes del procesador de textos y envía instrucciones a la impresora para indicarle cómo debe imprimir los datos.

#### *correspondencia de colores*

Un método para procesar los datos de color de forma que los colores visualizados en la pantalla del ordenador coincidan lo más posible con los colores impresos. Existen varios programas con esta función. Consulte también ColorSync.

#### *cpp*

Consulte caracteres por pulgada.

#### *Detalles finos*

Este ajuste del controlador de la impresora consigue que las impresiones, especialmente para texto, sean más definidas y claras. Tenga en cuenta que este ajuste puede aumentar el tiempo de impresión.

#### *difuminado fino*

Un método de semitonos en el que los puntos se organizan según un patrón ordenado. El difuminado se utiliza para imprimir imágenes con colores sólidos, como diagramas y gráficos. Consulte también semitonos.

#### *DMA*

"Direct Memory Access" (Acceso Directo a la Memoria). Una función de transferencia de datos que pasa por alto la CPU del ordenador y permite una comunicación directa entre el ordenador y los dispositivos periféricos (como impresoras), así como entre los distintos dispositivos periféricos.

#### *Entrelazado*

Impresión en la que las imágenes se imprimen en incrementos muy pequeños para reducir la posibilidad de aparición de bandas y para producir imágenes tipo láser. Consulte también banding.

#### *Error difusión*

La difusión de errores mezcla los puntos de color individuales con los colores de los puntos circundantes, creando el aspecto de colores naturales. Mezclando los puntos de color, la impresora puede conseguir unos colores excelentes y una sutil gradación del color. Este método resulta ideal para imprimir documentos que contengan gráficos detallados o imágenes fotográficas.

#### *ESC/P*

Abreviatura de "EPSON Standard Code for Printers" (Código Estándar EPSON para Impresoras), el sistema de comandos que utiliza el ordenador para controlar la impresora. Es estándar para todas las impresoras EPSON y lo soportan la mayoría de las aplicaciones para ordenadores personales.

#### *escala de gris*

Una escala de tonos de gris, del negro al blanco. La escala de grises se utiliza para representar los colores al imprimir solamente con tinta negra.

#### *fuente*

Una fuente es un estilo de texto designado por un nombre de familia.

#### *impresión de alta velocidad*

Impresión en la que las imágenes se imprimen en ambas direcciones. Con ello la impresión es más rápida.

#### *impresión económica*

Impresión en la que las imágenes se imprimen con menos puntos para ahorrar tinta.

#### *impresora local*

La impresora que está conectada directamente al puerto del ordenador mediante un cable de interface.

#### *inicialización*

Consigue que la impresora vuelva a adoptar los ajustes por defecto (grupo predeterminado de condiciones) cada vez que la activa o reinicializa.

#### *interface paralelo*

Consulte interface.

#### *interface serie*

Consulte interface.

#### *interface USB*

Interface "Universal Serial Bus" (Bus Serie Universal). Este interface permite al usuario conectar hasta 127 dispositivos periféricos (como teclados, ratones e impresoras) al ordenador mediante un solo puerto de finalidad general. La utilización de concentradores USB permite añadir puertos adicionales. Consulte también interface.

#### *interface*

La conexión entre el ordenador y la impresora. Un interface paralelo transmite los datos de carácter en carácter o de código en código. Los interfaces serie transmiten los datos de bit en bit.

#### *inyección de tinta*

Un método de impresión en que cada letra o símbolo se forma aplicando tinta al papel de manera muy precisa.

#### *inyectores*

Pequeños tubos del cabezal de impresión a través de los cuales se pulveriza la tinta en la página. La calidad de impresión puede disminuir si los inyectores del cabezal de impresión están atascados.

#### *medios tonos*

Patrones de puntos negros o de color utilizados para reproducir una imagen.

#### *memoria*

La parte del sistema electrónico de la impresora que se utiliza para almacenar información (datos). Parte de esta información es fija y se utiliza para controlar el funcionamiento de la impresora. La información que se envía a la impresora desde el ordenador se almacena en la memoria temporal. Consulte también RAM y ROM.

#### *monocromo*

Impresión en la que sólo se utiliza tinta de un color, que generalmente es el negro.

#### *por defecto*

Un valor o ajuste que es efectivo al activar, reinicializar o inicializar el equipo.

#### *ppp*

Puntos por pulgada. Los ppp miden la resolución. Consulte también resolución.

#### *puerto*

Un canal de interface a través del cual se transmiten los datos entre los dispositivos.

#### *RAM*

"Random Access Memory" (Memoria de Acceso Aleatorio). La parte de la memoria de la impresora utilizada como búffer y para guardar los caracteres definidos por el usuario. Todos los datos guardados en la RAM se pierden al desactivar la impresora.

#### *reiniciar*

Volver a aplicar a la impresora los ajustes por defecto desactivándola y volviéndola a activar.

#### *resolución*

El número de puntos por pulgada utilizados para representar una imagen.

#### *RGB*

"Red, Green, and Blue" (Rojo, verde y azul). Estos colores, en los fósforos irradiados por el cañón de electrones del monitor del ordenador, se utilizan para crear la matriz aditiva de los colores de pantalla.

#### *ROM*

"Read Only Memory" (Memoria de Sólo Lectura). Una parte de la memoria que sólo puede leerse, pero que no puede utilizarse para el almacenamiento de datos. La ROM conserva su contenido al desactivar la impresora.

#### *semitonos*

Método que utiliza patrones de puntos para representar una imagen. Los semitonos permiten generar distintos tonos de gris utilizando sólo puntos de color negro, o un número prácticamente infinito de colores utilizando sólo unos cuantos puntos de colores. Consulte también medios tonos.

#### *soporte*

Materiales sobre los que se imprimen datos, como sobres, papel normal, papel especial y transparencias.

#### *spool manager*

Un programa que convierte los datos de impresión en códigos que la impresora puede comprender. Consulte también spool.

#### *spool*

El primer paso de la impresión, en el cual el controlador de la impresora convierte los datos de impresión en códigos que la impresora comprende. Estos datos se envían luego directamente a la impresora o al servidor de impresión.

#### *status monitor*

Un programa que permite comprobar el status de la impresora.

#### *unidad*

Un dispositivo de memoria, como un CD-ROM, disco duro o disquete. En Windows se asigna una letra a cada unidad para facilitar su manejo.

#### *WYSIWIG*

"What-you-see-is-what-you-get" (lo que ve es lo que obtiene). Este término se utiliza para referirse a aquellas impresiones que tienen exactamente el mismo aspecto que el mostrado en pantalla.

# *Índice*

# *A*

[Ajustar la hora de impresión, 4-21](#page-104-0) Ajuste Área imprimible [Macintosh, 4-12](#page-95-0) [Windows 3.1, 2-16,](#page-45-0) [2-17,](#page-46-0) [2-29](#page-58-0) [Windows 95, 98 y NT 4.0, 2-16](#page-45-1) Ajuste Automático [Macintosh, 4-7](#page-90-0) [Windows 3.1, 2-24](#page-53-0) [Windows 95, 98 y NT 4.0, 2-8](#page-37-0) Ajuste Color [Windows 95, 98 y NT 4.0, 2-8](#page-37-1) [Ajuste ColorSync, 4-8](#page-91-0) Ajuste Económico [Macintosh, 4-8](#page-91-1) [Windows 3.1, 2-25](#page-54-0) [Ajuste ICM, 2-10](#page-39-0) Ajuste Impresión proporcional [Windows, 2-18](#page-47-0) Ajuste Marca de fondo [Macintosh, 4-16](#page-99-0) [Windows, 2-21](#page-50-0) [Ajuste Mostrar Contador de Avance,](#page-70-0)  2-41 Ajuste Orientación [Macintosh, 4-12](#page-95-1) [Windows 3.1, 2-29](#page-58-1) [Windows 95, 98 y NT 4.0, 2-16](#page-45-1) Ajuste Reducir/Ampliar [Macintosh, 4-13](#page-96-0) Ajuste Resolución [Macintosh, 4-10](#page-93-0) [Windows 3.1, 2-27](#page-56-0) [Windows 95, 98 y NT 4.0, 2-12](#page-41-0) [Ajustes de Configuración, 5-3](#page-113-0) Ajustes Personales [Windows 3.1, 2-25](#page-54-1) Ajustes personales [Macintosh, 4-8](#page-91-2) [Windows 95, 98 y NT 4.0, 2-10](#page-39-1)

Ajustes Predefinidos [Windows 3.1, 2-26](#page-55-0) [Windows 95, 98 y NT 4.0, 2-11](#page-40-0) Ajustes predefinidos [Macintosh, 4-9](#page-92-0) [Ajuste sRGB, 2-10](#page-39-2) [Ajustes Velocidad y Avance, 2-41](#page-70-1) Ajuste Texto/Gráfico [Macintosh, 4-8](#page-91-3) [Windows 3.1, 2-25](#page-54-2) [Windows 95, 98 y NT 4.0, 2-10](#page-39-3) Ajuste Tinta [Macintosh, 4-7](#page-90-1) [Windows 3.1, 2-24](#page-53-1) Ajuste Tipo papel [Macintosh, 4-4 a](#page-87-0) [4-6](#page-89-0) [Windows, 2-5 a](#page-34-0) [2-7](#page-36-0) [Ayuda On-line, 2-37](#page-66-0)

# *B*

[Botones, 3](#page-10-0)

# *C*

Cabezal de impresión [alineación, 8-10 a](#page-152-0) [8-11](#page-153-0) [comprobar los inyectores, 8-2 a](#page-144-0) [8-4](#page-146-0) [limpiar, 8-5 a](#page-147-0) [8-10](#page-152-1) [Cable de interface, 10-2](#page-182-2) [Cables, 10-2](#page-182-2) [Cargar papel, 1-2 a](#page-18-0) [1-3](#page-19-0) [Cargar papel especial, 1-3 a](#page-19-1) [1-8](#page-24-0) [Cartuchos de tinta, 10-2](#page-182-3) [sustituir, 7-1 a](#page-132-0) [7-11](#page-142-0) [Comprobar los inyectores, 8-2 a](#page-144-0) [8-4](#page-146-0) [Consumibles, 10-1 a](#page-181-0) [10-4](#page-184-0) [Contador de Avance, 3-2](#page-78-0) [Cuadro de diálogo Ajustar página,](#page-95-2)  [4-12 a](#page-95-2) [4-13](#page-96-1)

Cuadro de diálogo Ajustes Personalizados [Windows 3.1, 2-28](#page-57-0) [Windows 95, 98 y NT 4.0, 2-13](#page-42-0) Cuadro de diálogo Ajustes personalizados [Macintosh, 4-11](#page-94-0) [Cuadro de diálogo Composición,](#page-98-0)  [4-15 a](#page-98-0) [4-18](#page-101-0)

# *D*

[Despooler, 3-4](#page-80-0) [Dónde obtener ayuda, 9-24](#page-180-0)

# *E*

[EPSON Monitor 3, 5-4 a](#page-114-0) [5-8](#page-118-0) [EPSON Spool Manager, 3-4](#page-80-1) [EPSON StatusMonitor, 5-2](#page-112-0) [EPSON Status Monitor 3, 3-5 a](#page-81-0) [3-7](#page-83-0) Especificaciones [área imprimible, B-5](#page-199-1) [cartuchos de tinta, B-7](#page-201-1) [eléctricas, B-9](#page-203-2) [entorno, B-10](#page-204-2) [estándares de seguridad, B-10](#page-204-3) [impresión, B-2](#page-196-3) [mecánicas, B-9](#page-203-3) [papel, B-2 a](#page-196-4) [B-5](#page-199-2) [Especificaciones del área imprimible,](#page-199-3)  B-5

# *F*

[Función Previsualizar, 4-22](#page-105-0)

### *G*

[Glossy film, 1-5,](#page-21-0) [10-3](#page-183-0) Guardar ajustes [Macintosh, 4-11](#page-94-0) [Windows 3.1, 2-28](#page-57-0) [Windows 95, 98 y NT 4.0, 2-13](#page-42-0)

### *H*

[Hojas de limpieza, 1-8](#page-24-1)

# *I*

[Impresión Background, 4-21,](#page-104-1) [5-4 a](#page-114-0) [5-8](#page-118-0) Impresión en red [Macintosh, 6-11 a](#page-129-0) [6-13](#page-131-0) [Windows 95, 98, 6-2 a](#page-120-0) [6-4](#page-122-0) [Windows NT 4.0, 6-6 a](#page-124-0) [6-10](#page-128-0) Impresora [limpiar, 8-11](#page-153-1) [transportar, 8-12](#page-154-0) [Indicadores, 3,](#page-10-1) [9-3 a](#page-159-0) [9-5](#page-161-0) [Indicadores de error, 9-3 a](#page-159-0) [9-5](#page-161-0) [Instrucciones de seguridad, 5 a](#page-12-0) [9](#page-16-0)

### *L*

Limpiar [cabezal de impresión, 8-5 a](#page-147-0) [8-10](#page-152-1) [impresora, 8-11](#page-153-1)

### *M*

[Manejo del papel, 1-1 a](#page-17-0) [1-13](#page-29-0) [Mantenimiento, 8-1 a](#page-143-0) [8-14](#page-156-0) [Matte Paper-Alto gramaje, 1-6,](#page-22-0) [10-4](#page-184-1) [Menú Composición, 2-18](#page-47-1) [Menú Papel, 2-17 a](#page-46-1) [2-18,](#page-47-2) [2-29 a](#page-58-2) [2-30](#page-59-0) [Menú Principal, 2-5 a](#page-34-1) [2-11](#page-40-1)

# *O*

[Opciones, 10-1 a](#page-181-0) [10-4](#page-184-0)

### *P*

[Palanca de ajuste, 1-7](#page-23-0) [Papel autoadhesivo, 1-5,](#page-21-1) [10-3](#page-183-1) [Papeles especiales, 10-3](#page-183-2) [Papel especial, 1-3 a](#page-19-2) [1-8,](#page-24-2) [10-3](#page-183-3) [Papel Transferencia sobre tela, 1-5,](#page-21-2)  [10-4](#page-184-2) [Partes de la impresora, 2](#page-9-0)

[Photo paper, 1-5,](#page-21-3) [1-9 a](#page-25-0) [1-13,](#page-29-1) [10-3](#page-183-4) [Photo stickers, 1-5,](#page-21-4) [10-4](#page-184-3)

# *R*

[Requisitos del ordenador, B-11 a](#page-205-3) [B-12](#page-206-0) [Resolución, B-2](#page-196-5)

# *S*

[Sobres, 1-8 a](#page-24-3) [1-9,](#page-25-1) [B-3,](#page-197-0) [B-6](#page-200-0) Software de la impresora para Macintosh [cambiar ajustes, 4-2 a](#page-85-0) [4-24](#page-107-0) [utilidades, 4-25 a](#page-108-0) [4-27](#page-110-0) [Software de la impresora para](#page-59-1)  [Windows, 2-30 a](#page-59-1) [2-35](#page-64-0) [acceder, 2-2 a](#page-31-0) [2-3](#page-32-0) [realizar cambios en los ajustes,](#page-33-0)  [2-4 a](#page-33-0) [2-30](#page-59-2) [Solucionar problemas, 9-1 a](#page-157-0) [9-24](#page-180-1) [Spool Manager, 3-4](#page-80-2) Status Monitor [Macintosh, 5-2](#page-112-0) [Windows, 3-5 a](#page-81-0) [3-7](#page-83-0)

## *T*

[Tamaño de papel personalizado, 4-13](#page-96-2) [Tarjetas especiales, 1-5](#page-21-5) [Tarjetas especiales Ink jet, 10-3](#page-183-5) [Transferencia DMA, 2-43 a](#page-72-0) [2-45](#page-74-0) [Transparencias, 1-5,](#page-21-6) [10-3](#page-183-6) [Transportar, impresora, 8-12](#page-154-0)

### *U*

[Utilidad Alineación de cabezales,](#page-152-0)  [8-10 a](#page-152-0) [8-11](#page-153-0) Utilidades [Macintosh, 4-25 a](#page-108-0) [4-27](#page-110-0) [Windows, 2-30 a](#page-59-1) [2-35](#page-64-0) [Utilidad Limpieza de cabezales,](#page-147-1)  [8-5 a](#page-147-1) [8-9](#page-151-0)

### *V*

[Velocidad de impresión, aumentar,](#page-67-0)  [2-38 a](#page-67-0) [2-47](#page-76-0)

### *W*

Windows [utilidades, 2-30 a](#page-59-1) [2-35](#page-64-0)